# newline rs<sup>+</sup>

**User Manual**

V2.0

# Contents

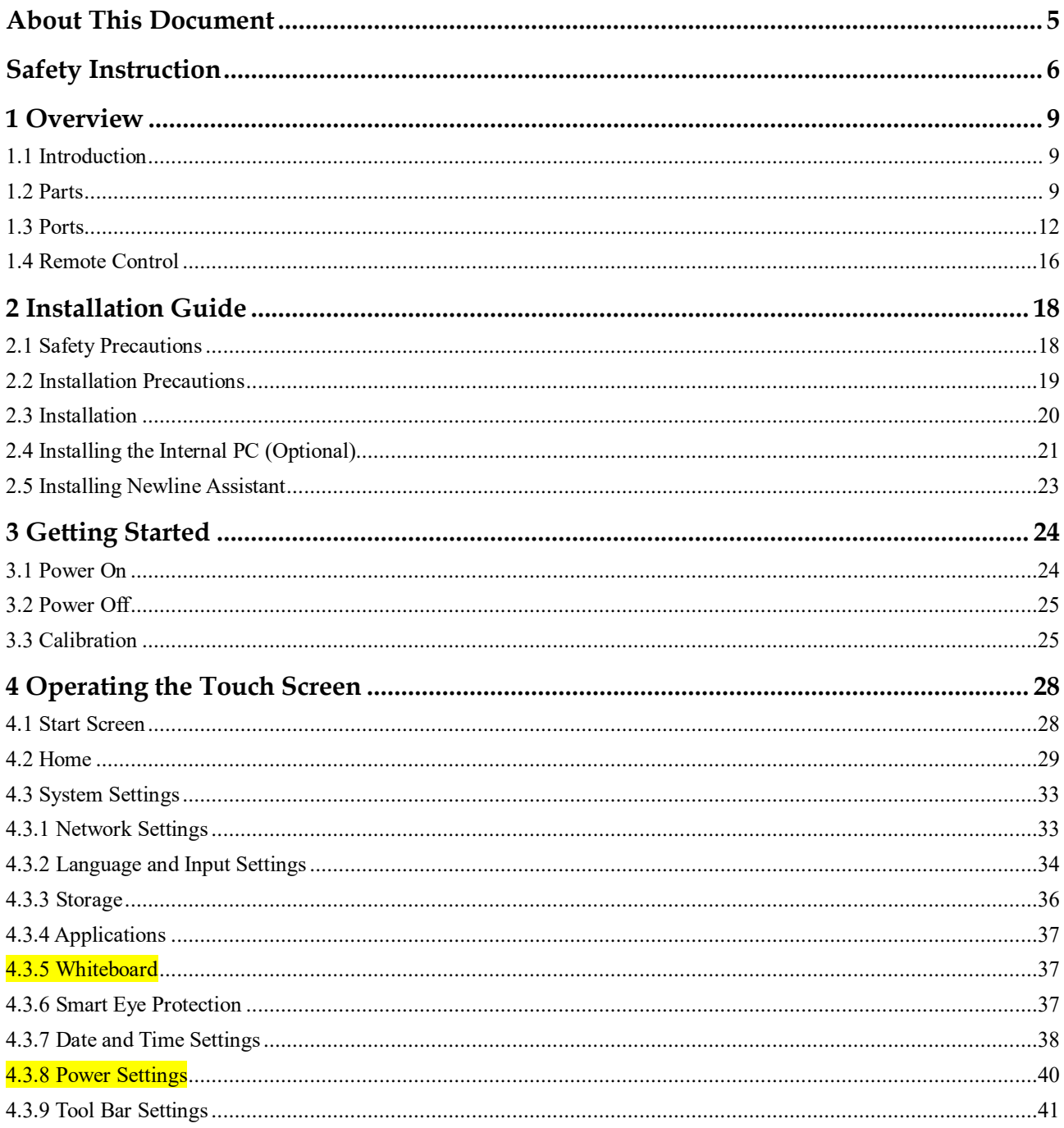

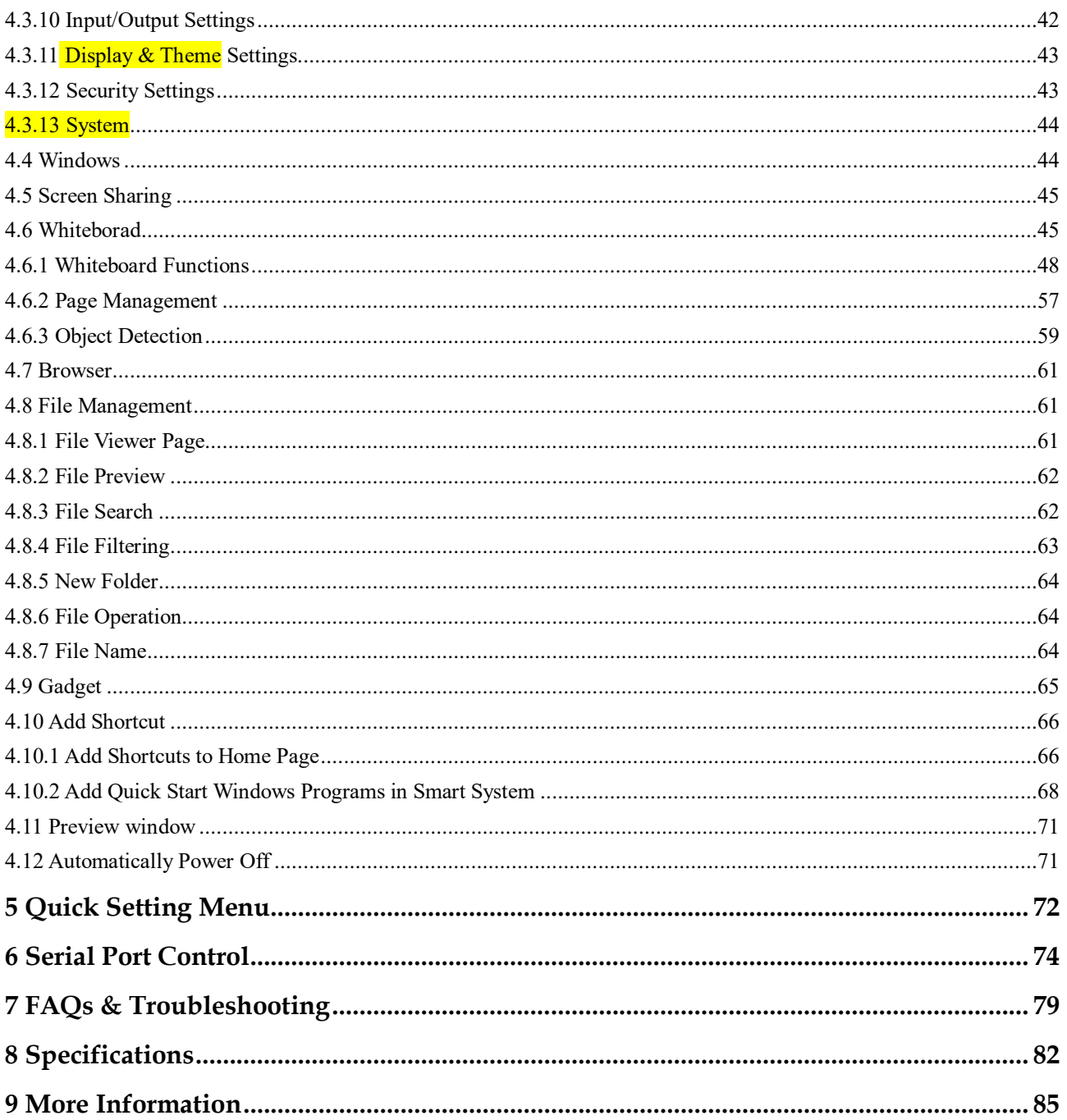

Welcome to the world of Newline

Thank you for choosing the RS series Interactive Touch Screen. Please use this document to get the most out of your screen.

This device complies with part 15 of the FCC Rules. Operation is subject to the following two conditions: (1) This device may not cause harmful interference, and (2) this device must accept any interference received, including interference that may cause undesired operation.

NOTE 1: This equipment has been tested and found to comply with the limits for a Class B digital device, pursuant to part 15 of the FCC Rules. These limits are designed to provide reasonable protection against harmful interference in a residential installation. This equipment generates, uses, and can radiate radio frequency energy and, if not installed and used in accordance with the instructions, may cause harmful interference to radio communications. However, there is no guarantee that interference will not occur in a particular installation. If this equipment does cause harmful interference to radio or television reception, which can be determined by turning the equipment off and on, the user is encouraged to try to correct the interference by one or more of the following measures:

- Reorient or relocate the receiving antenna.
- Increase the separation between the equipment and receiver.
- Connect the equipment into an outlet on a circuit different from that to which the receiver is connected.
- Consult the dealer or an experienced radio/TV technician for help.

NOTE 2: Any changes or modifications to this unit not expressly approved by the party responsible for compliance could void the user's authority to operate the equipment.

The symbol of the crossed out wheeled bin indicates this product should not be placed in municipal waste. Instead, dispose of waste equipment by taking it to a designated collection point for electrical and electronic equipment recycling.

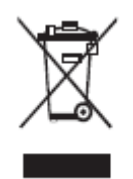

**Energy Star Compliance.**

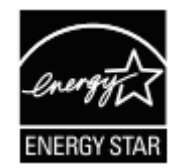

#### **Signage Displays with Plug-in Module.**

As an ENERGY STAR Partner, Newline Interactive Inc., has followed the EPA's enhanced Product qualification and certification process to ensure that the products marked with the ENERGY STAR logo are ENERGY STAR qualified per the applicable ENERGY STAR guidelines for energy efficiency. The logo appears on the pen tray near front connections on all ENERGY STAR qualified Signage Displays.

The ENERGY STAR program for Signage Displays was created by EPA to promote energy efficiency and reduce air pollution through more energy-efficient equipment in offices, classrooms and factories. One way that a product achieve this goal is by using a power management feature to reduce power consumption when the product is not in use.

For TT-6519RS and TT-7519RS, sleep mode can be initiated in a couple different ways. Users can take the action of pressing the power button on the panel for 3 seconds, or a remote command can be sent via RS232. The panel will also go into sleep mode without user action after 3 hours of inactivity.

TT-6519RS and TT-7519RS can exit sleep mode by the user pressing the power button, or by the proximity sensors detecting a user's presence, or through a remote command via RS232. In the event of a proximity detection, the panel will transition from sleep mode to another low power mode, STAND BY.

In the event that brightness settings or power mode settings are changed by the user, energy consumption of the panel may increase beyond the limits required for ENERGY STAR certification.

Additional information on the ENERGY STAR program and its environmental benefits are available on the EPA ENERGY STAR Power Management website at [http://www.energystar.gov/powermanagement.](http://www.energystar.gov/powermanagement)

Additional information on the ENERGY STAR program and its environment benefits are available on the EPA ENERGY STAR website at [http://www.energystar.gov](http://www.energystar.gov/)

For production, above information will need to be available for the Energy Star V8 build from  $27<sup>th</sup>$  January 2020.

Manufacturer-reported maximum luminance LMax Reported is 370cd/m2.

# **About This Document**

<span id="page-5-0"></span>This document describes multiple functions, instructions, and notes about the product.

Symbols are used in this document to indicate operations that need particular attention. The symbols are defined as follows:

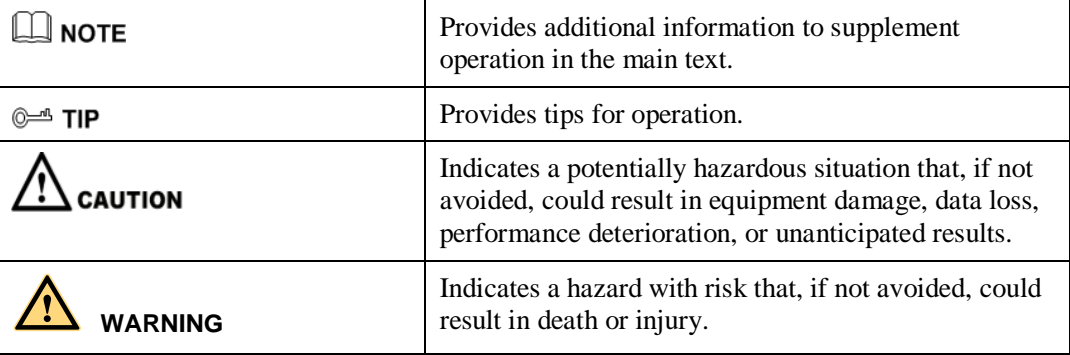

# **Safety Instruction**

<span id="page-6-0"></span>For your safety, please read the following instruction before you use the product. Serious injury or property damage may be caused by improper operations. Do not try to repair the product on your own.

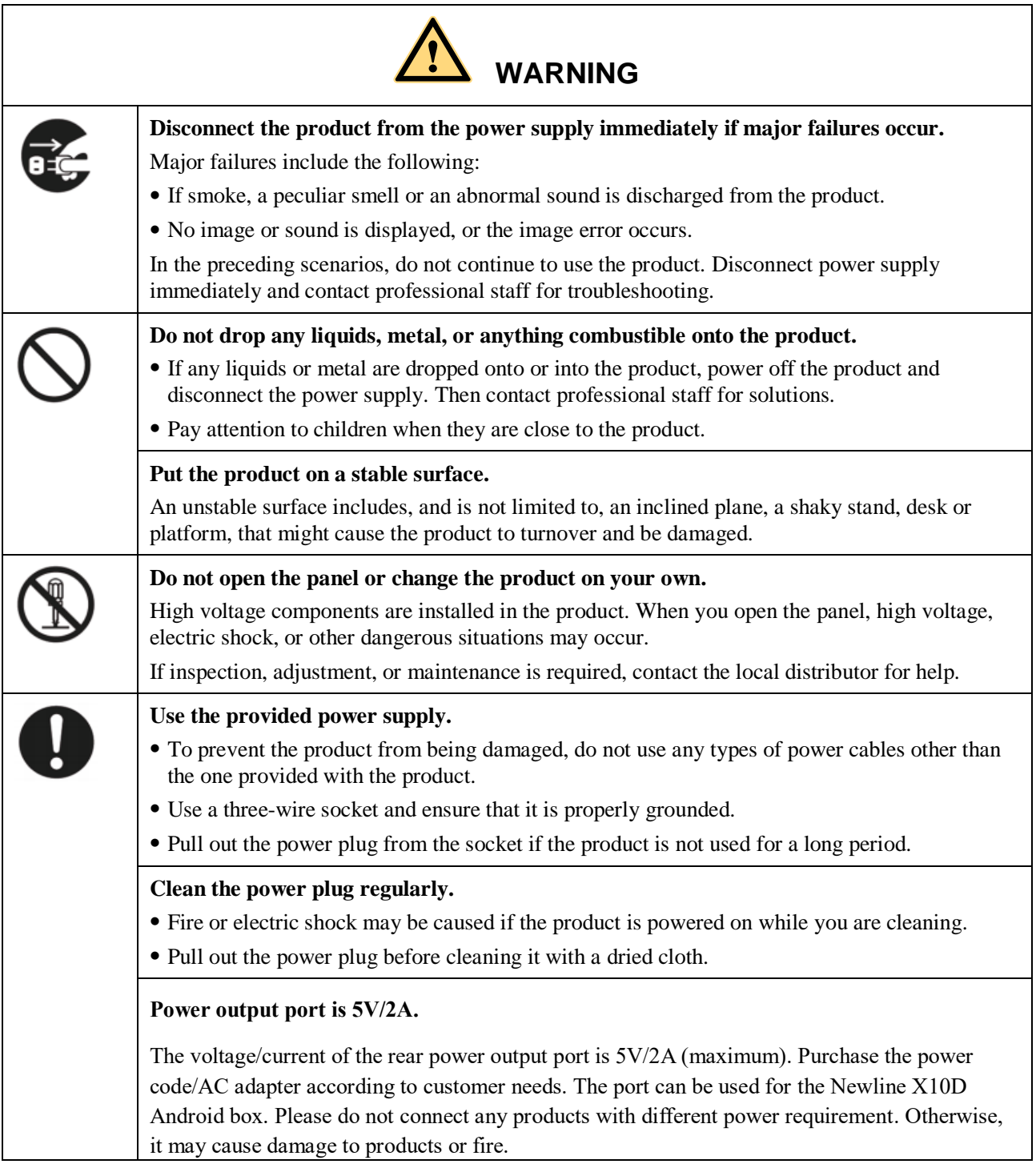

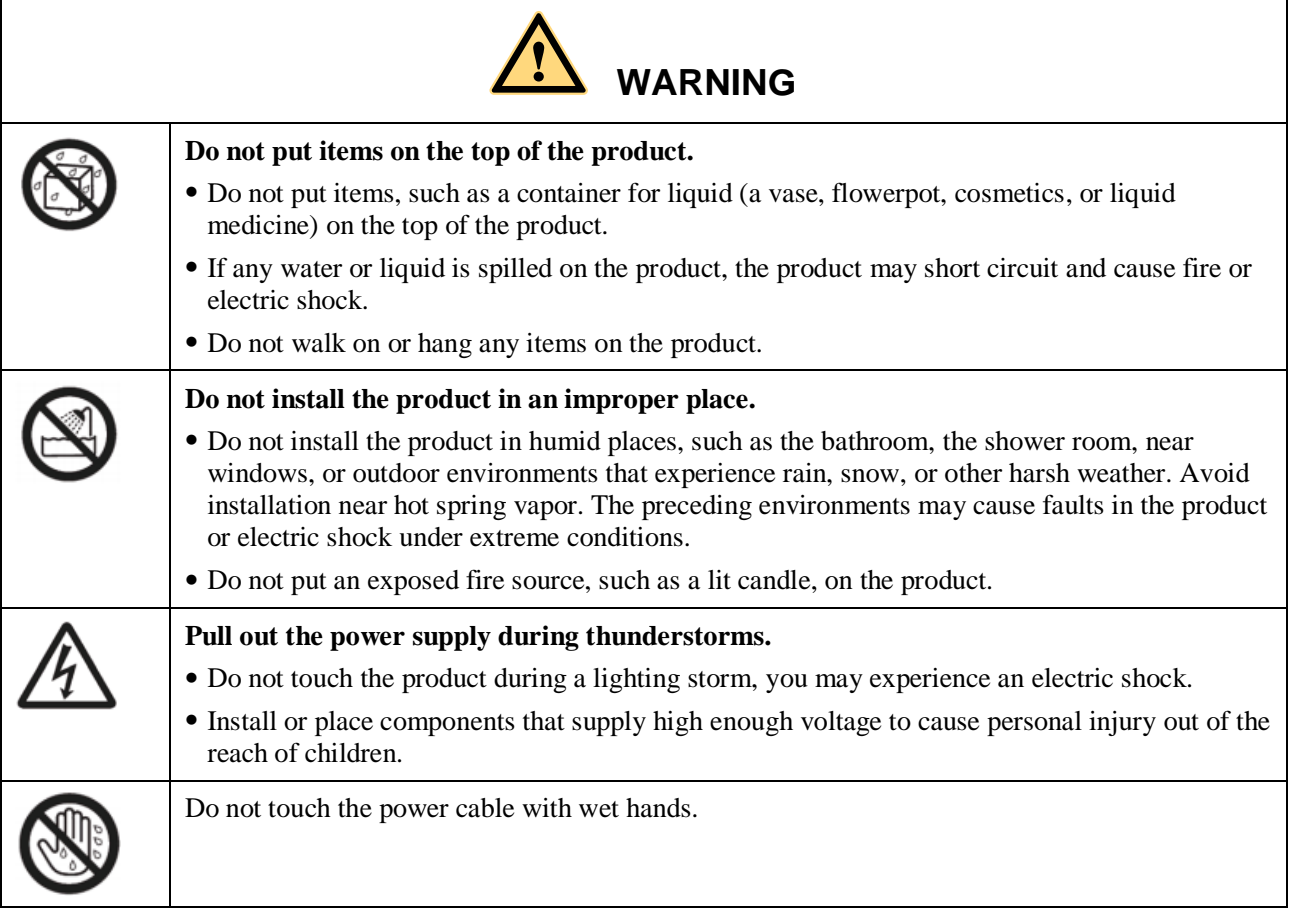

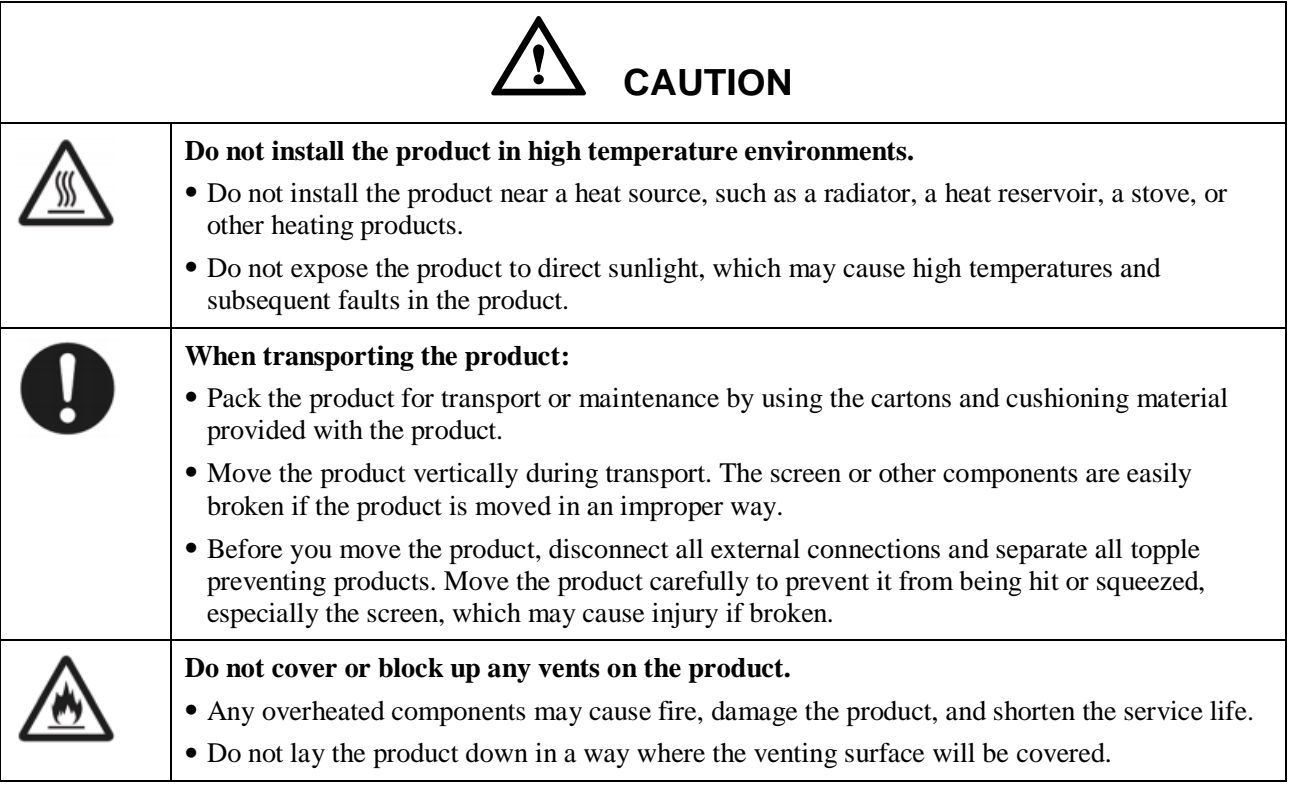

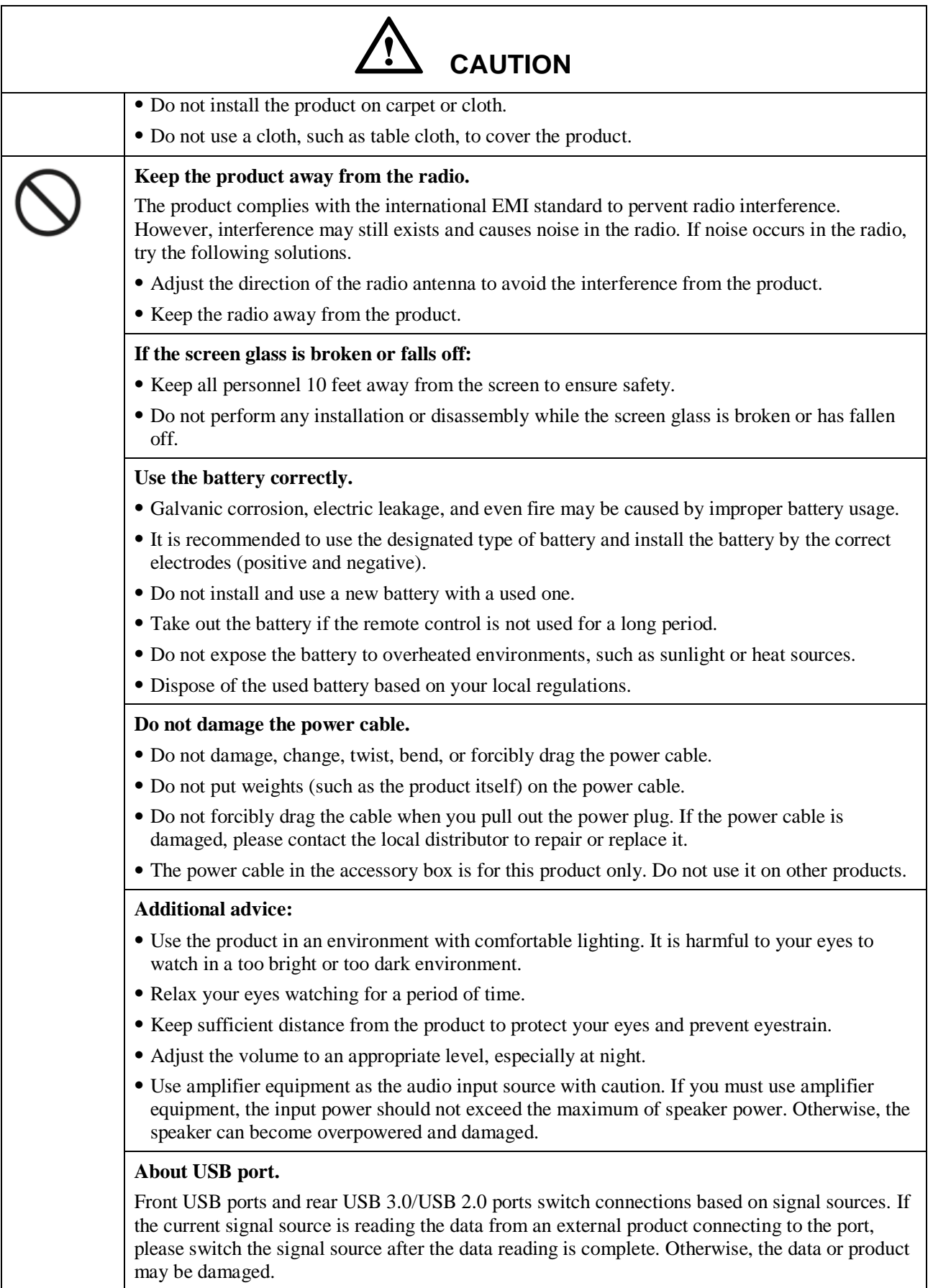

# **1 Overview**

## <span id="page-9-1"></span><span id="page-9-0"></span>**1.1 Introduction**

Take collaboration to the next level with the RS interactive display.

Increase productivity and collaboration across the board with a display that uses advanced touch technology.

Each product can be customized to fit your needs. The non-proprietary nature lets you use the software you prefer, take notes on local files, wirelessly cast to the screen from smaller devices, run your favorite apps, and view multimedia files, all while making your experience better than before.

The newline's 4K Ultra High-Definition LED screen also provides a fluid writing experience. Annotate over anything on the screen, whether in the embedded whiteboard or while using any other device. IntelliTouch automatically identifies pen thickness and color, saving you time.

## <span id="page-9-2"></span>**1.2 Parts**

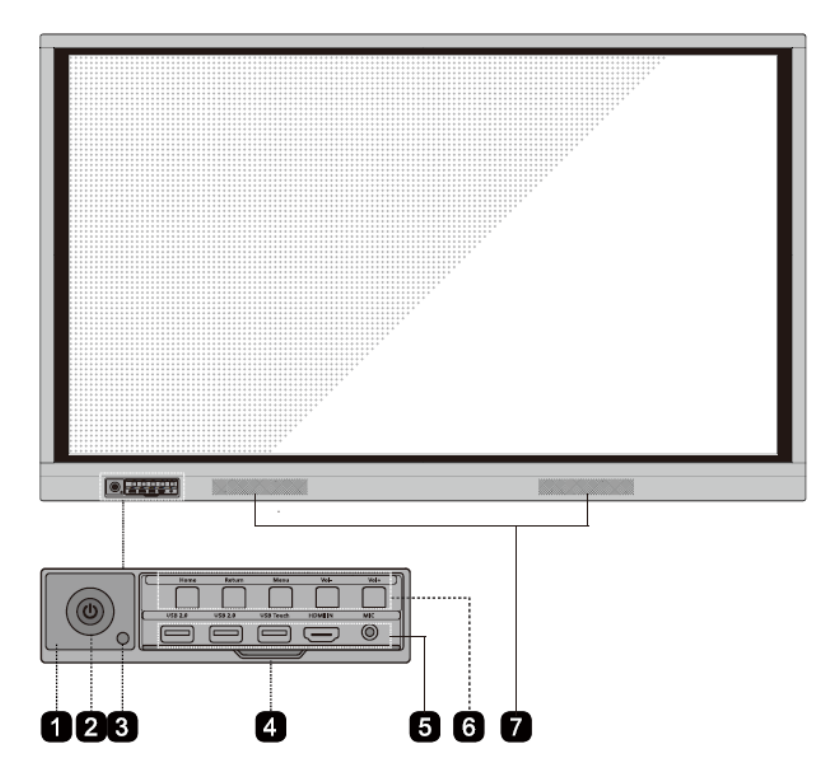

Front View

• Rear View

65 inch:

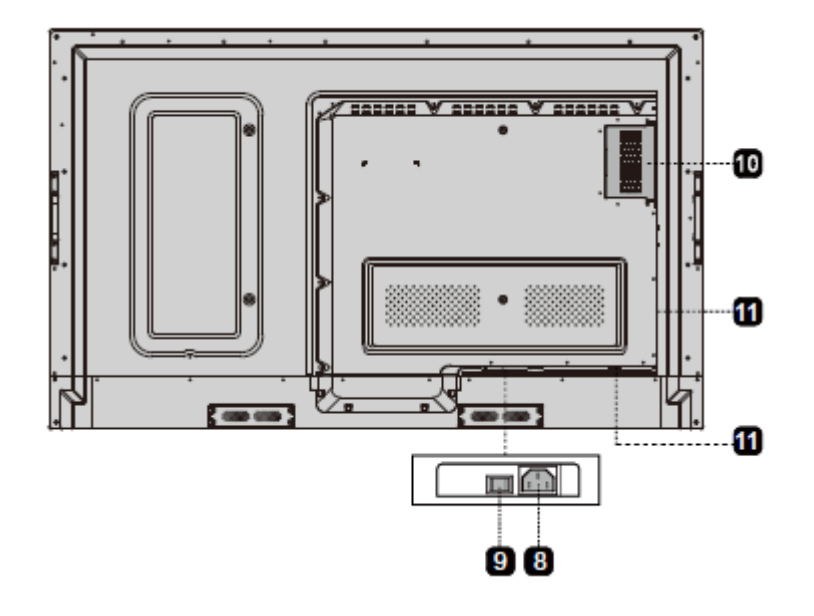

75 inch/86 inch:

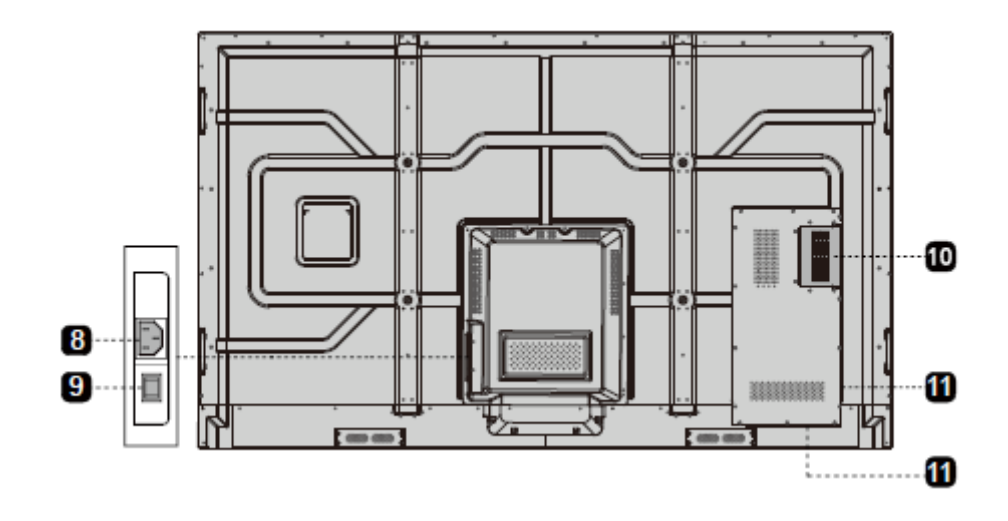

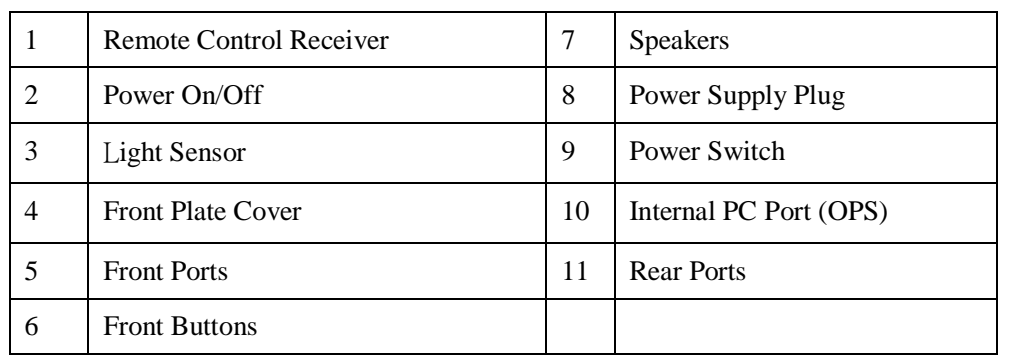

# <span id="page-12-0"></span>**1.3 Ports**

#### **Front Ports**

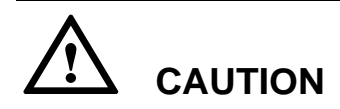

*Front USB ports and rear USB 3.0/USB 2.0 ports switch connections based on signal sources. If the current signal source is reading the data from an external product connecting to the port, please switch the signal source after the data reading is complete. Otherwise, the data or product may be damaged.*

*For USB consumption, USB 2.0 provides up to 500ma whereas USB 3.0 provides up to 900ma. Kindly please make sure your USB flash drive which inserts to the display port is FAT32 format .*

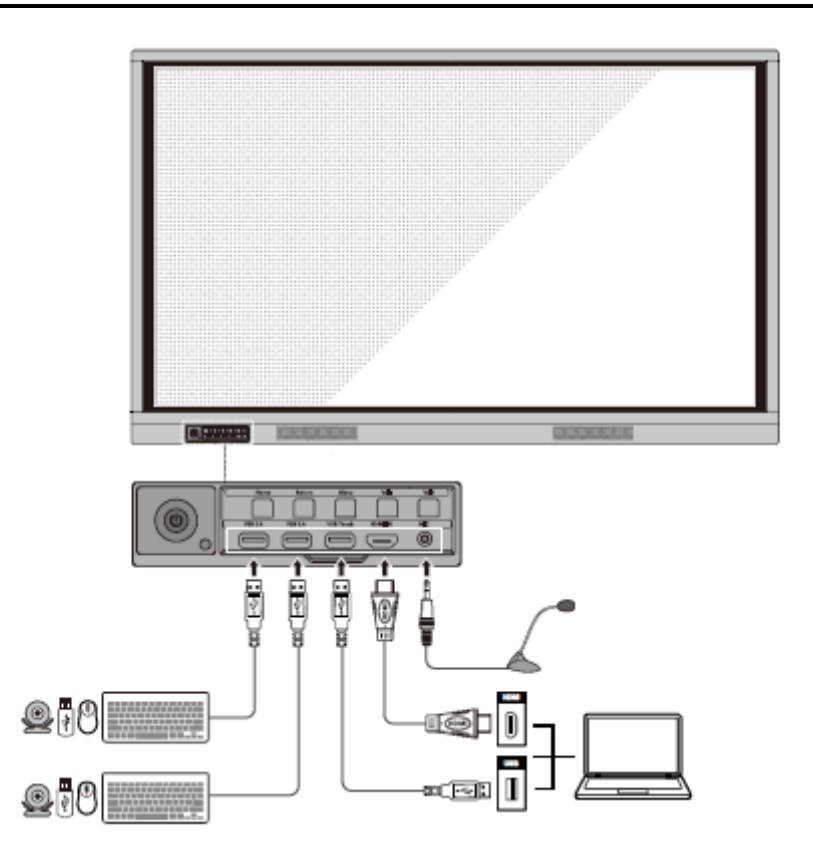

#### **Rear Ports**

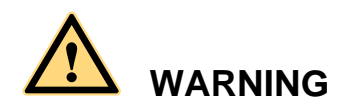

*The voltage/current of the rear power output port is 5V/2A (maximum). Purchase the power code/AC adapter according to customer needs. The port can be used for the Newline X10D Android box. Please do not connect any products with different power requirement. Otherwise it may cause the damage to products or fire.*

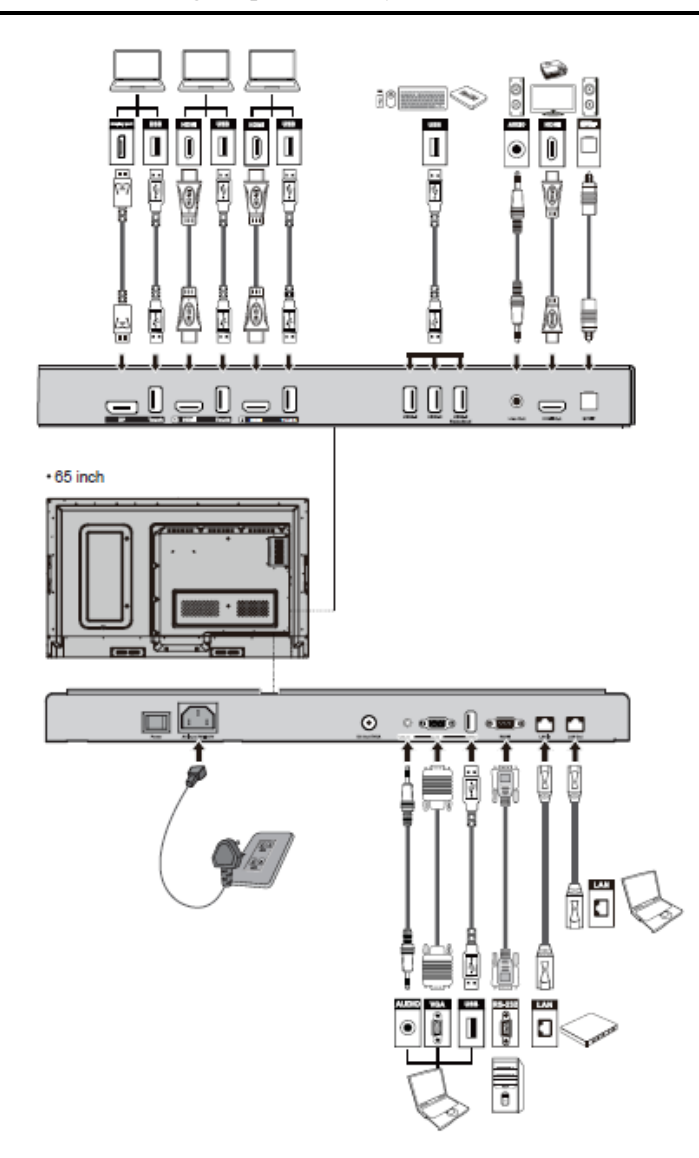

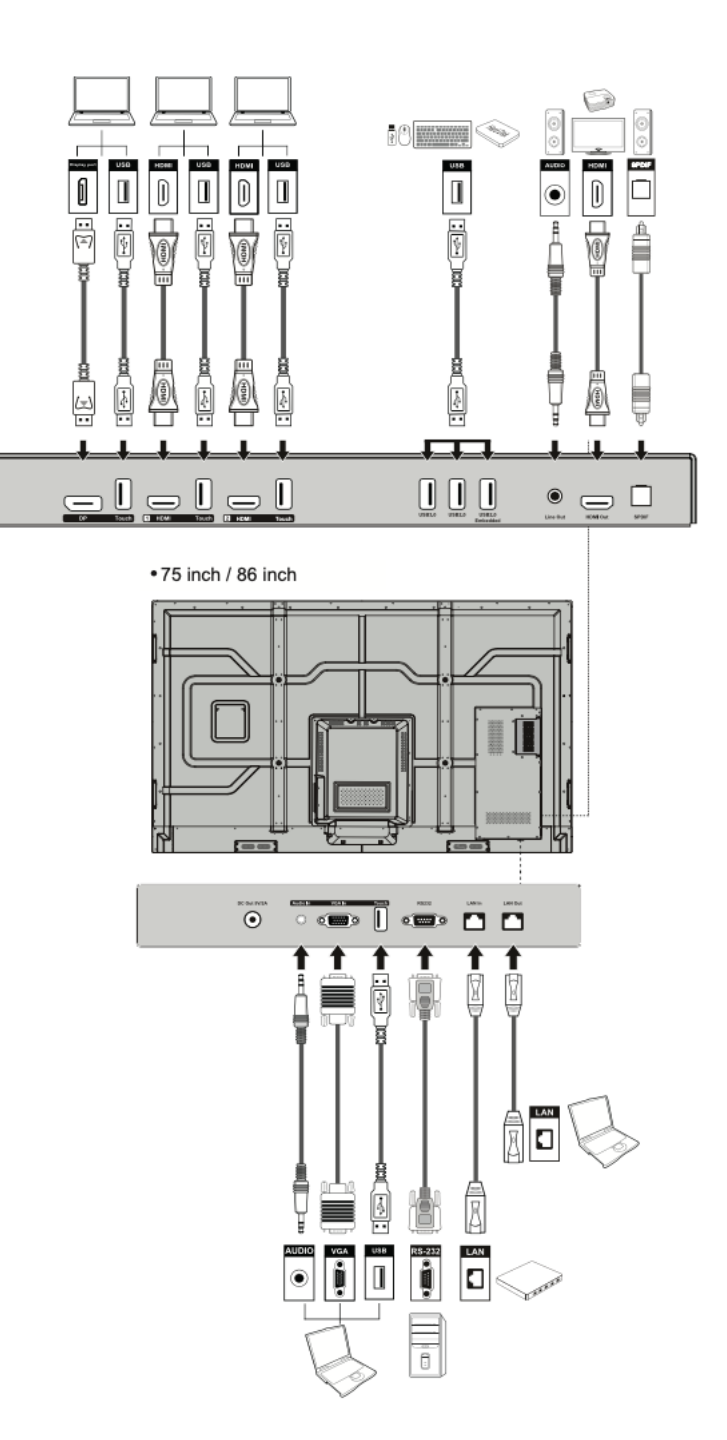

### **Front Buttons**

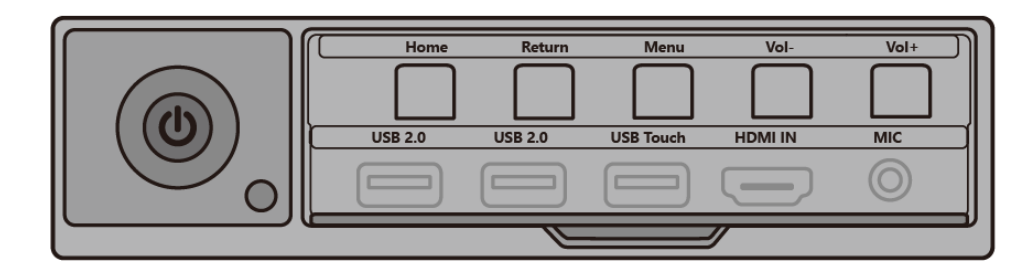

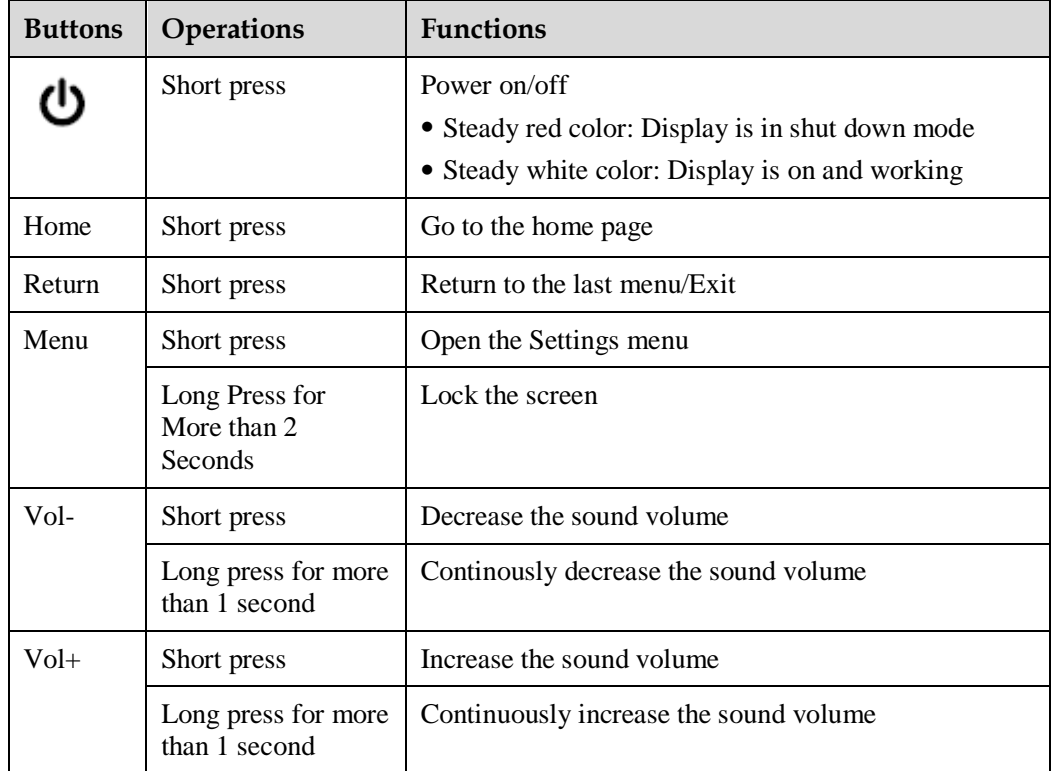

# <span id="page-16-0"></span>**1.4 Remote Control**

# **CAUTION**

Carefully read the following instructions before using the remote control to avoid possible faults:

- Do not drop or damage the remote control.
- Do not spill water or other liquids on the remote control.
- Do not place the remote control on a wet object.
- Do not place the remote control directly under sunlight or near a heat source.

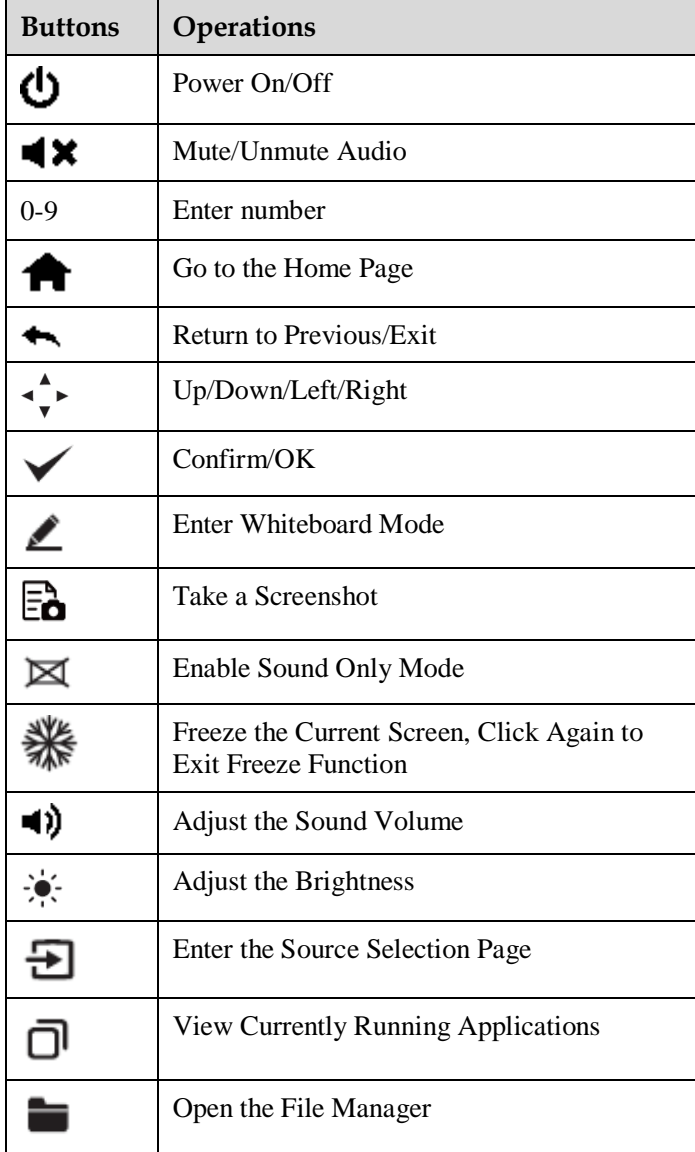

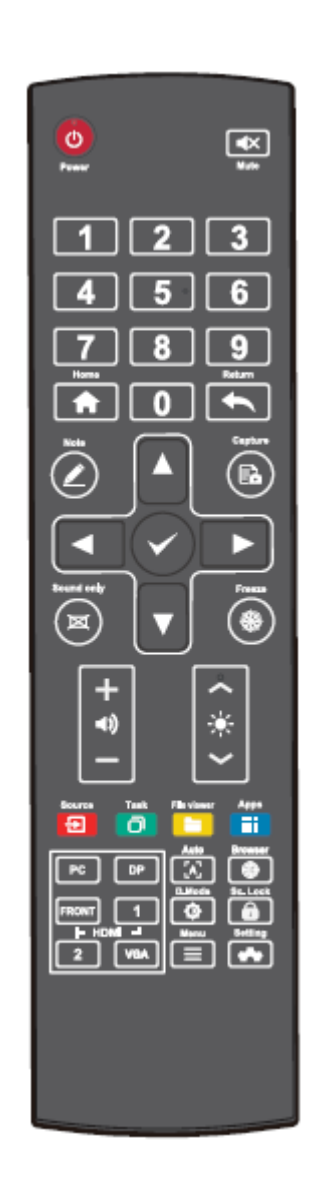

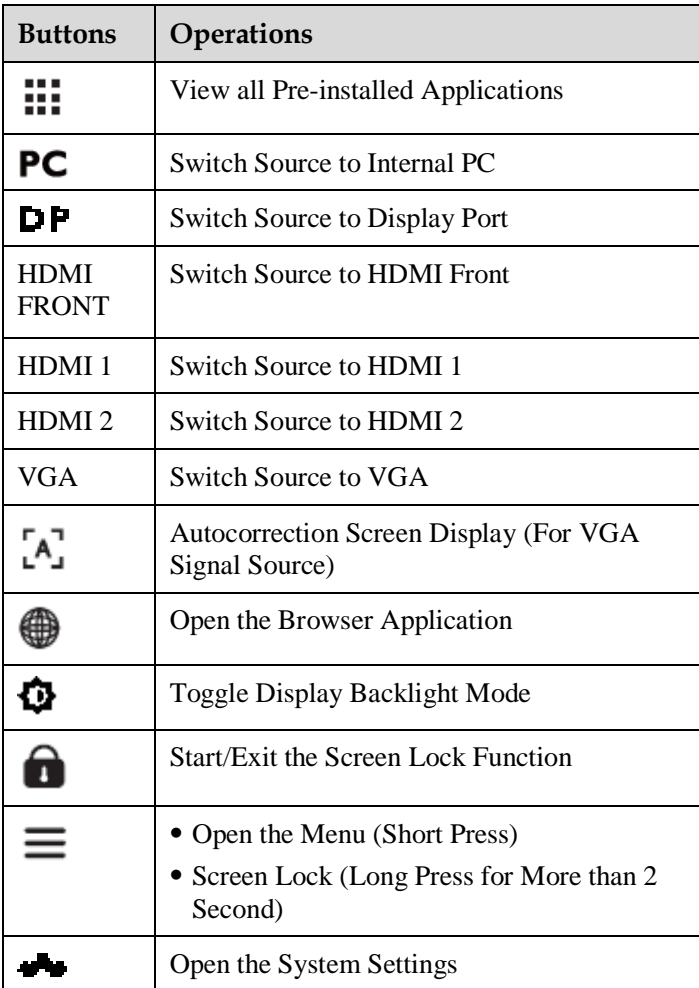

# **2 Installation Guide**

# <span id="page-18-1"></span><span id="page-18-0"></span>**2.1 Safety Precautions**

## **Installation Environment**

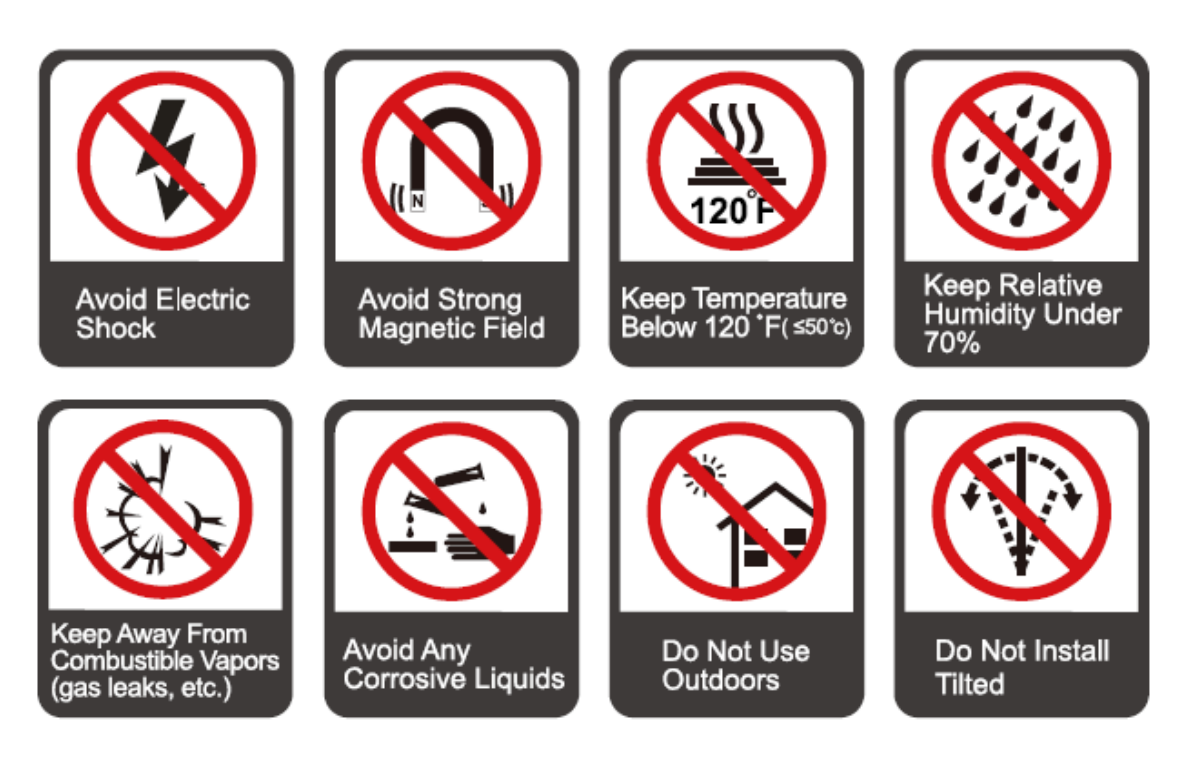

## **Installation Direction**

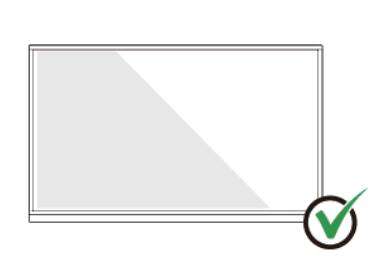

Hang the Product Horizontally

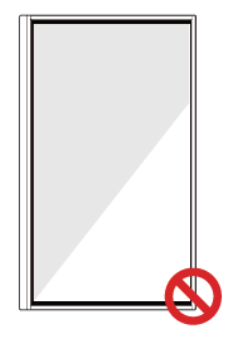

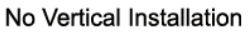

Do Not Install Tilted

**THE PROPERTY OF THE PARTIES** 

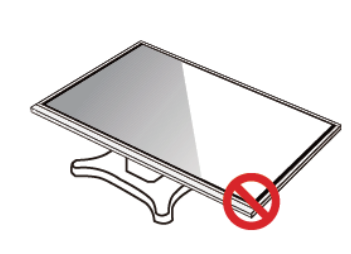

## <span id="page-19-0"></span>**2.2 Installation Precautions**

#### **Weight Loading**

Weight of the product: 161lb/ 72 kg (86 inch), 123lb/56 kg (75 inch), 97lb/ 44kg (65 inch)

- When using a mobile stand, ensure that the weight of the product is less than the loading capacity of the mobile stand.
- When using the wall-mount bracket, ensure that the wall can support the weight of the product. We recommend that the wall surface be reinforced and have a loading capacity 4 times of the weight of the product. Consult a professional installer for wall-mount installation.

#### **D** NOTE

*The company does not undertake relevant legal responsibility for any problems caused by improper operation if the third party mobile stand, or wall-mount bracket is beyond the scope of the product.*

Do not install the product where it might be hit by an opening or closing door.

#### **Vertical installation**

When installing, try to keep the product vertical. An excessive tilt angle may cause the screen glass to falloff or the product to collapse.

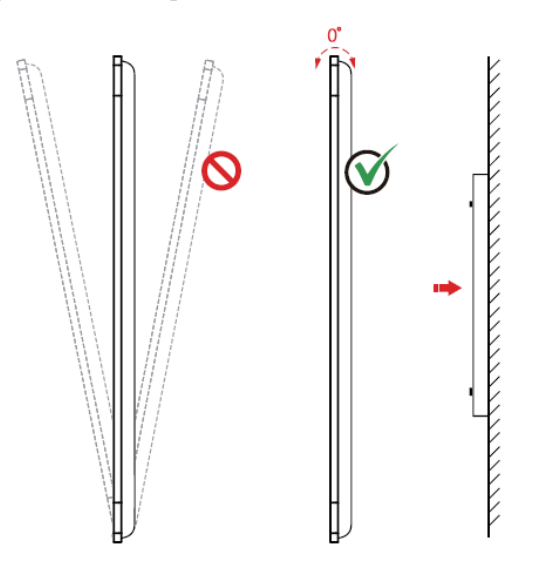

#### **D** NOTE

*For any problem, please contact our support desk. Our company is not responsible for any damage or losses incurred by users if the users fails to follow the instructions.*

#### **Ventilation**

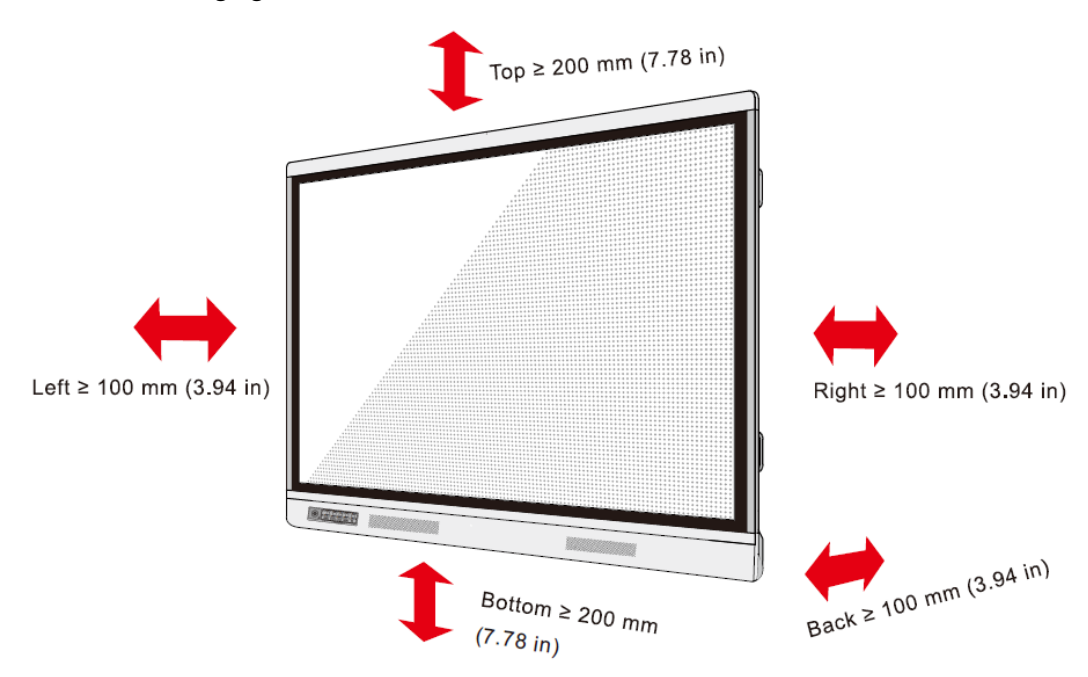

Ensure adequate ventilation and/or an air conditioned environment. We recommend keeping certain distances from the side of the product to the wall or panels. Ventilation requirements are shown in following figure:

## <span id="page-20-0"></span>**2.3 Installation**

The dimensions of the four bracket mounting holes on the back panel are VESA MIS-F compliant (86 inch or 75 inch: 800 x 400 mm/31.50 x 15.75 in; 65 inch: 600 x 400 mm/23.62 x 15.75 in). Use metric M8 screws with a length of 10 mm to 15 mm (0.40 to 0.59 in) to secure the touchscreen to the mounting system. Dimensions of the mounting holes on the back panel are shown on the following figure:

#### **O NOTE**

C*onsult a professional installer to install the display product.*

86 inch/75 inch:

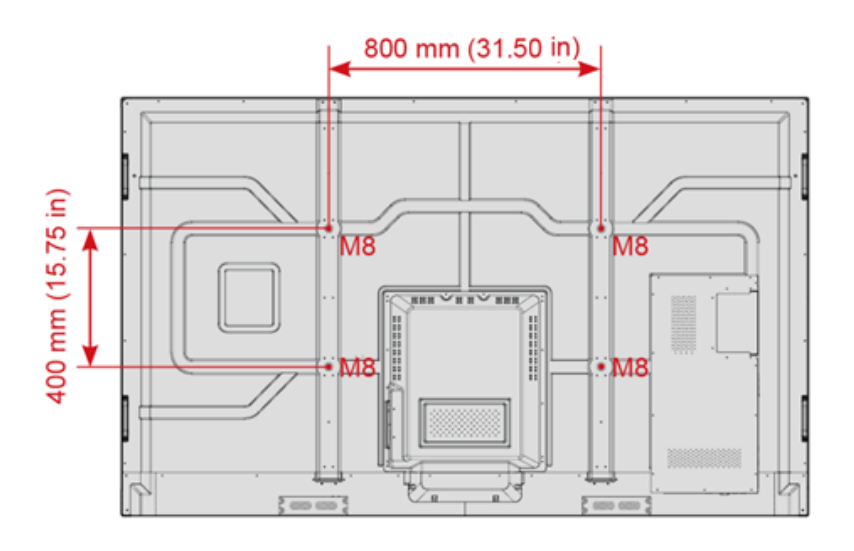

65 inch:

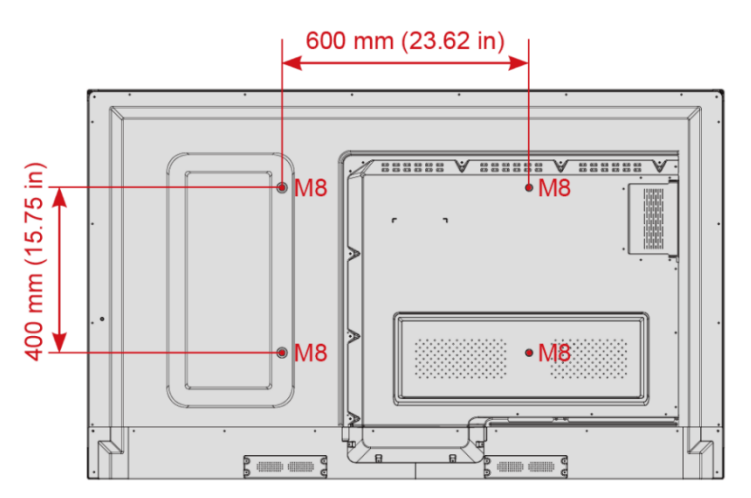

# <span id="page-21-0"></span>**2.4 Installing the Internal PC (Optional)**

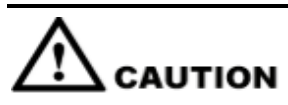

*The internal PC does not support hot plugging. Therefore, you must insert or remove the internal PC when the display is powered off. Otherwise, the display or internal PC may be damaged.*

You will need to purchase the internal PC separately. Perform the following steps to install the internal PC:

**Step 1** Unscrew the M3 screws by hand to remove the internal PC shielding cover.

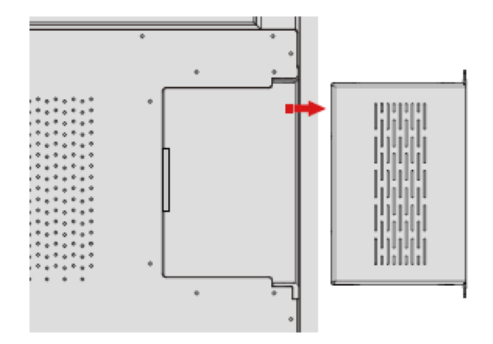

**Step 2** Push the internal PC into the port at the rear of the screen from right to left.

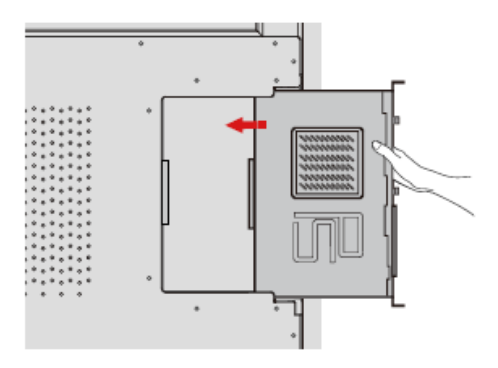

**Step 3** Secure the internal PC to the display by using the M3 screws.

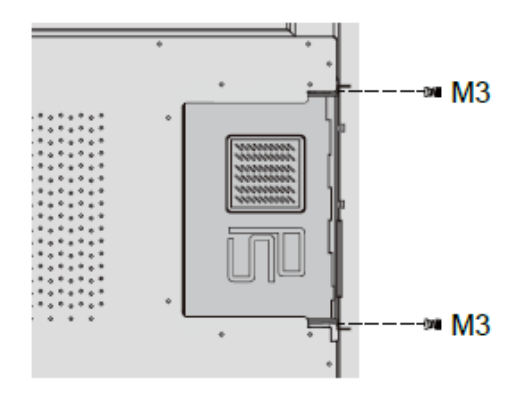

**Step 4** Ensure the installation is correct before turning the power on again.

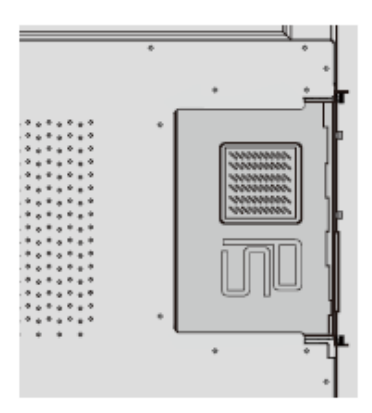

# <span id="page-23-0"></span>**2.5 Installing Newline Assistant**

### **Introduction**

The Newline Assistant is the tool used as a bridge between the embedded operating system and the Internal PC (OPS). It helps add Windows software shortcuts to the Home Page, as well as to protect USB data when switching between sources.

Therefore we strongly recommend users install the Newline Assistant after installing the internal PC.

#### **Installation**

- **Step 1** Install the Internal PC correctly.
- **Step 2** On the **Home** Page, click **Windows**. It will switch the signal source to the Internal Windows system.
- **Step 3** Visit our website at [www.newline-interactive.com](http://www.newline-interactive.com/) and choose **Products** > RS series> **Download** to download the Newline Assistant installation package.
- **Step 4** Install the Newline Assistant as instructed.

# **3 Getting Started**

# <span id="page-24-1"></span><span id="page-24-0"></span>**3.1 Power On**

**Step 1** Plug the power supply into the power outlet fully and plug the power connector into the side of the product. Ensure the power supply is in the range of 100V to 240V with frequency at 50  $Hz/60 Hz \pm 5\%$ . The power current must be grounded.

## $\square$  Note

*The power outlet should be installed near the equipment and should be easily accessible.*

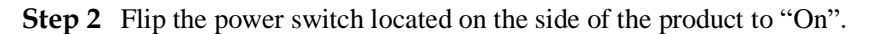

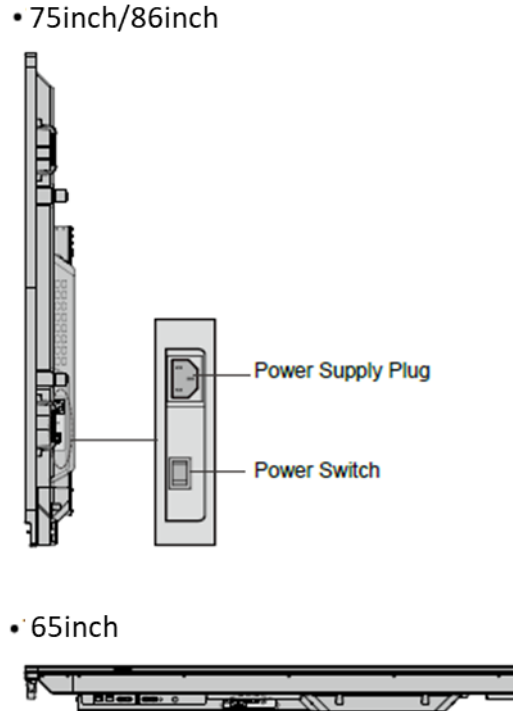

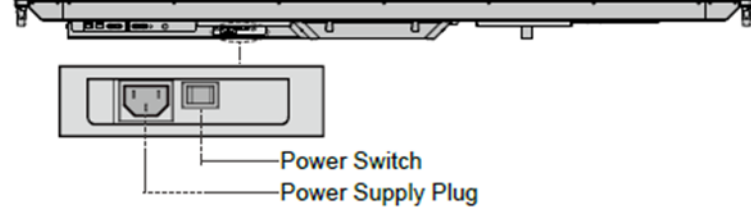

**Step 3** Press the power button on the front control panel or **o** on the remote control.

## <span id="page-25-0"></span>**3.2 Power Off**

- **Step 1** Press the power button on the front panel or the power button on the remote control.
- **Step 2** Press the power button on the front panel or the power button on the remote control again, the power indicator will turn to red.
- **Step 3** If you are not going to use the product for an extended period of time, we recommend you switch the power switch to "Off".

#### $\square$  Note

- If an internal PC is equipped, the internal PC and the screen are powered off simultaneously when you power off the display.
- Do not forcibly disconnect the power supply of the screen when the internal PC is on.

## <span id="page-25-1"></span>**3.3 Calibration**

If the cursor position has a big deviation from the actual touch point, calibration is used to eliminate the deviation. Calibration is required in the following scenarios:

- The internal PC is used.
- A computer is connected through the HDMI or Display Port interface.

#### $\square$  Note

Interface operation on the embedded operating system does not need positioning. External products with Microsoft Windows 7 or later versions will require positioning.

If the positioning is not correct, perform the following operations to calibrate again. The following takes Windows 10 as an example:

- **Step 1** Ensure that the HDMI or DP interface and external products are connected properly.
- **Step 2** Select the corresponding Windows signal from the signal source menu. The Windows page will be displayed.
- **Step 3** Select **Tablet PC Settings** on the **Control Panel** page.

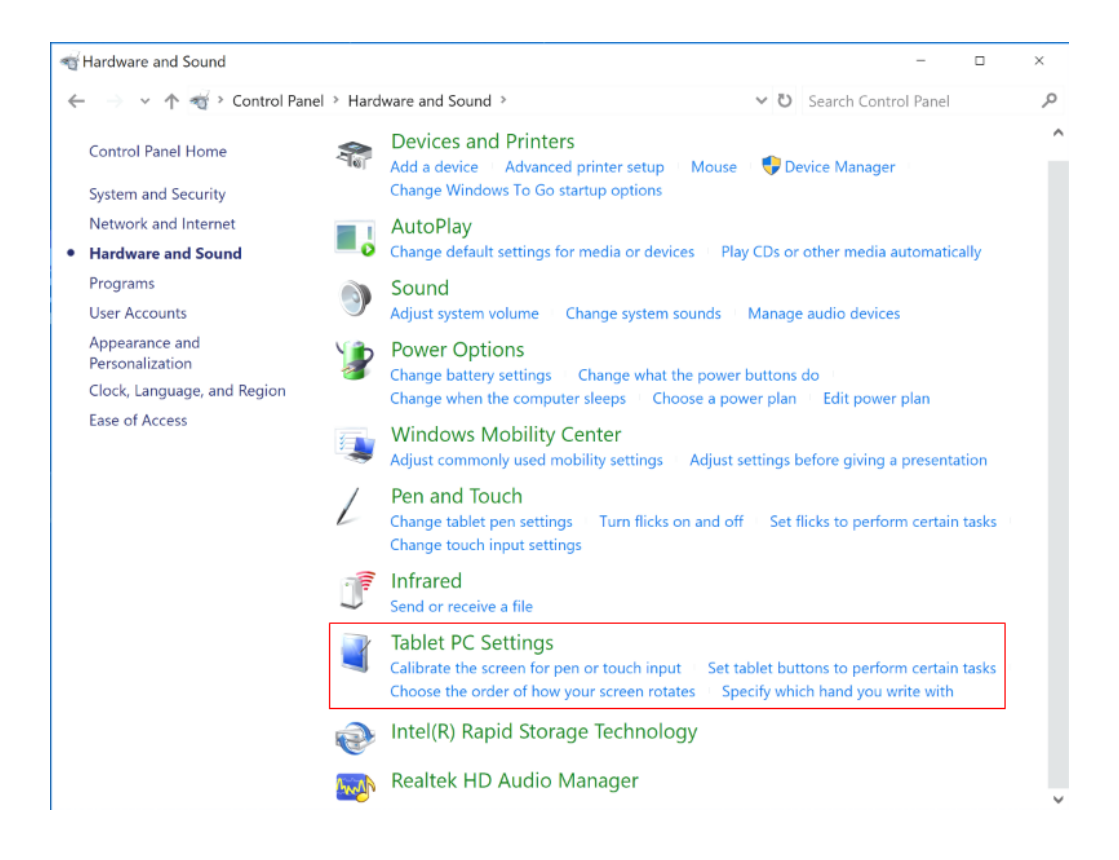

**Step 4** Select **in the Tablet PC Settings window.** 

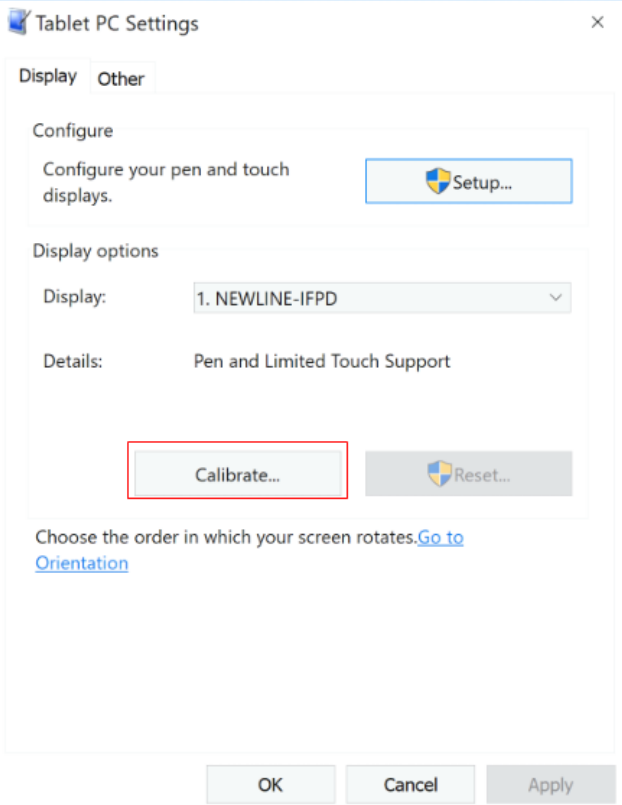

- **Step 5** Select **Touch input** from the option and start calibration.
- **Step 6** Use your finger or a pencil to click and hold the center of the flickering cross **the Do** not release until **moves** to the next positioning point. Complete the calibration process as instructed.

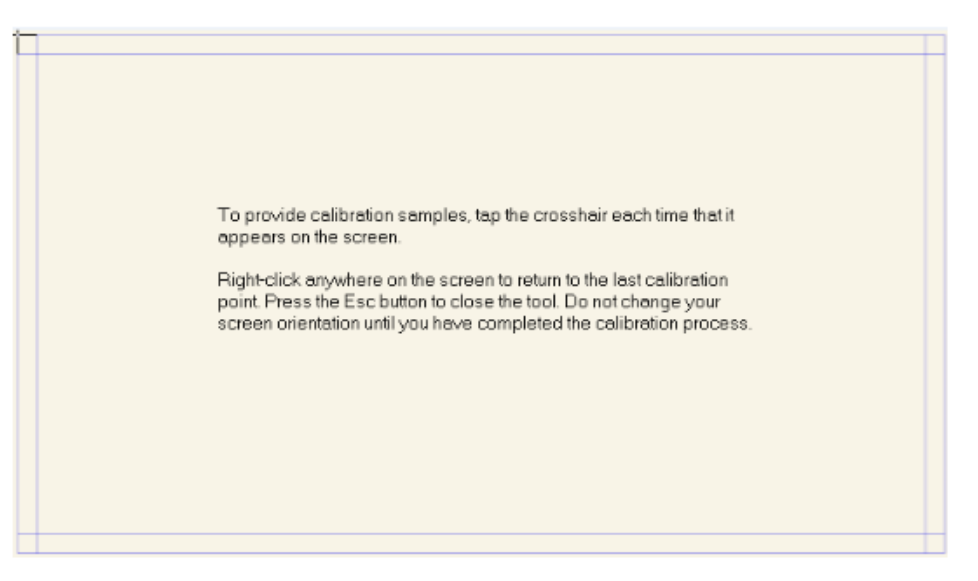

**Step 7** After the calibration is complete, the **Digitizer Calibration Tool** dialog box will be displayed. Click **Yes** to save calibration data.

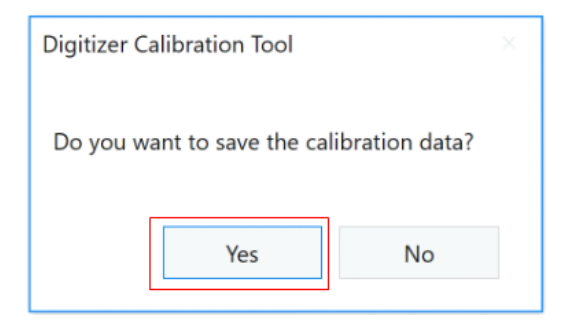

#### ©<sup>→</sup>TIP

- To ensure writing accuracy, use the pencil or stylus included with the product for proper positioning.
- Positioning errors may cause failure of touch functions of the display. In that case, please perform calibration again.
- **Step 8** The **Tablet PC Settings** dialog box will be displayed again. Click **OK**. The calibration will be complete.

# **4 Operating the Touch Screen**

# <span id="page-28-1"></span><span id="page-28-0"></span>**4.1 Start Screen**

When the product is turned on, the product will show the Start Screen page, as shown in the following figure:

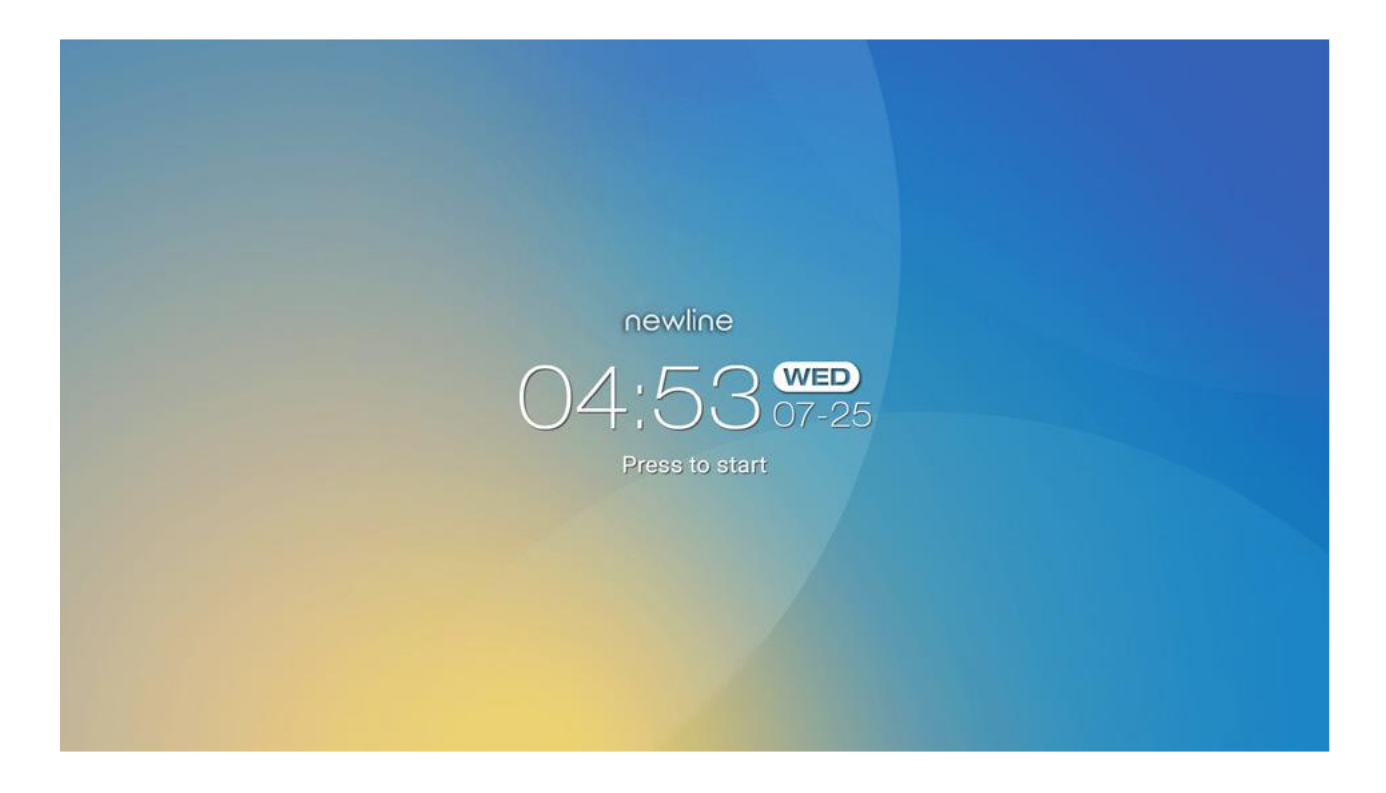

## <span id="page-29-0"></span>**4.2 Home**

Touch anywhere on the Start Screen to start a meeting, and the product will go to the **Home** page, as shown in the following figure:

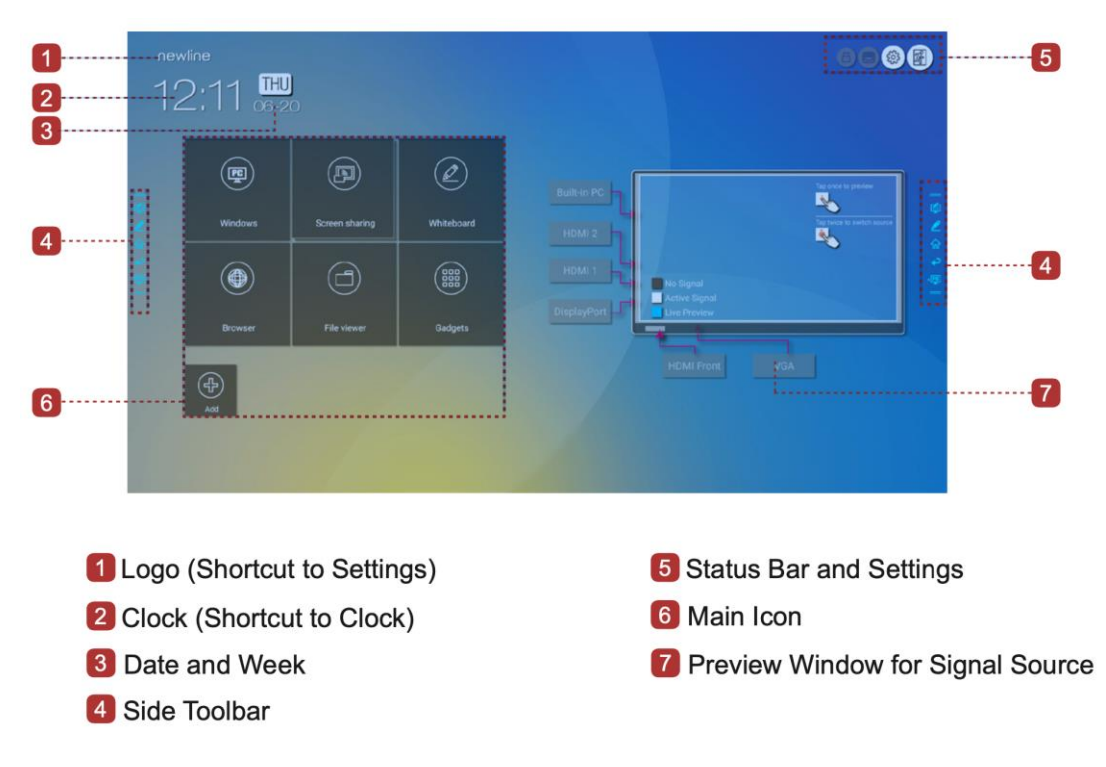

## **Shortcut for Display& Theme Settings**

Click the icon on the **Home** Page to enter the **Display & Theme** setting page to set the logo image and wallpaper. The logo and wallpaper can be obtained locally or from a device connected via the USB port, as shown in the following figure:

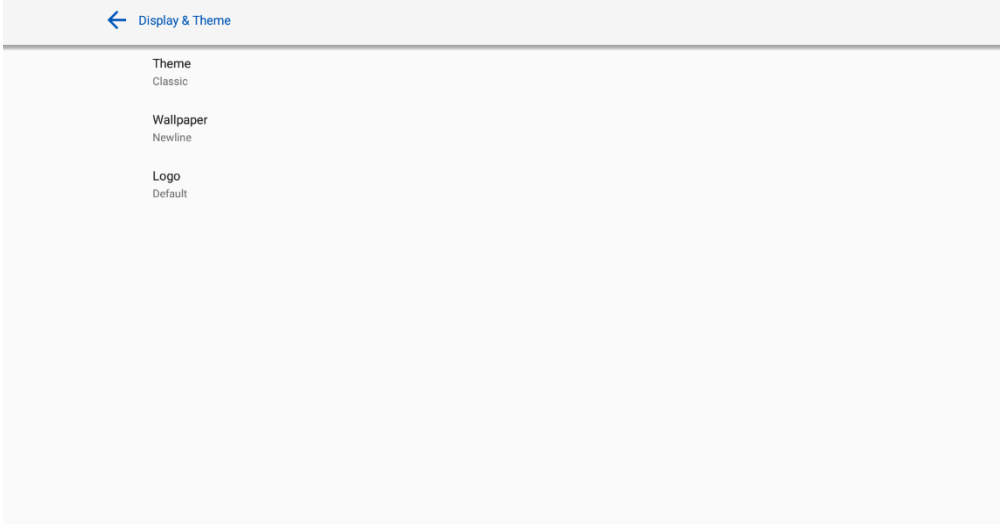

#### **Shortcut for Clock**

Click the time icon on the **Home** age to start the clock application. Using the icons on the top left, you may switch from clock mode to alarm mode, or to timer and **stopwatch** mode. In the clock

mode, you may click  $\bigoplus$  to add other time zones as shown in the following figure:

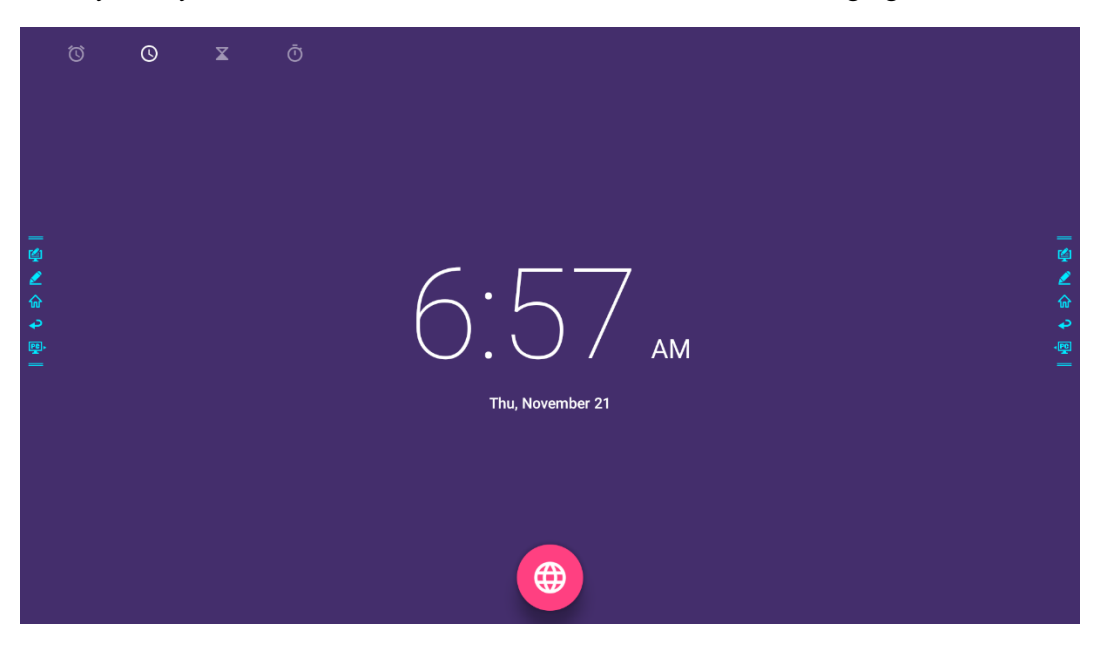

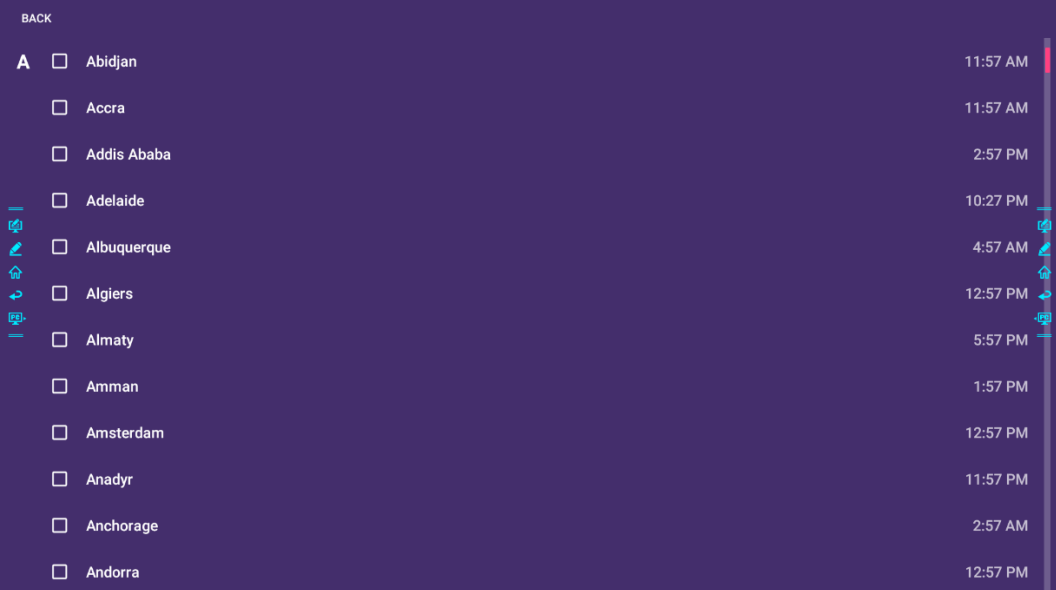

#### **Side Toolbar**

The Annotation Mode, Whiteboard, Home, Return, and Windows icons are displayed by default in the toolbar on both sides of the screen. You may hide one or both side toolbars in the Settings or move it up and down on the screen, shrink or expand by using touch gestures. You may double-tap the "=" to expand or shrink the toolbar. Long press the customized icon to unfold level-2 icons.

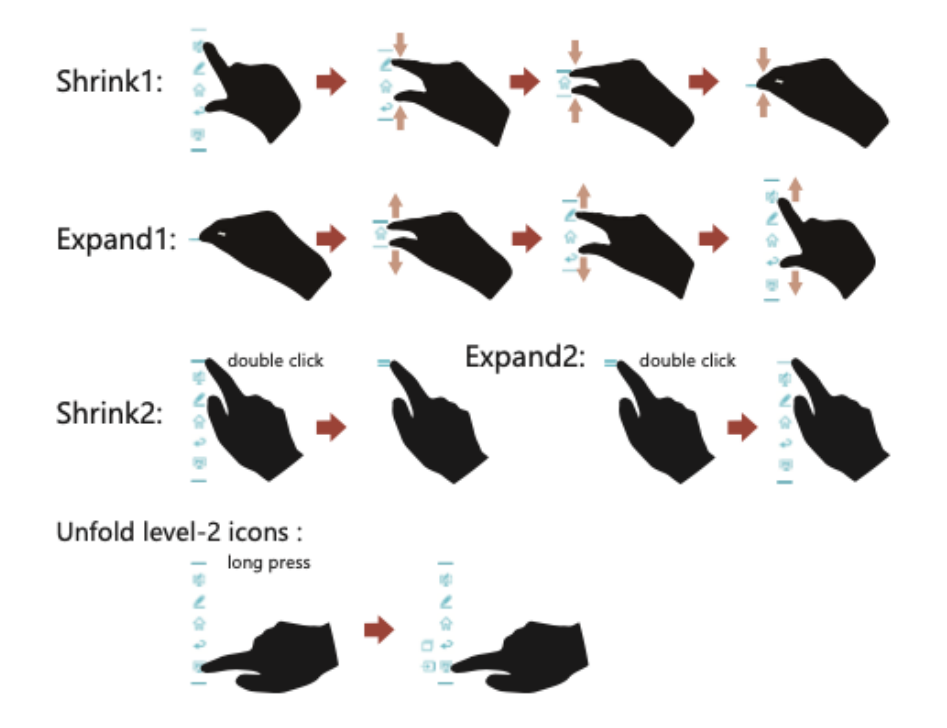

The functions of the side toolbar are as follows:

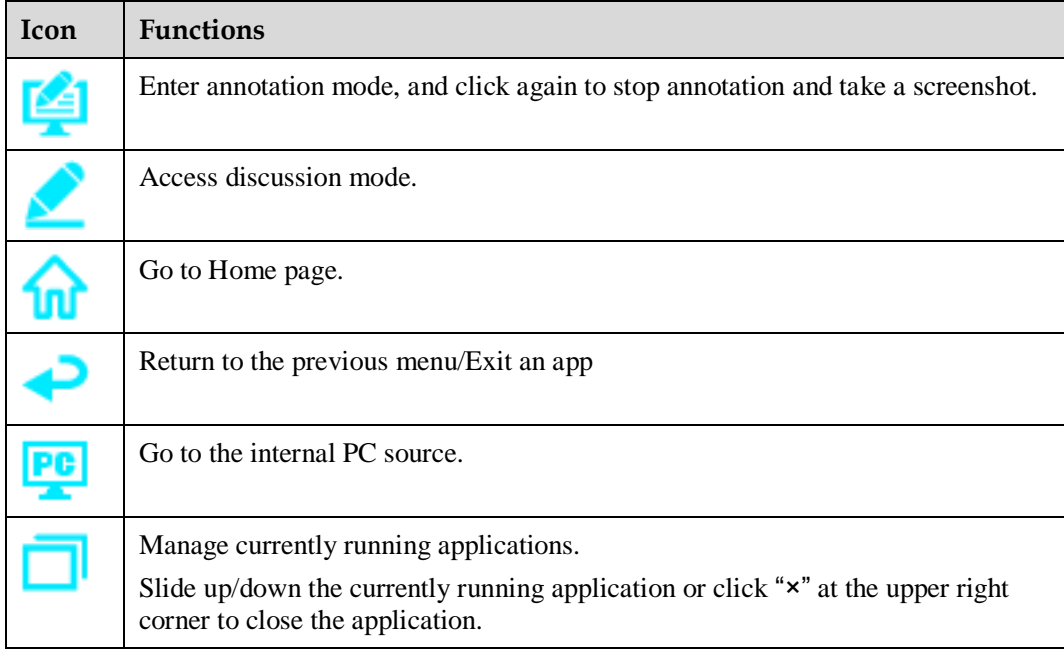

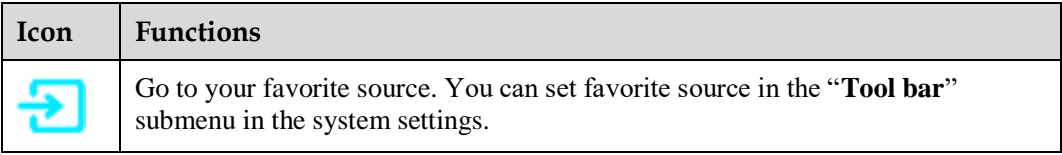

## **Status Bar and Settings**

The upper right corner of the home page displays three working status icons (including USB drive(s), Ethernet, and Wi-Fi, system setting shortcut and return to the start screen page).

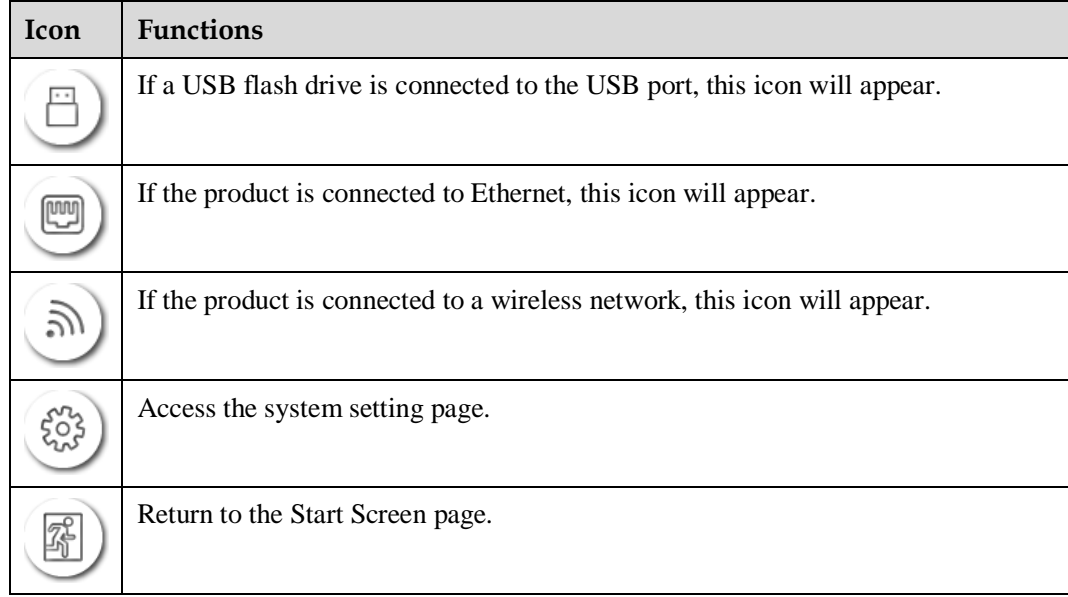

## **Main Icon**

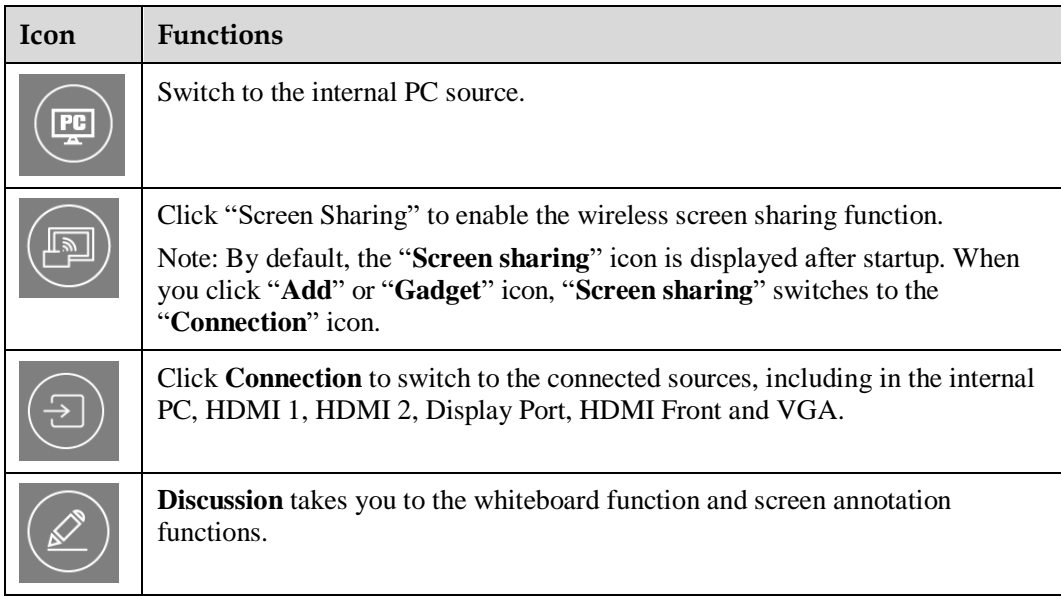

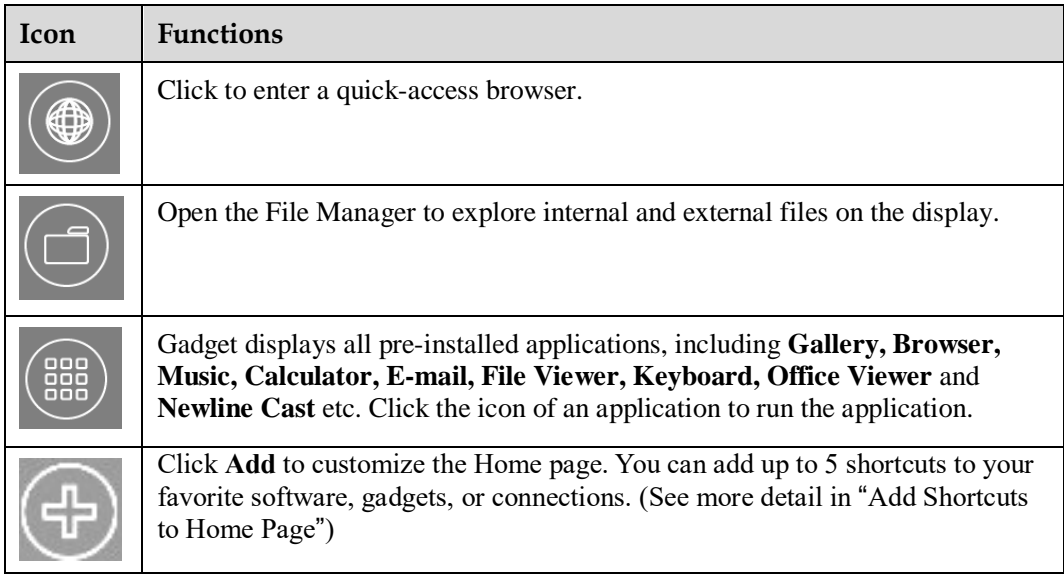

# <span id="page-33-0"></span>**4.3 System Settings**

Enter the System Settings page using one of the following methods:

- $\bullet$  **Click**  $\bigcirc$  on the **Home** page.
- $\bullet$  Press  $\bullet\bullet$  on the remote control.
- **In the Quick Settings Menu**, click the **interval** icon.

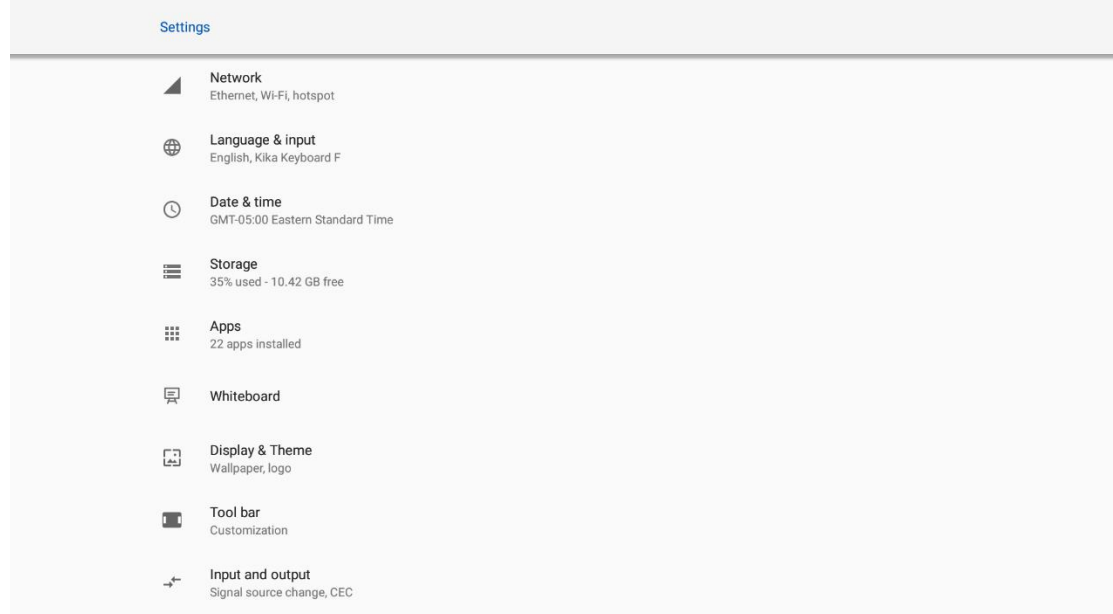

## <span id="page-33-1"></span>**4.3.1 Network Settings**

Enter the Network submenu to set a LAN, Ethernet, Hotspot & tethering, Proxy, enable Wi-Fi function.

- Wi-Fi: Click the corresponding button to enable the Wi-Fi function. Press again to see the available Wi-Fi list.
- **•** Ethernet: Click to open ethernet settings.
- Hotspot & tethering: Click to set up Wi-Fi hotspot.
- Wake on LAN: turn on/off LAN.
- **•** Proxy: The settings of the proxy server.

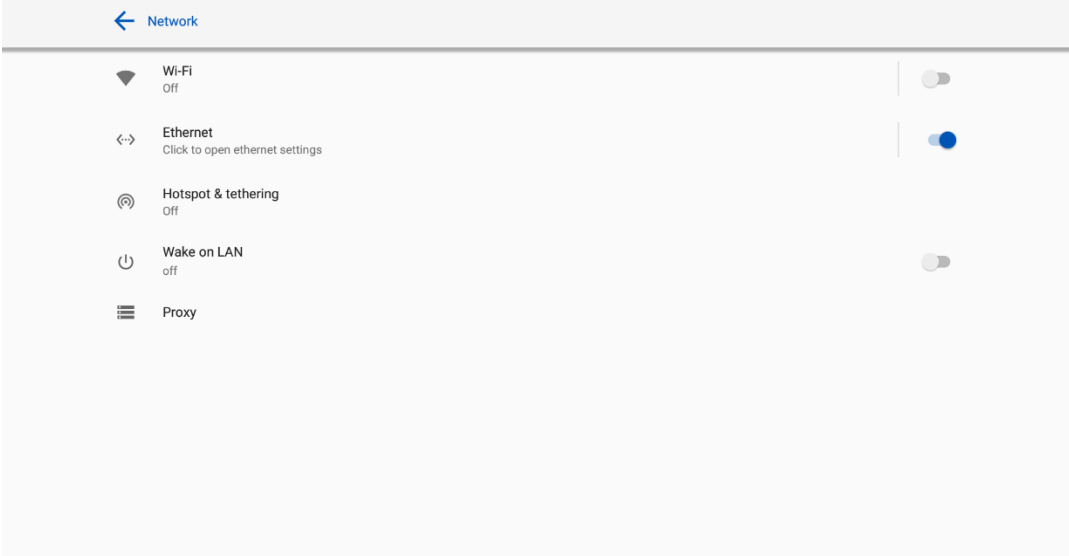

## <span id="page-34-0"></span>**4.3.2 Language and Input Settings**

Enter the **Language & Input** submenu to set the language and keyboard settings.

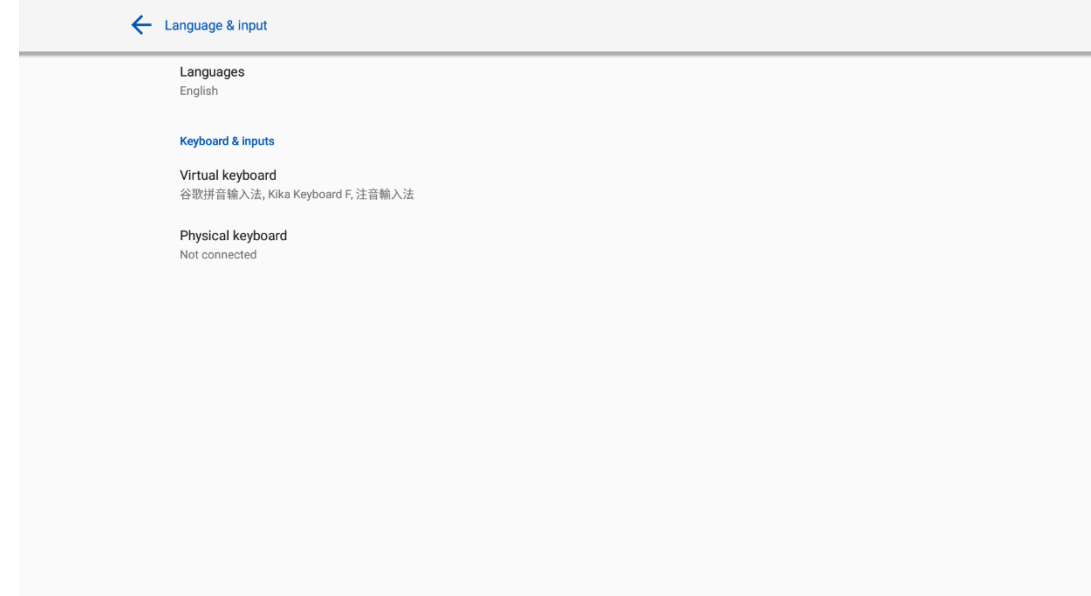

#### **Settings**

The default input method of the system is **Kika Keyboard F**, and the Physical keyboard must be enabled. If you want to switch to another language, switch the keyboard input method via **Manage keyboards** methods, in addition to switching the language.

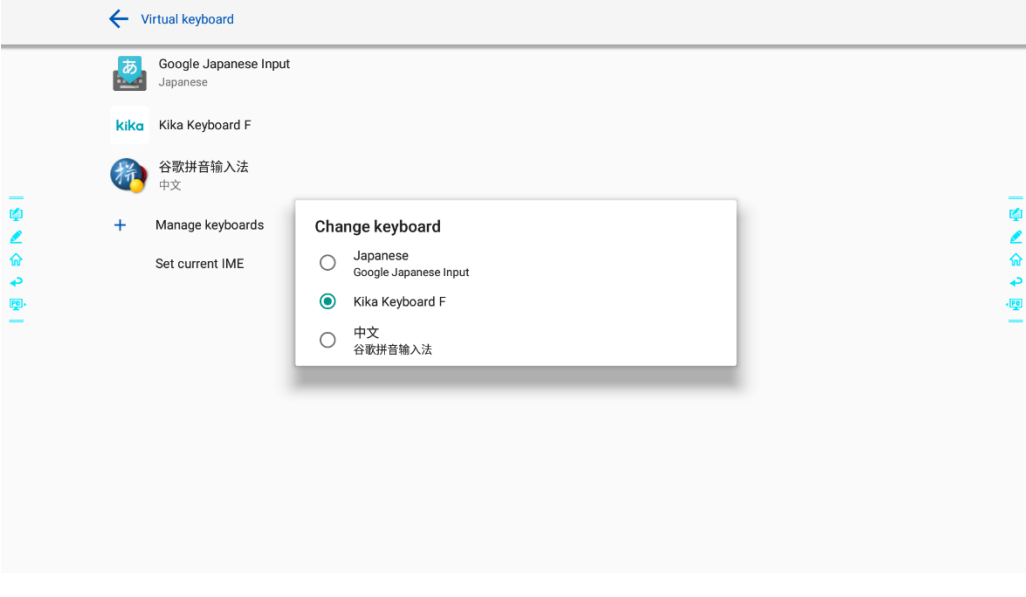

00

#### **Setting a Language**

Click **Languages** on the **Language & Input** interface. In the **Languages** dialog box that is displayed, select your preferred language.

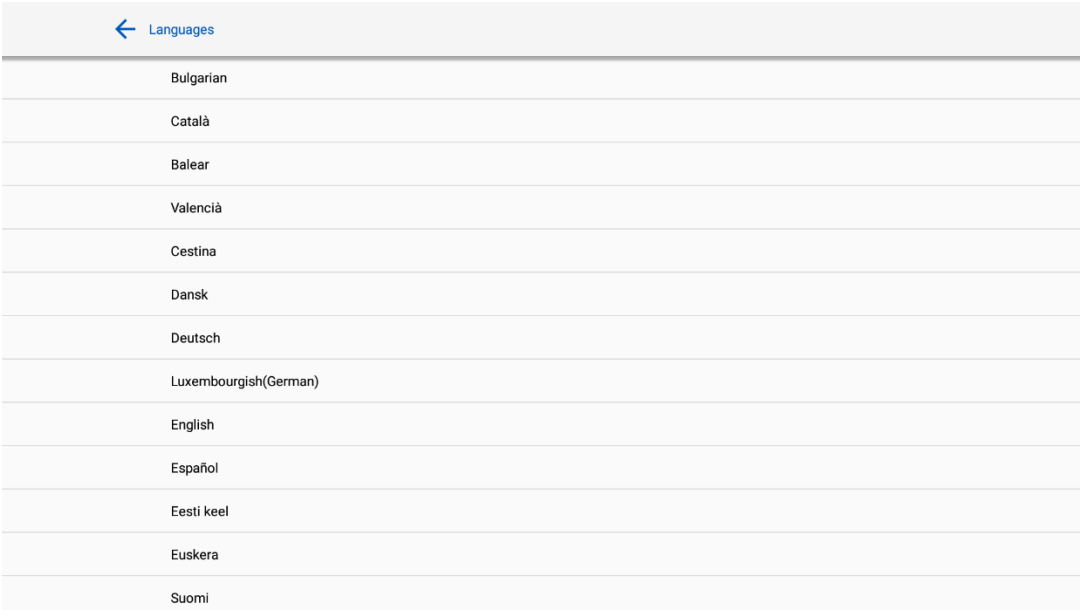
#### **Adding an Input Method**

Click **Manage keyboards** on the **Virtual Keyboard** interface. On the **Manage keyboards** page, select the input methods you would like to use (multiple choices can be selected).

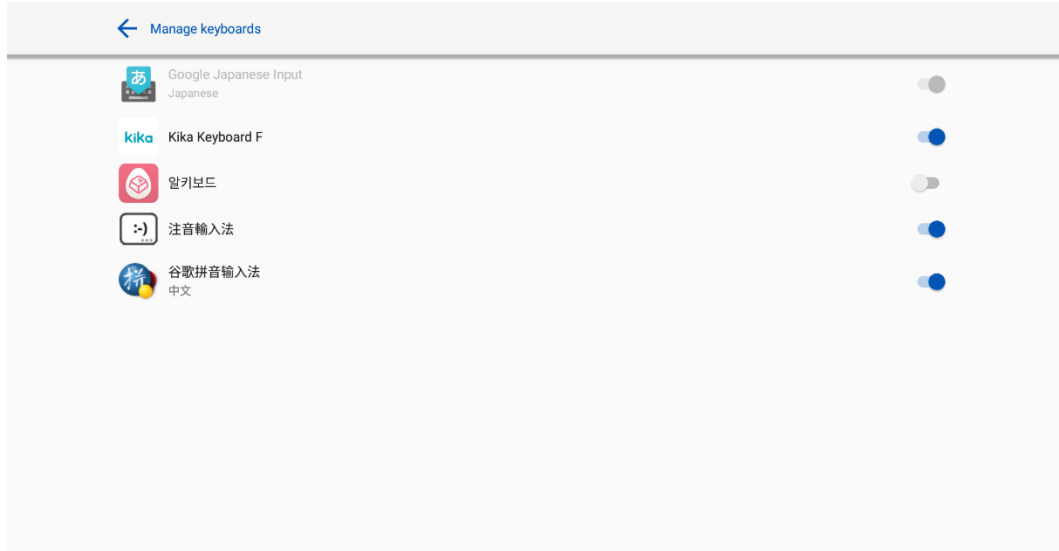

## **4.3.3 Storage**

Enter the **Storage** submenu to view space distribution of the internal storage.

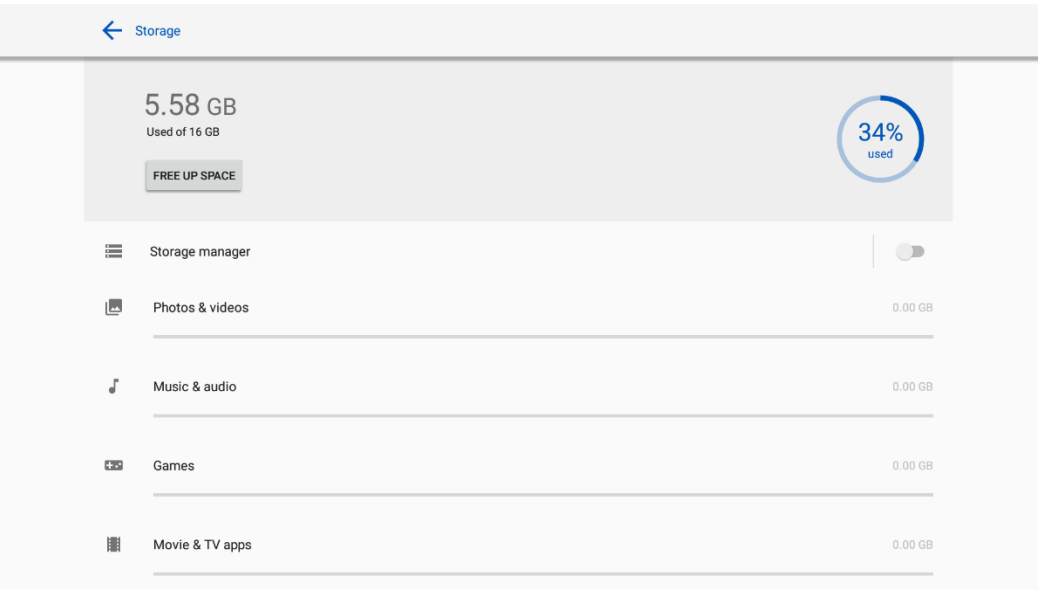

## **4.3.4 Applications**

Enter the **Apps** submenu to view all downloaded applications by type, running applications, and a summary of all applications.

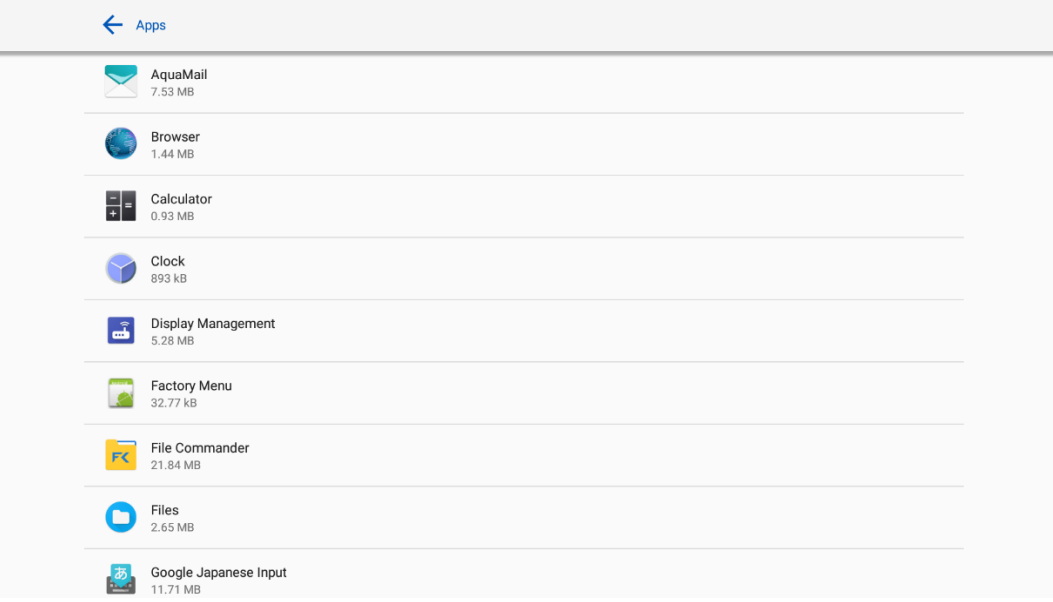

### **4.3.5 Whiteboard**

Enter the **Whiteboard** submenu to set the version of whiteboard.

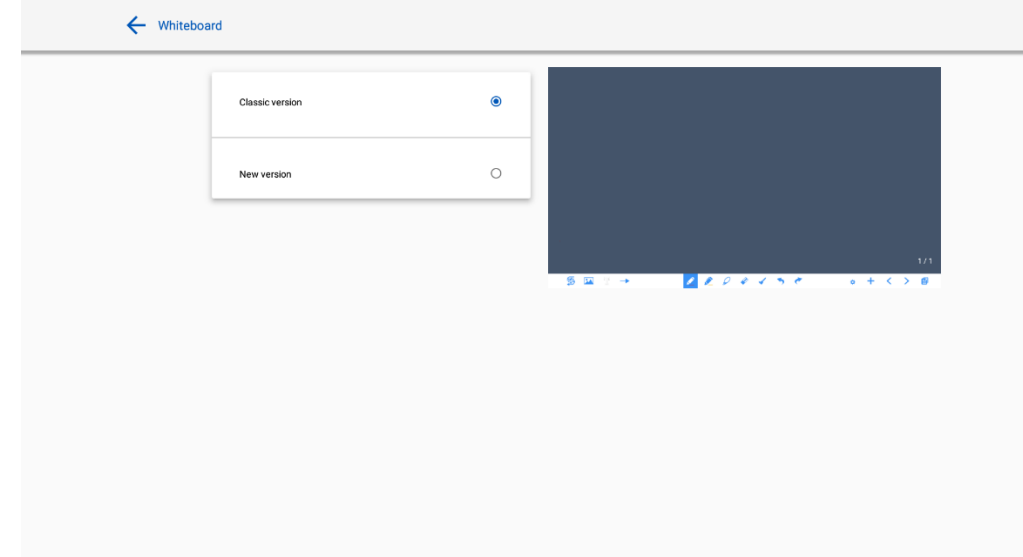

### **4.3.6 Smart Eye Protection**

Enter the **Smart eye protection** submenu to set **Eye protection writing mode**, **Eye protection brightness control mode** and the **Bluelight filter**. If only the Bluelight filter setting is on, the filter level can be set.

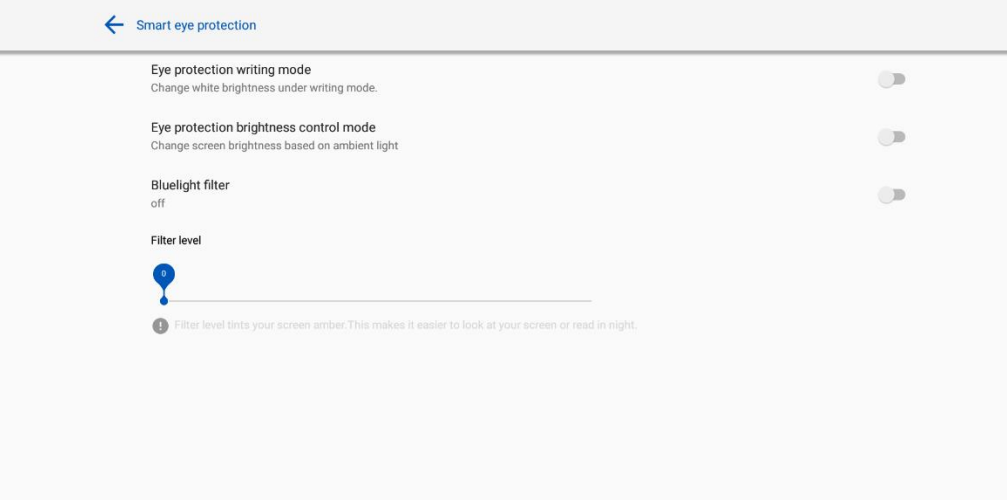

# **4.3.7 Date and Time Settings**

Enter the **Date & Time** setting submenu to set the date and time. Before setting the date and time, users should click **Select time zone** to set everything to the local time zone.

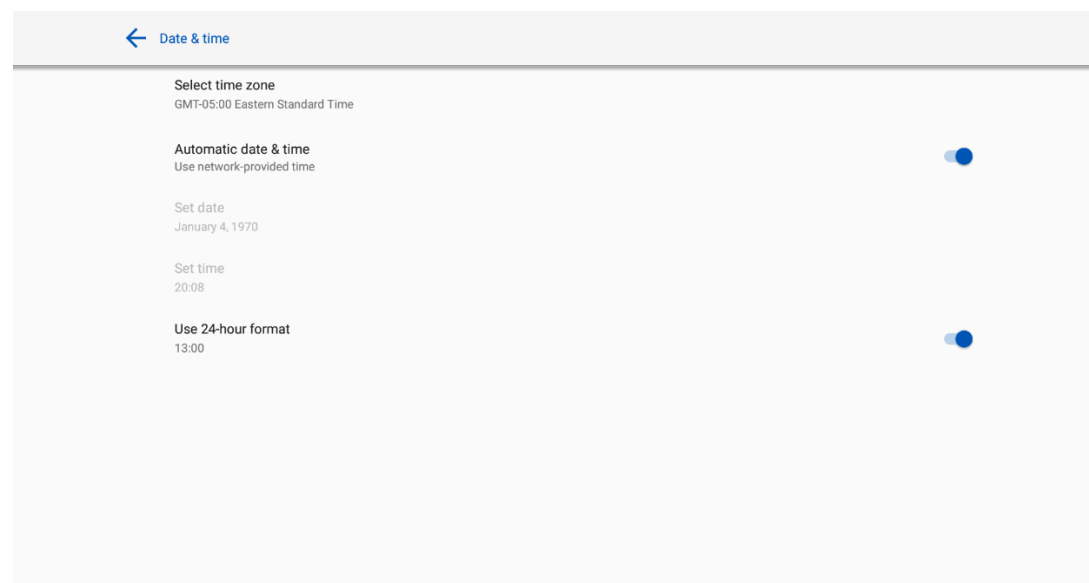

#### **Date Settings**

You can automatically obtain the date.

To automatically obtain the date, select **Automatic date & time**.

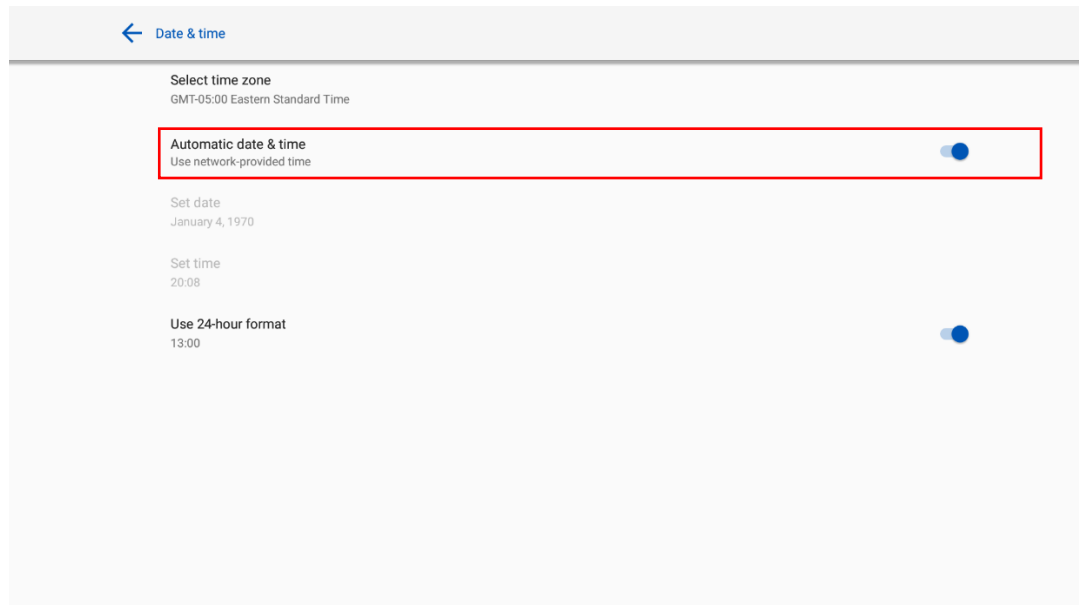

#### **Time Settings**

You can automatically obtain the time.

To automatically obtain the current time, select **Automatic date & time**.

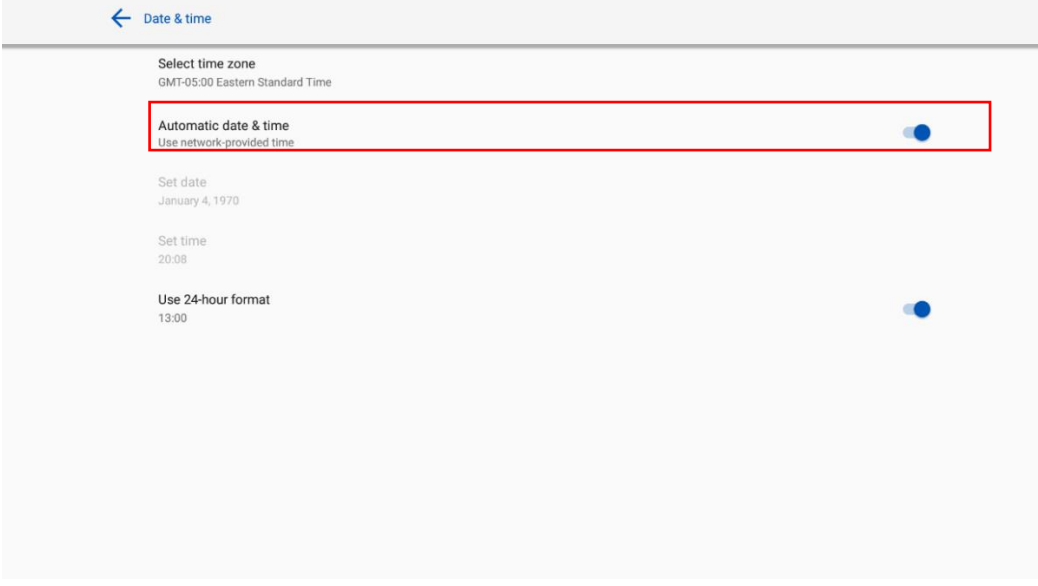

To customize time and time format, set them in **Set time** and select **Use 24-hour format**.

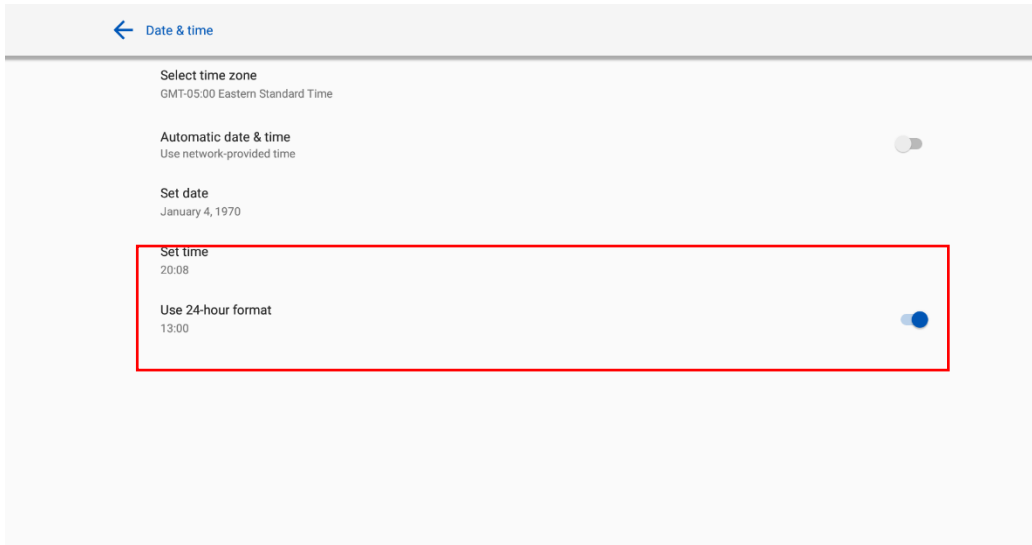

## **4.3.8 Power Settings**

Enter the **Power** setting submenu to set an automatic power on/off time and the time for the system to enter **energy saving** mode.

 To set the automatic power on time, select **Auto power on**, and the time you want the display to turn on in **Power on time**, as shown in the following figure:

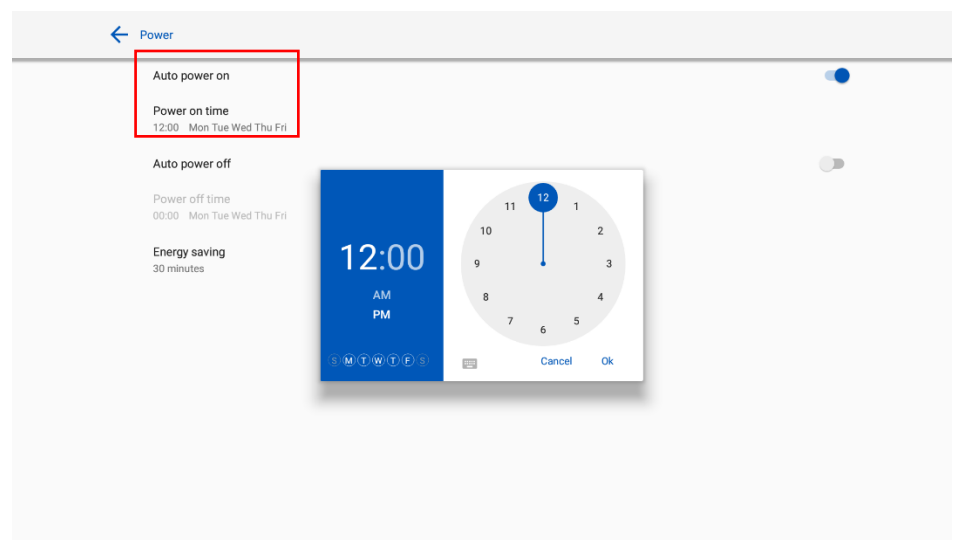

 To set the automatic power off time, select **Auto power off**, and set the time you would like the display to turn off in **Power off time**, as shown in the following figure:

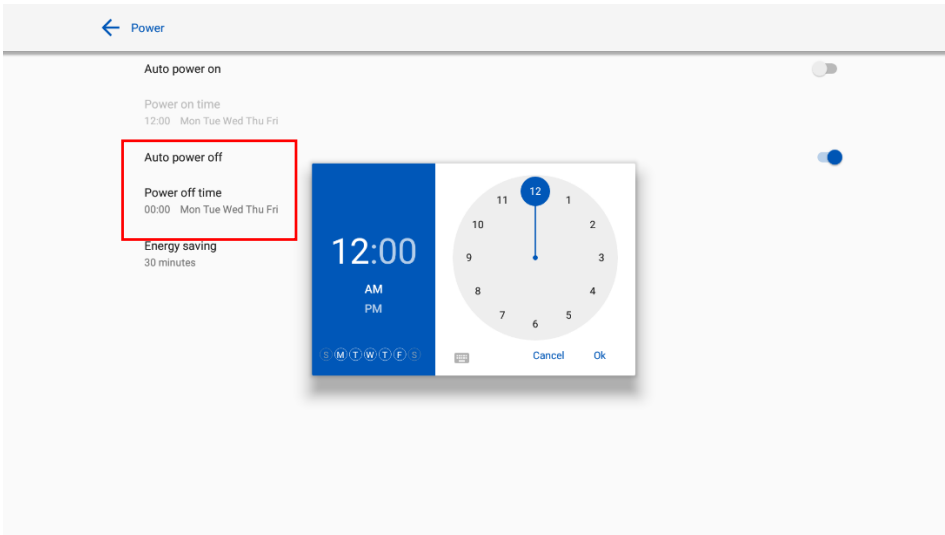

 To set the energy saving time, click **Energy saving.** In the dialog box that is displayed, set a duration after which the screen enters the lock mode if the screen is left un-operated. After the screen is locked, if the user does not operate the screen within 120s, the screen enters the shut down mode. The duration can be set to **30 mins**, **60 mins**, **90 mins**, or **Never**. You can also customize this duration and the range is 3 minutes to 480 minutes.

#### $\square$  NOTE

**NEVER** indicates that the automatic shut down mode function is not enabled.

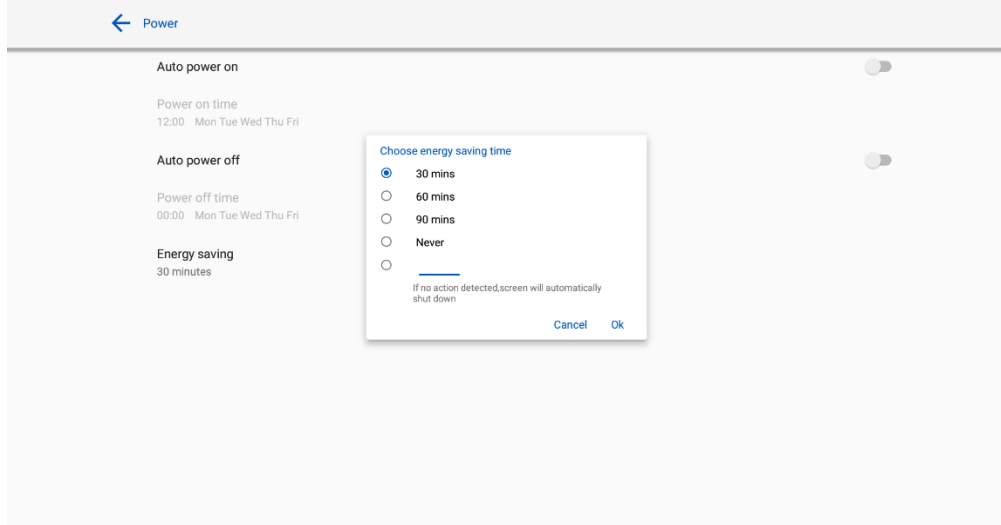

### **4.3.9 Tool Bar Settings**

Enter the **Tool bar** submenu to set whether to display the side tool bar and icons.

- Left: Click to turn on/off the left tool bar.
- Right: Click to turn on/off the right tool bar.
- Customized icon: Click the icon under **Customized icon** to display the last shortcut key on both toolbars. If you define the shortcut key as **Connection**, you can set a signal source to enter after this shortcut key is clicked in **Favorite Connection**.

#### **•** Quick settings: Click to turn on/off the quick settings function.

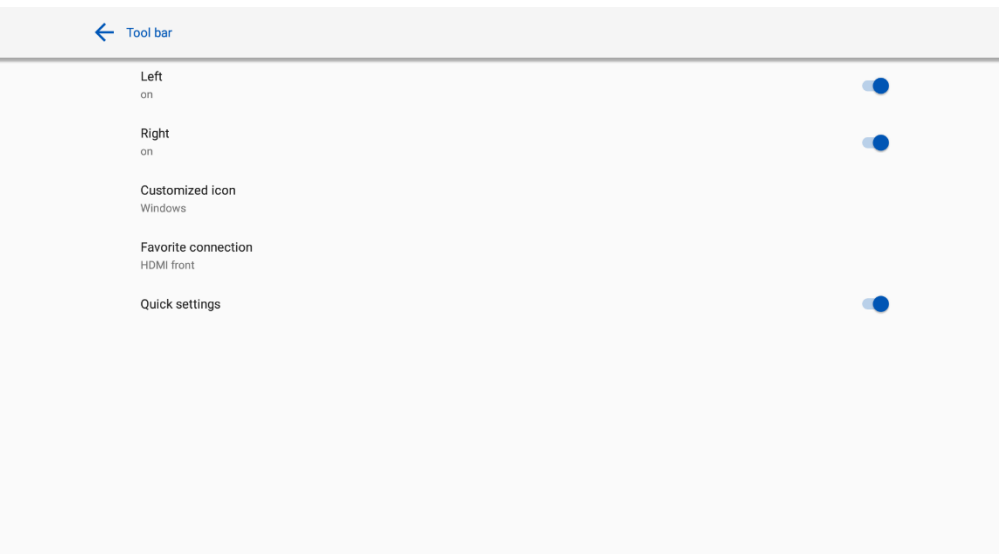

### **4.3.10 Input/Output Settings**

Enter the **Input and output** setting submenu to set the starting source, new input source, and resolution of image output through the HDMI port etc.

- **New input source**: After the **New input source** function is enabled, the system can automatically switch to the screen of the newly connected signal source.
- **• CEC** auto power on:

When this function is enabled: When the HDMI port of the machine is connected to a CEC device (such as a DVD), and both the CEC device and the machine are turned off, if the CEC device is turned on, the machine automatically turns on after receiving command from the CEC.

**CEC auto power off**:

When this function is enabled: When the HDMI port of the machine is connected to a CEC device, and both the CEC device and the machine are turned on, if the machine is turned off, the CEC device automatically turns off after receiving the command; if the CEC device is turned off, the machine automatically turns off after receiving the command.

- **Starting source:** Set the signal source entered after power on.
- **Choose HDMI rear 1/2, DP EDID:** Set the EDID version (1.4/2.0) for HDMI rear 1/2, DP port.

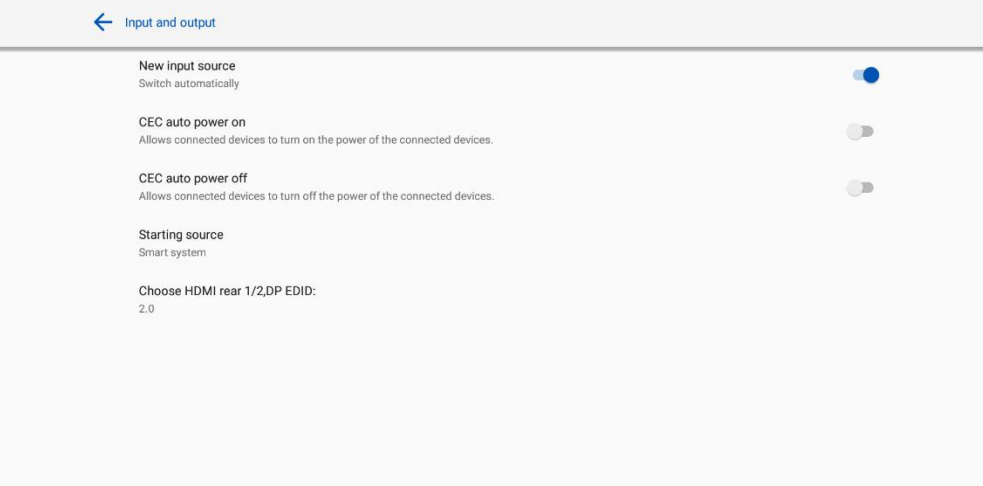

## **4.3.11 Display & Theme Settings**

Enter the **Display & Theme** setting submenu to set the system theme, wallpaper, Home logo and lock screen logo.

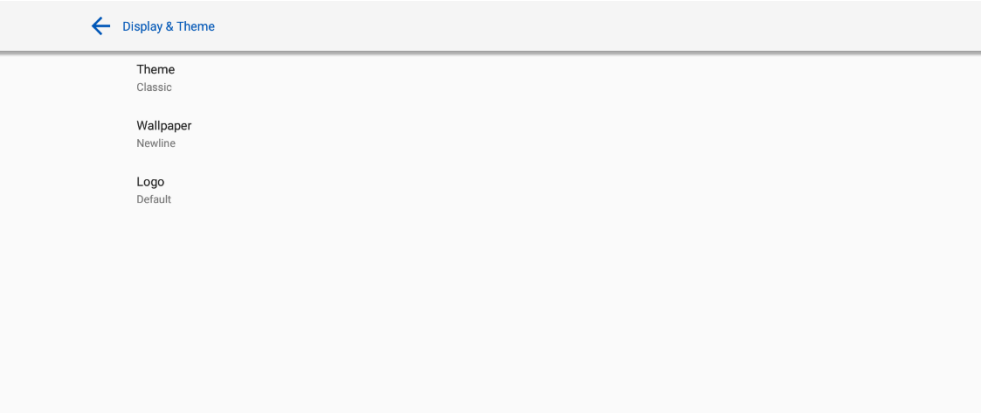

### **4.3.12 Security Settings**

Enter the **Security** setting submenu to set Passkey lock, Whiteboard/Screenshot data clearance, Encryption & credentials, USB lock functions.

**Passkey lock:** Click to set whether you need enter the password or modified password when going from the Start page to the Home page. The password must be at least 4 digit numbers. English letters are not allowed.

**Whiteboard/Screenshot data clearance:** Click to set the regular clearance of discussion data.

**Encryption & credentials:** Click to view the information about encryption & credentials, and install the certificate from USB.

#### **USB lock:** Click to turn on/off the USB lock function.

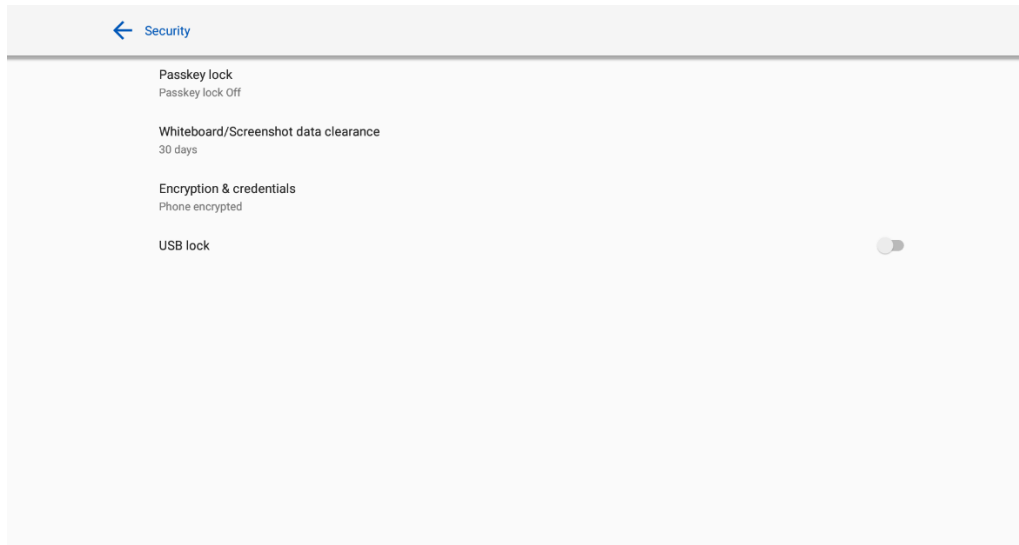

### **4.3.13 System**

Enter the **System** submenu to upgrade the system, **perform a factory data reset**, network settings reset, app preferences reset, view firmware information, embedded operating system version information or the display's serial number.

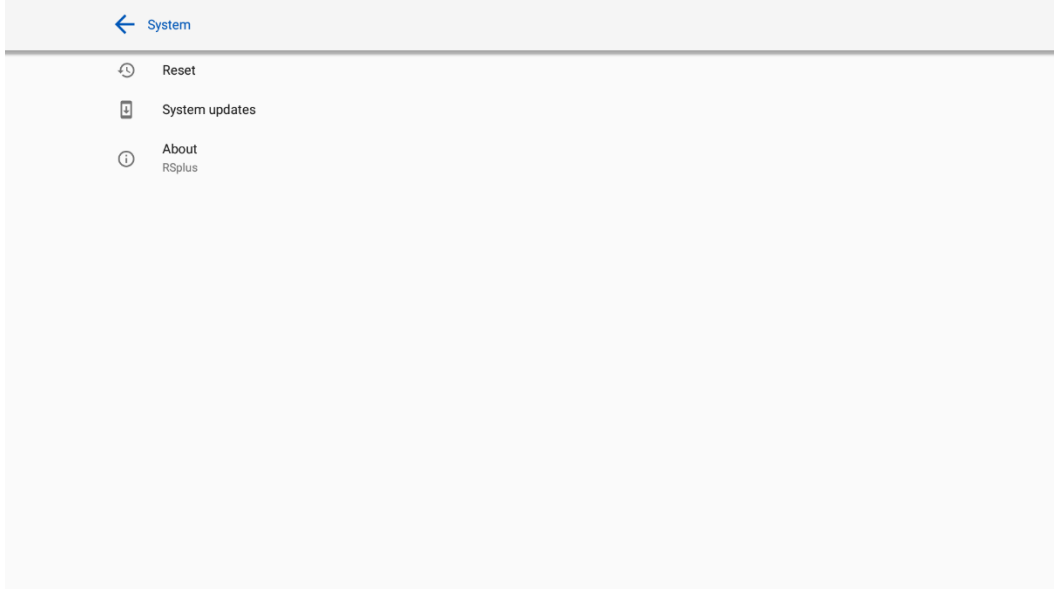

## **4.4 Windows**

On the Home Page, click Windows to enter the Internal PC source, as shown in the following figure. If the display is not equipped with an Internal PC, "No Signal" is displayed.

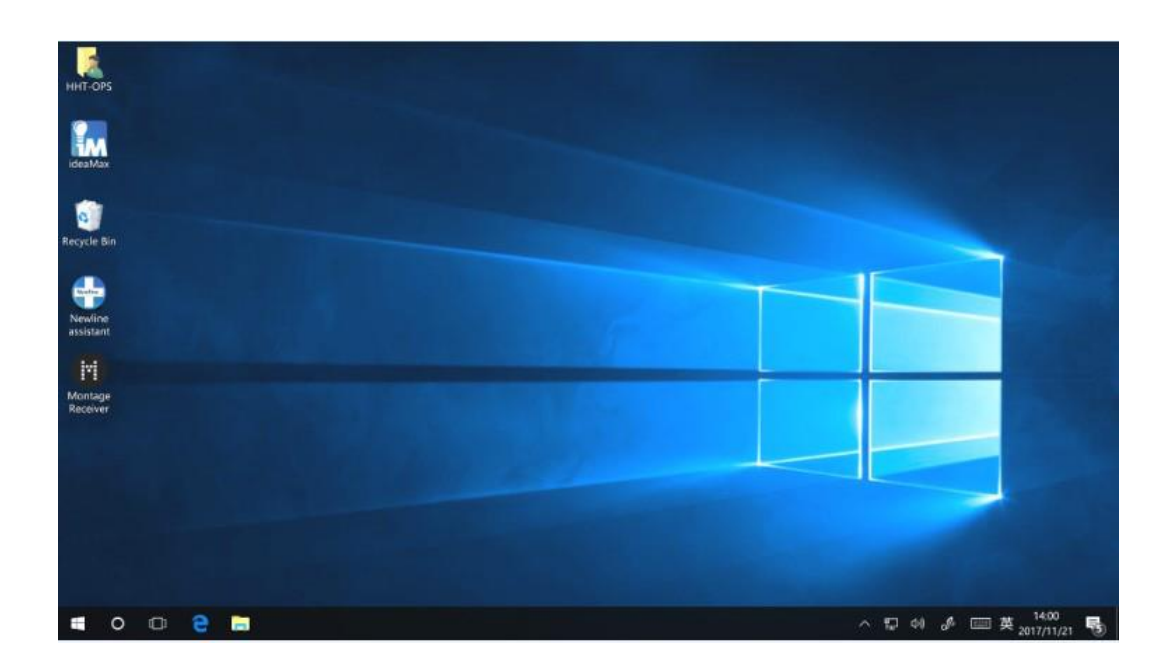

# **4.5 Screen Sharing**

Multiple devices can be cast wirelessly to the display through several casting modes (Airplay, Google Cast…). To cast: click Screen Sharing on the Home Page to enter Newline Cast. On screen directions will appear for you to follow in order to wirelessly cast to the display, as shown in the following figure:

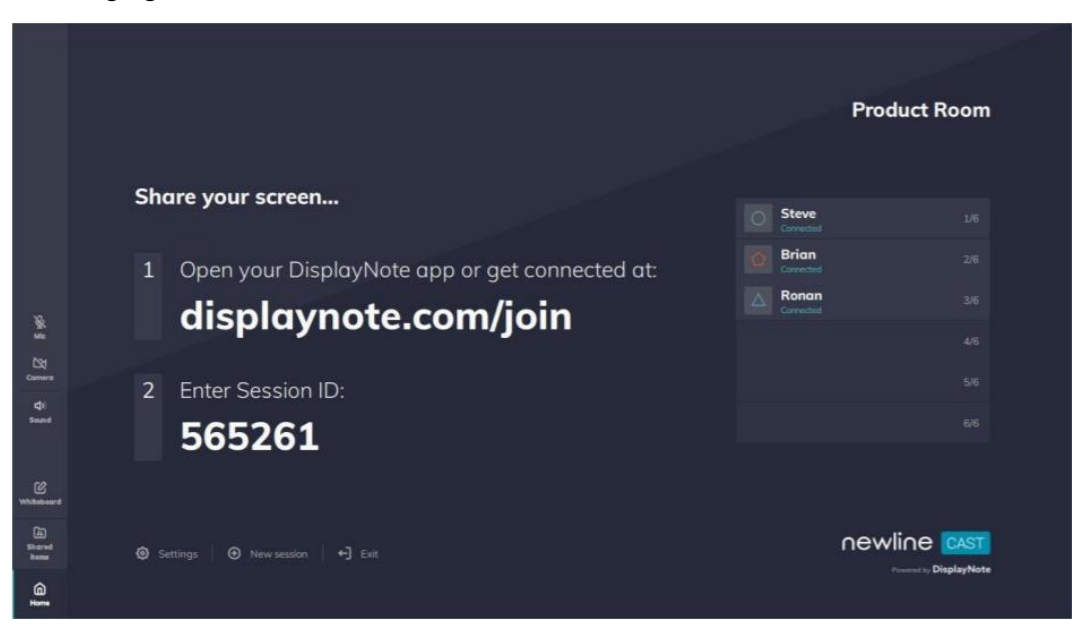

### **4.6 Whiteborad**

The whiteboard has the following functions:

#### **Discussion and screen annotation**

On the whiteboard page, you can select pen type, width, and color to write or annotate on the screen. You can also erase selected content or clear all content on the screen.

**Page navigation**

Preview or delete pages.

#### **Whiteboard Mode**

• Click **Discussion** in the main toolbar or click **on** either side toolbar to enter the embedded whiteboard mode, as shown in the following figure:

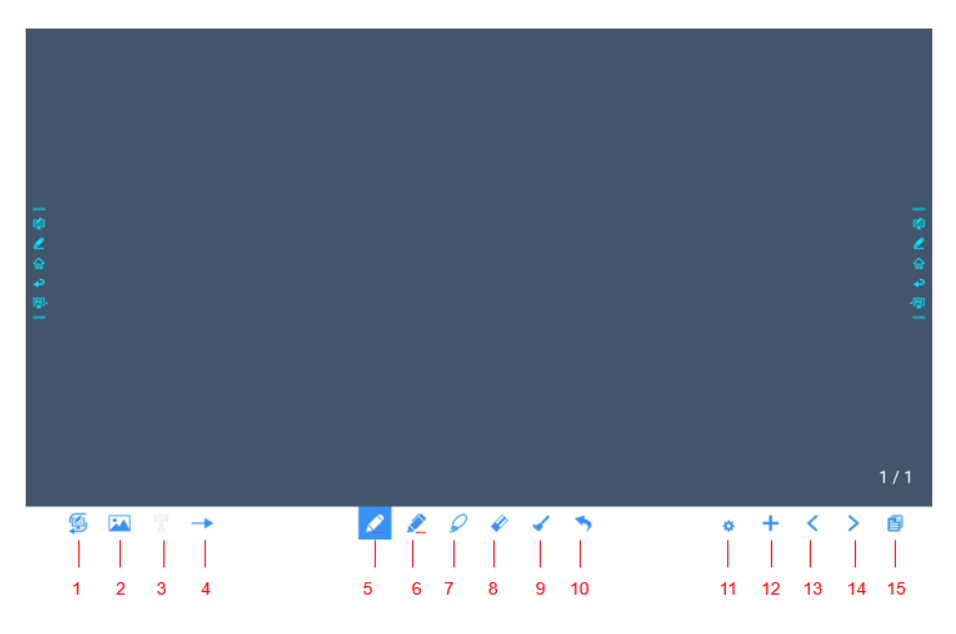

 $\bullet$  Click  $\bullet$  on the side toolbar or click  $\bullet$  in discussion mode to enter annotation mode. In annotation mode, a transparent layer lays over the screen, letting you write over whatever is on the screen until you exit annotation mode.

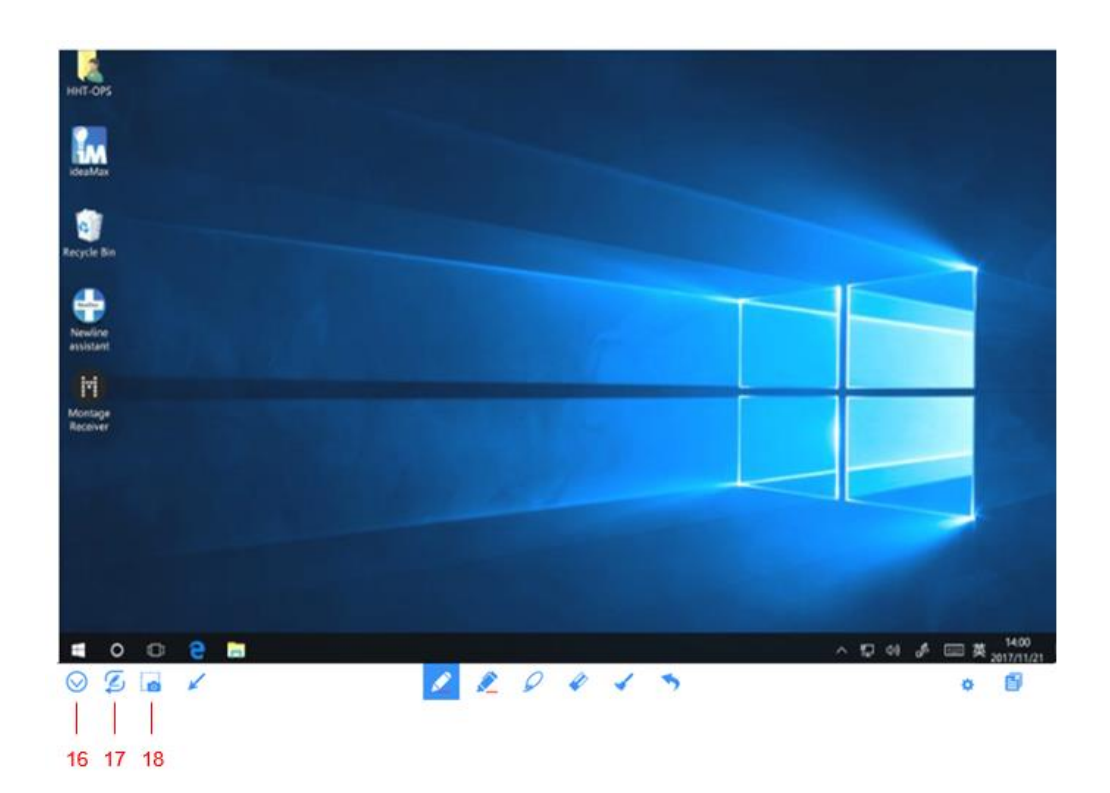

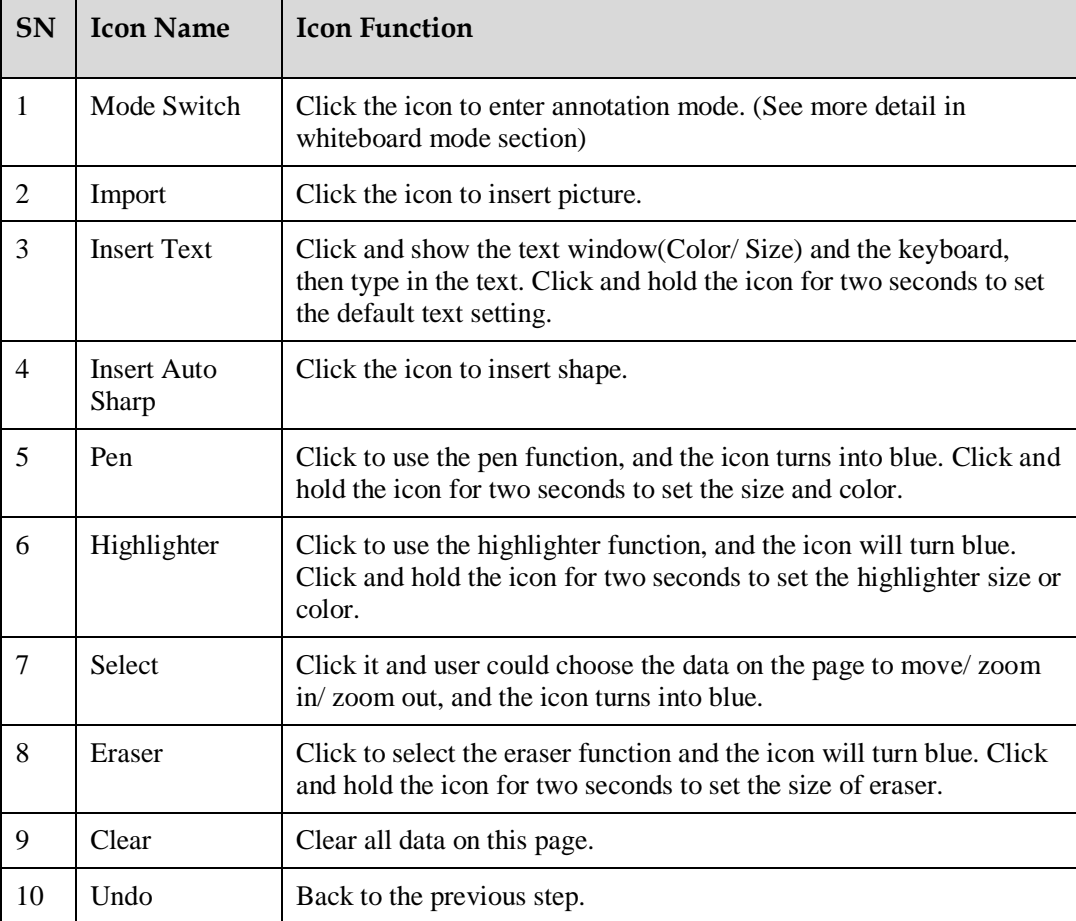

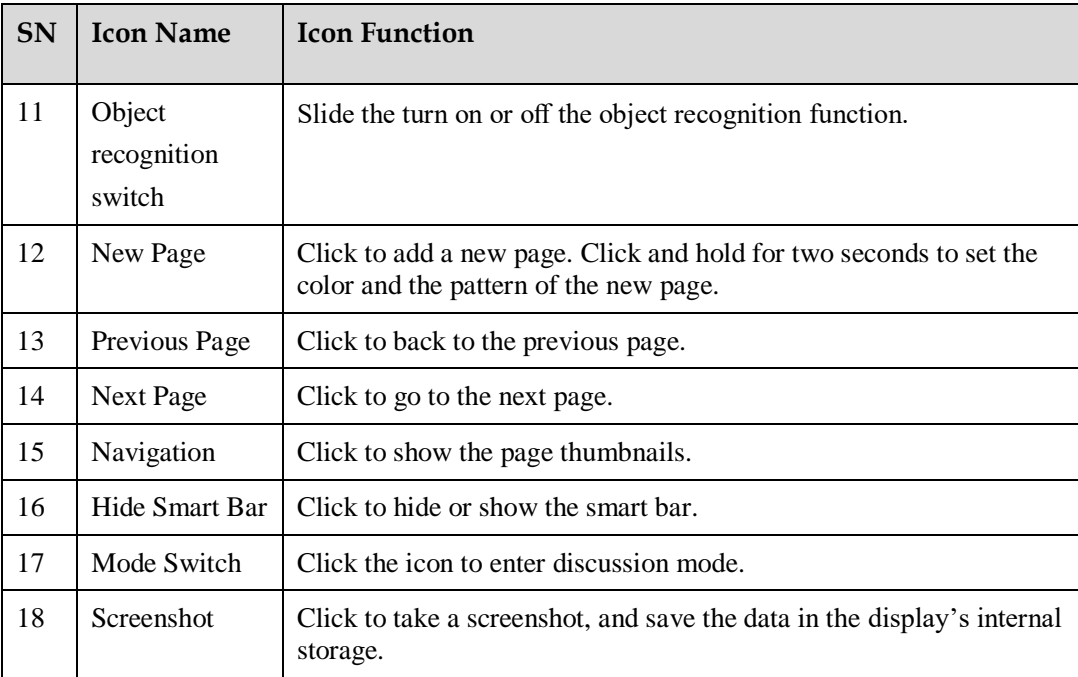

## **4.6.1 Whiteboard Functions**

### **New Page and Settings**

Create a new page

In discussion mode, click  $\blacksquare$  to create a new page. Up to 20 pages can be created. See the following figure:

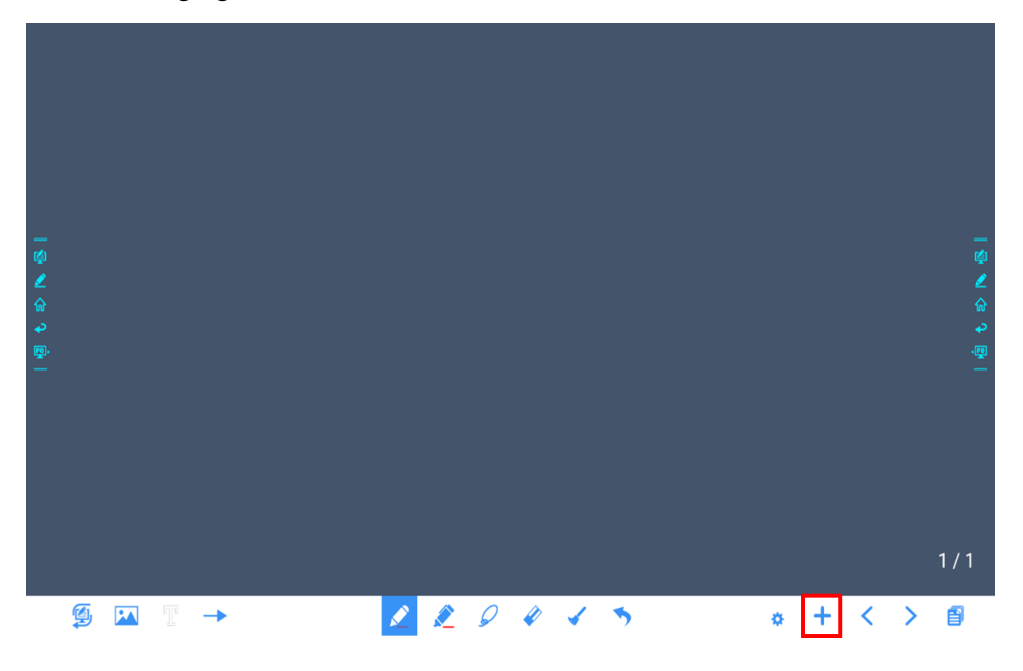

Page settings

Click and hold  $\pm$  for two seconds to set the color and the pattern of the new page, as shown in the figure below.

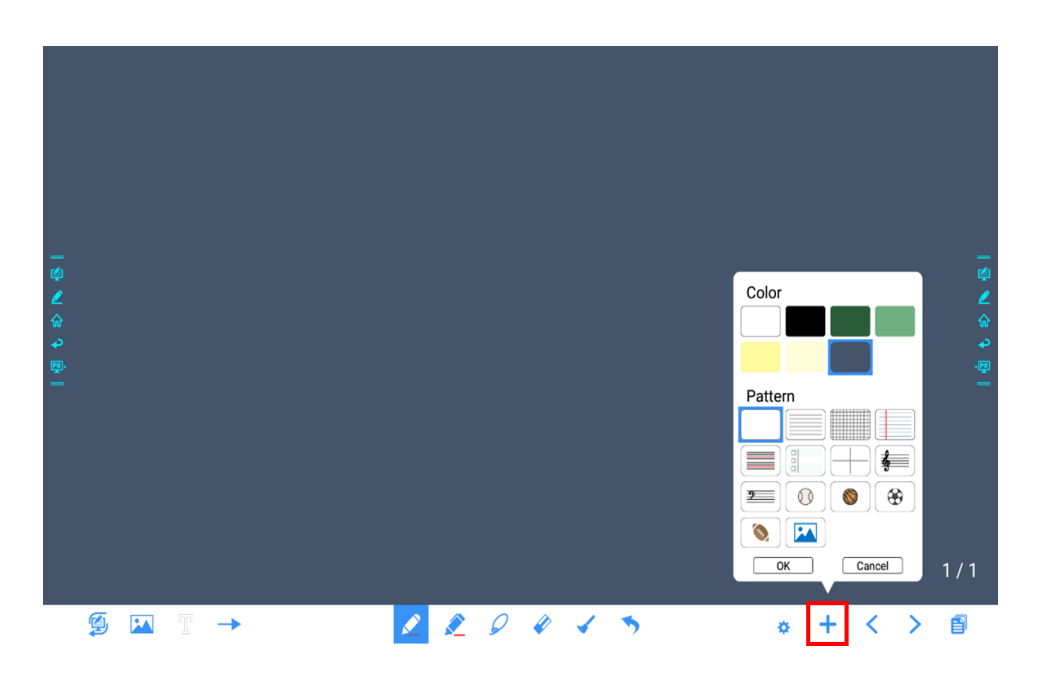

#### **Mode Switch**

Click and  $\sum$  in the lower left corner of the discussion mode to switch between whiteboard modes.

Annotation mode

The background is transparent and the real-time image of the current signal source will be displayed. You can comment on presentation content such as Office documents and pictures as shown in the following figure:

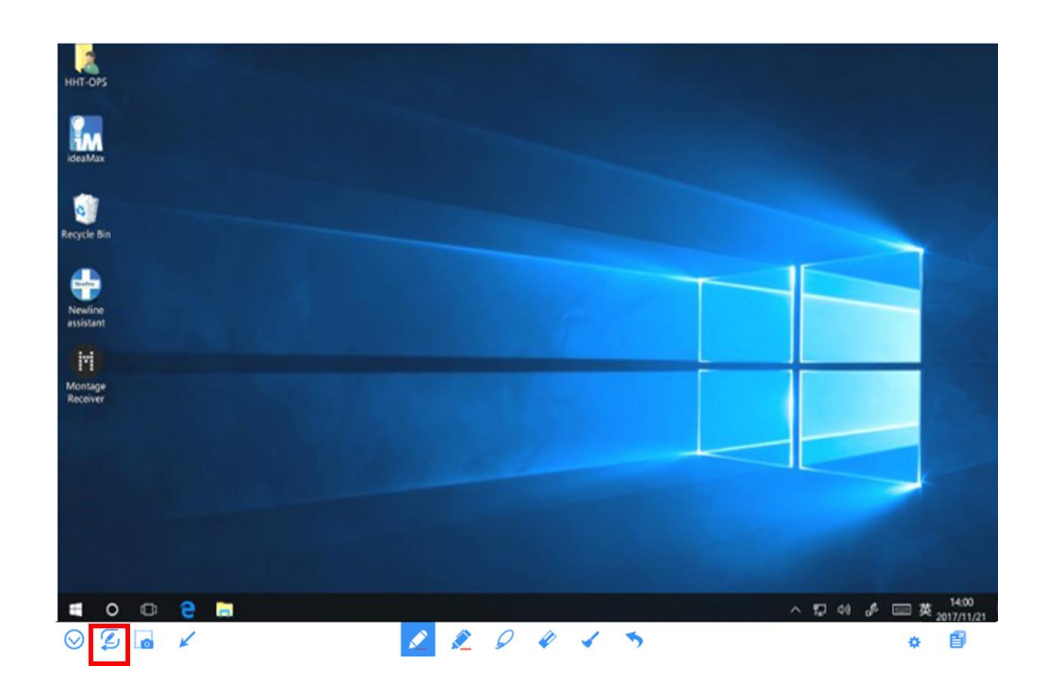

Discussion mode

The background is a single color, as shown in the following figure. You can write content on the page as you wanted.

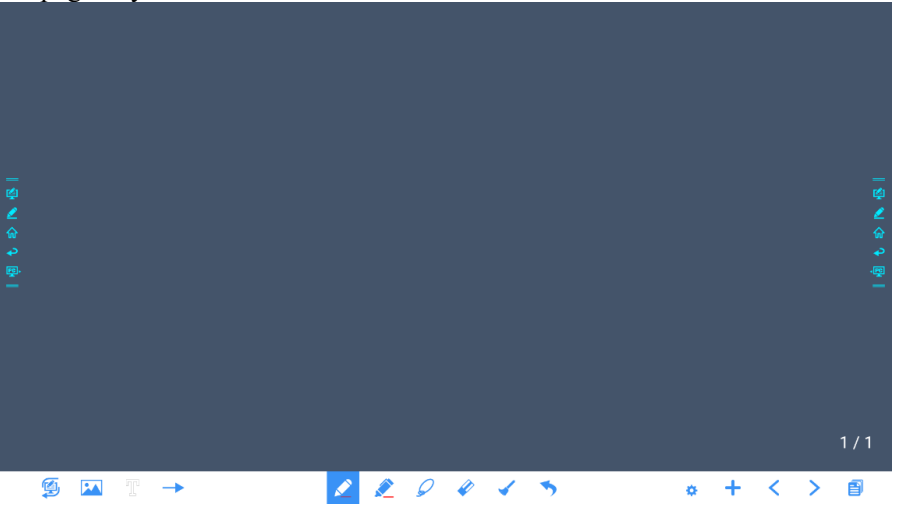

#### **Import**

On the Whiteboard, Click to import data from file management, you can import the pictures/ whiteboard data (PNG)/ screenshots (PNG) from system files, USB, network.

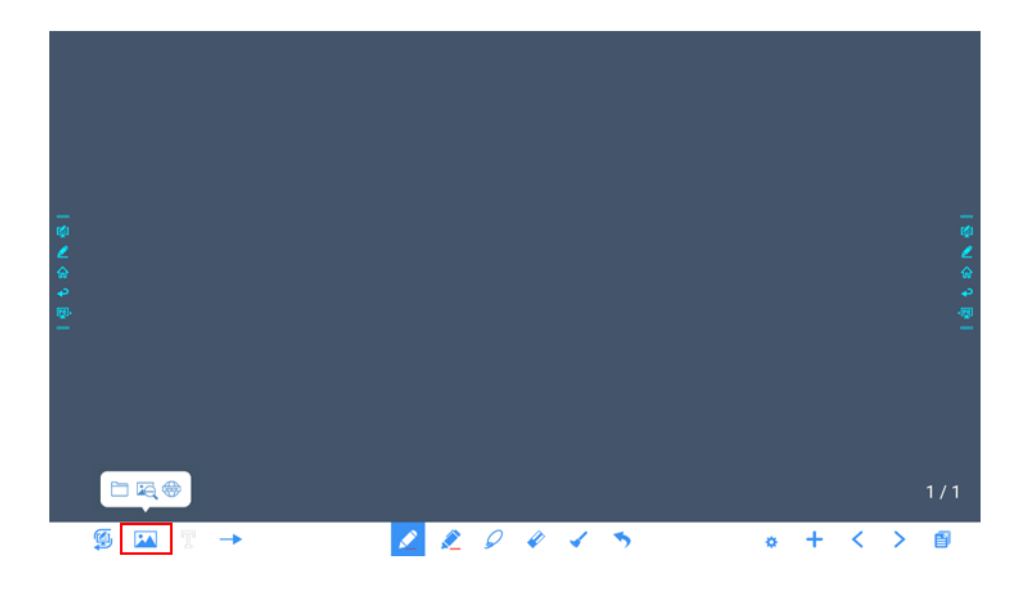

#### **Insert Text**

On the Whiteboard, Click to insert text, and show the keyboard. Click and hold the icon for two seconds to set the default text setting.

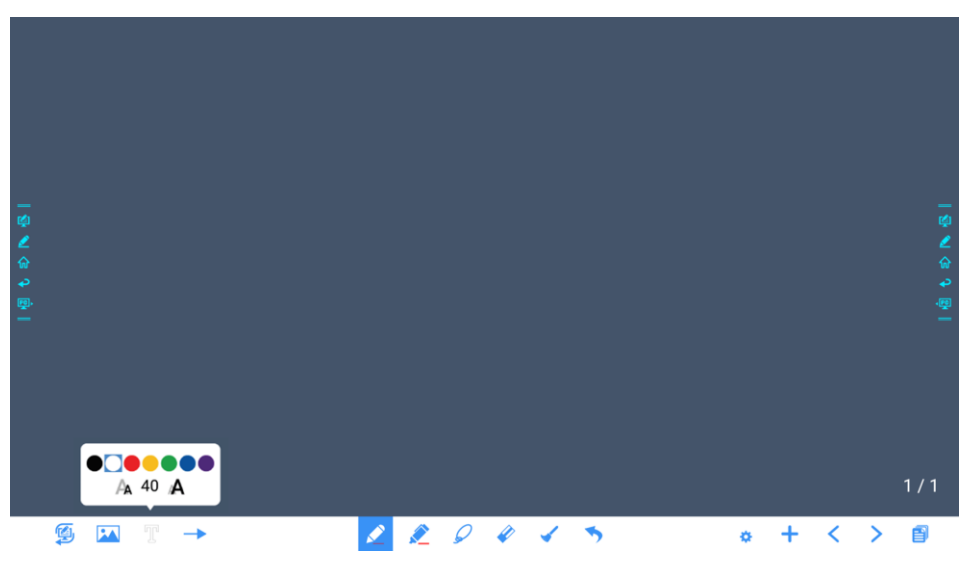

#### **Insert Auto Shape**

On the Whiteboard, Click  $\rightarrow$  to insert the anto shape. Click and hold the icon for two seconds to set the shapes and color.

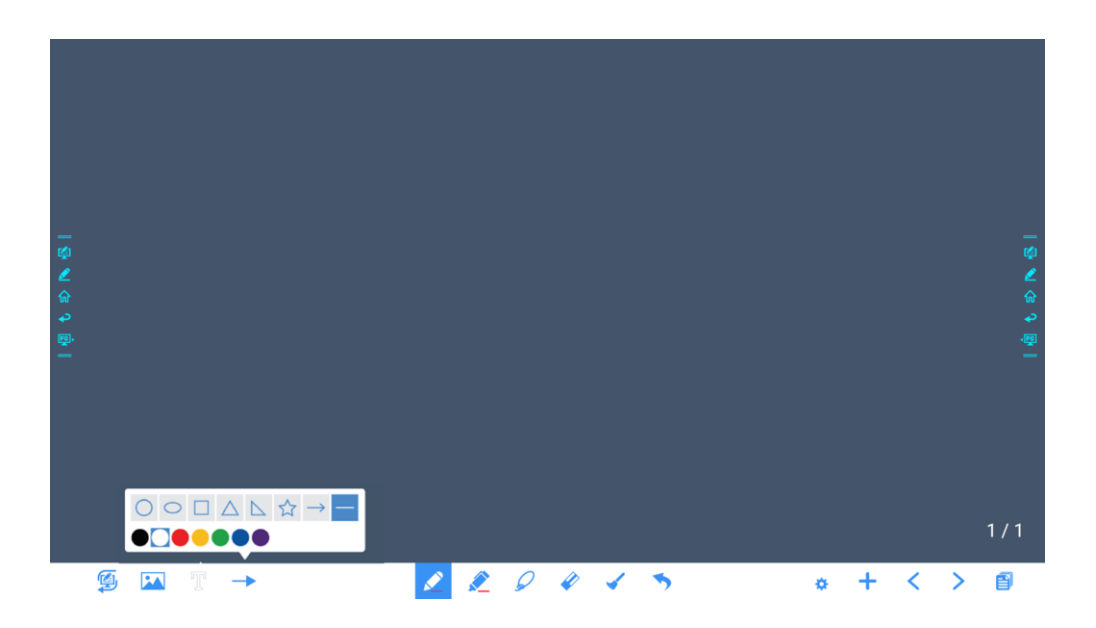

### **Pen Type**

On the Whiteboard, two types of pens are supported: Pen and highlighter.

- Pen : used to write.
- Highlighter : used to highlight. Characters covered by comments are still visible.

#### **Line Size and Color**

On the Whiteboard, click and hold or for two seconds to set the size and color. You can select the line size and color for writing, as shown in the following figure:

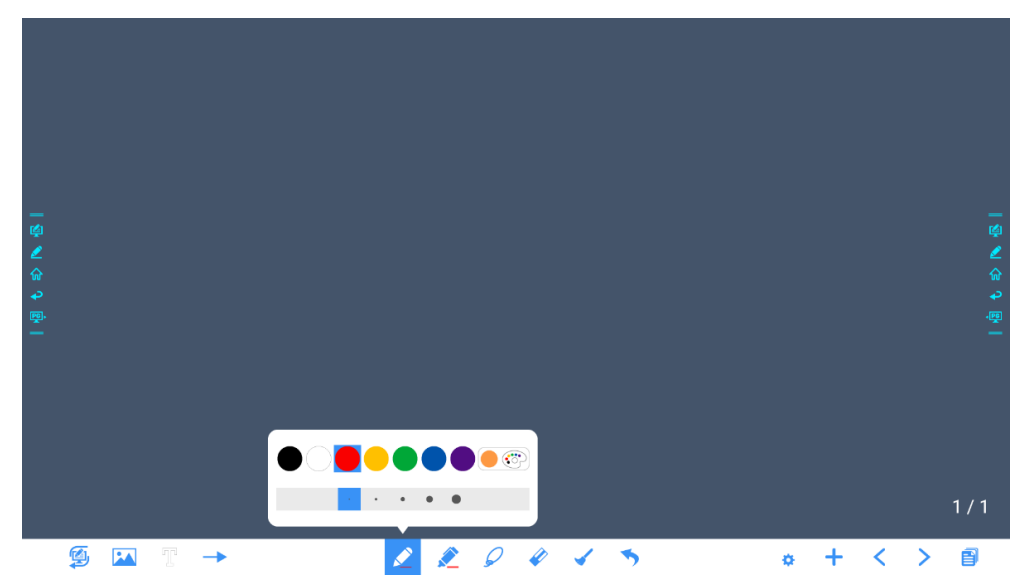

### **Select**

On the Whiteboard, Click  $\overline{\phantom{a}}$  and user could choose the data on the page to move/ zoom in/ zoom out/ rotate by two fingers, and the icon turns into white.

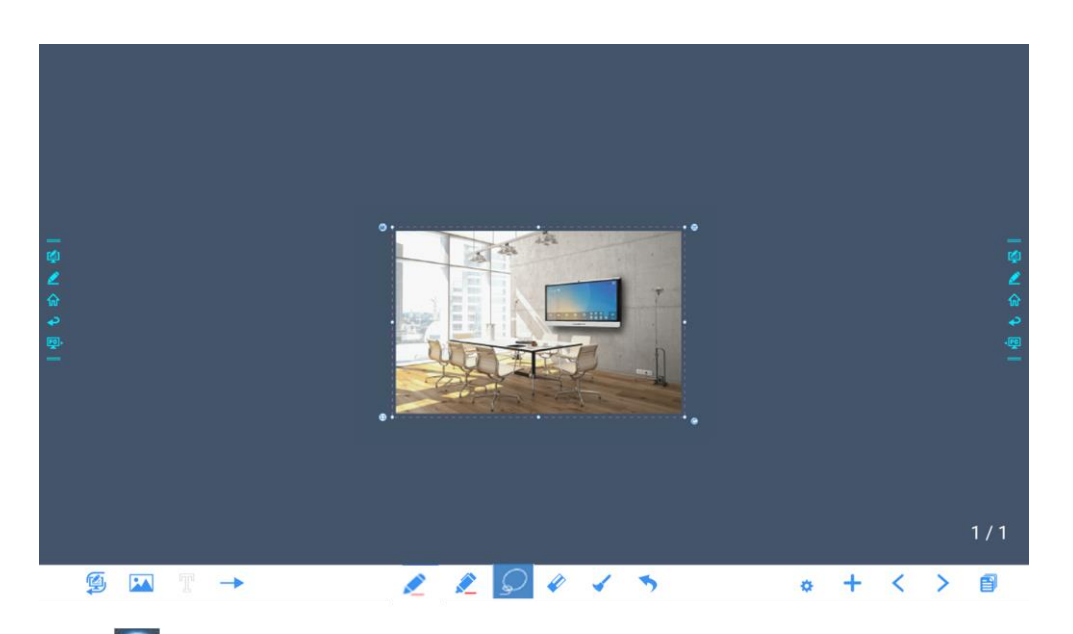

 $Click$  to expand the toolbar, users can copy or delete or cut the data or change the data color, such as the following figure:

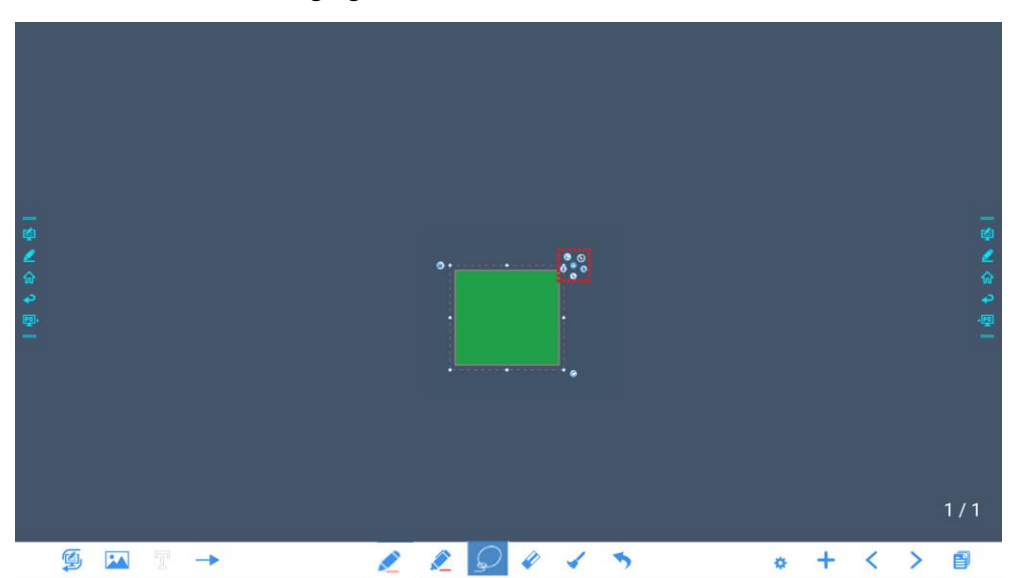

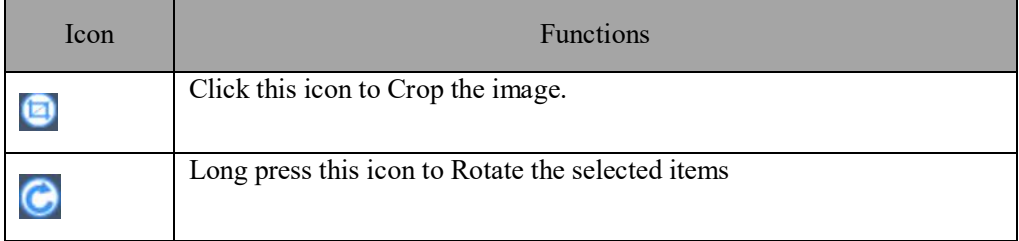

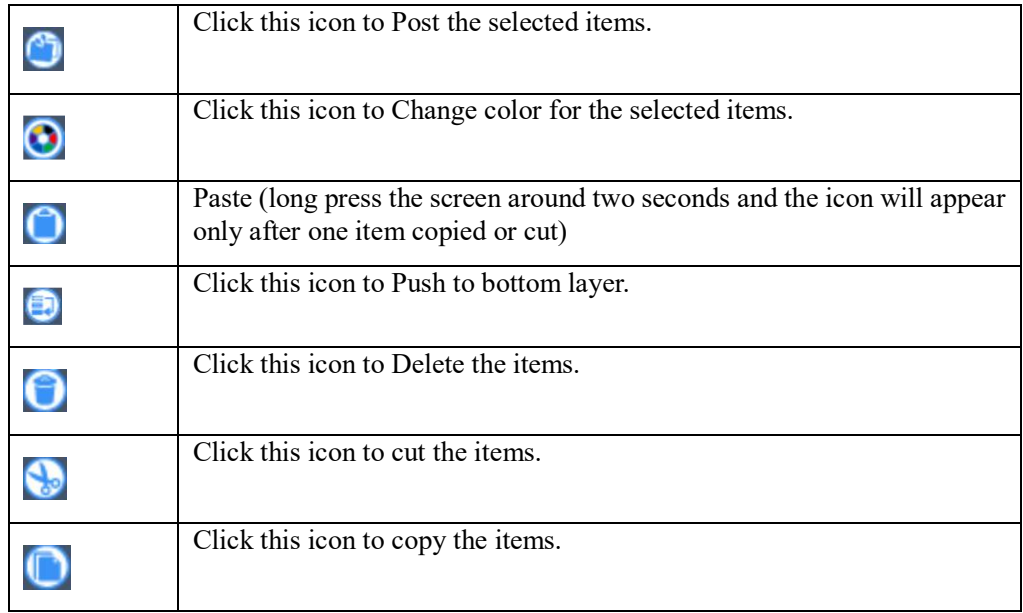

#### **Eraser**

Two methods are available to erase written errors or content as follows:

- Fist/hand back erasing: corresponding erase shape is a round with diameter 100pt.
	-

Spot erasing: Click to clear errors or unnecessary content.

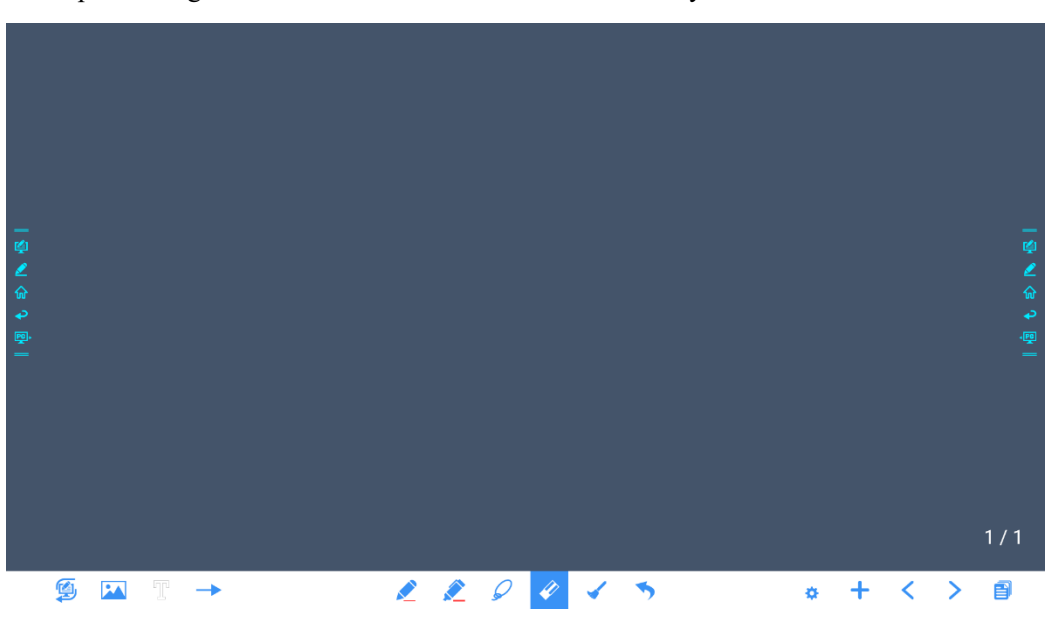

#### **Clear All**

On the Whiteboard page, click to show the pop-up windows to clear all content on the current page, as shown in the following figure:

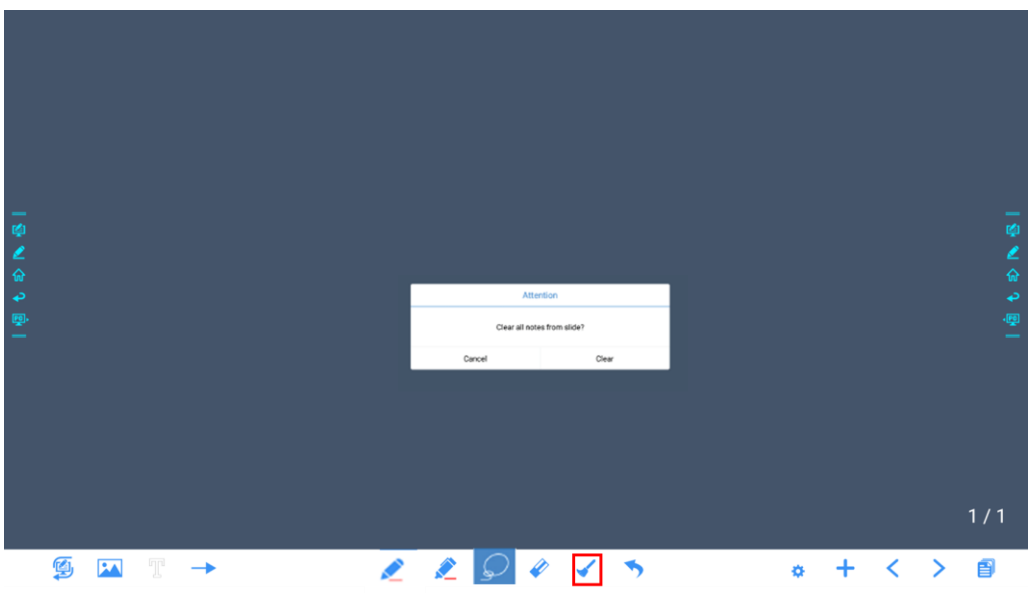

### **Object recognition switch**

Press the setting  $\bullet$  icon, it will pop up a switch and let user to change the object recognition setting, slide to left to open the object recognition function, slide to right to turn it off.

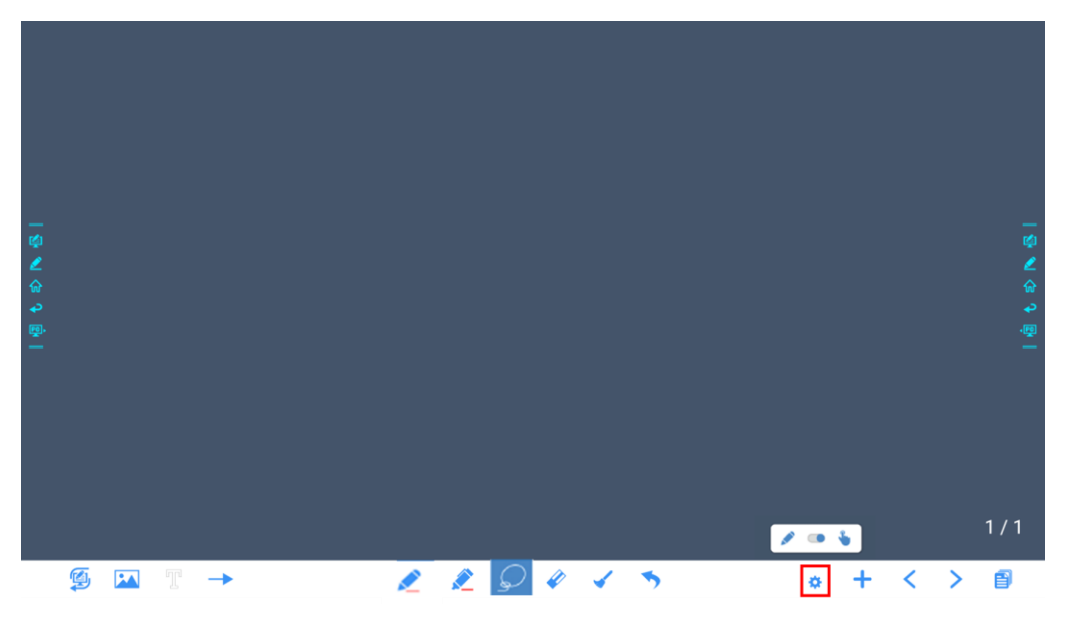

### **Screenshot**

In annotation mode, click  $\begin{bmatrix} 1 & 1 \\ 0 & 1 \end{bmatrix}$  to save the current slide as a picture. Up to 50 screenshots can be created. as shown in following figure:

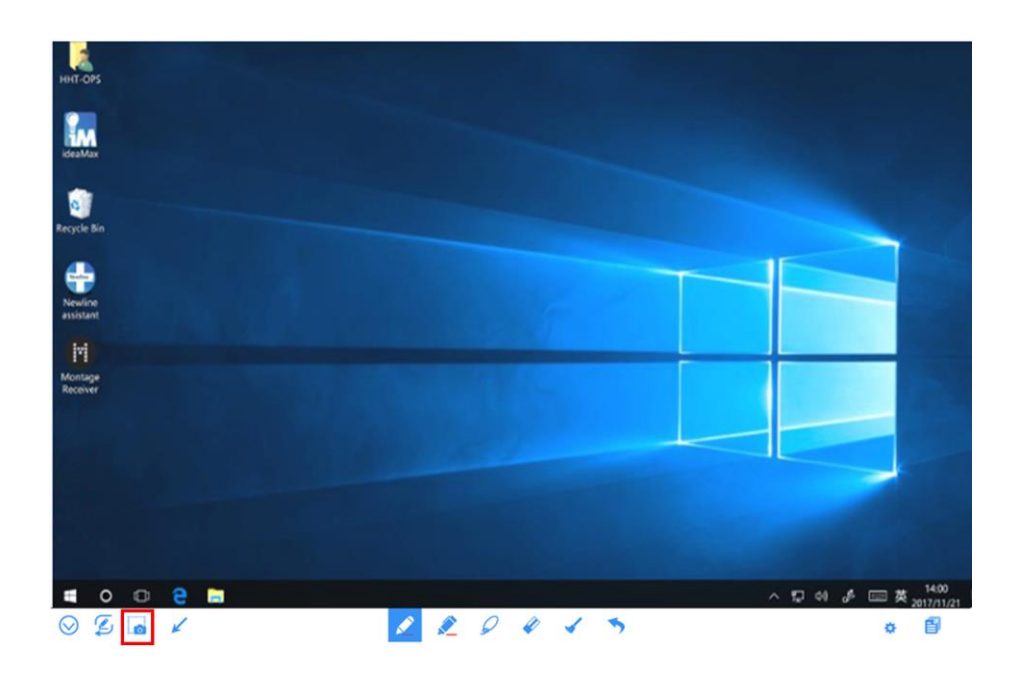

Pictures saved through screenshots can be viewed and obtained using the following methods:

Screenshots are saved on the **Navigation** page, as shown in the following figure:

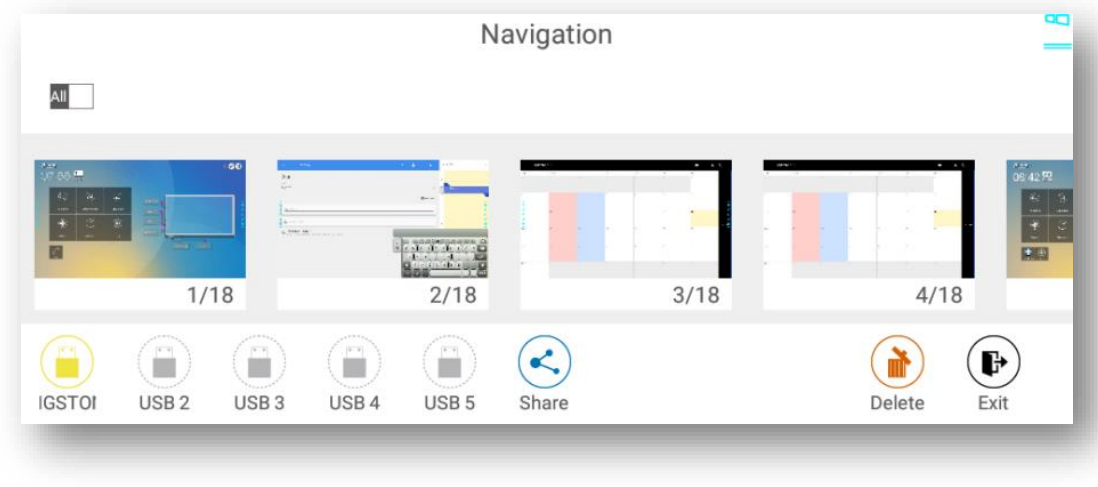

• Click **on the home page and choose Internal storage > Pictures > Screenshots > image** to view or share screenshots.

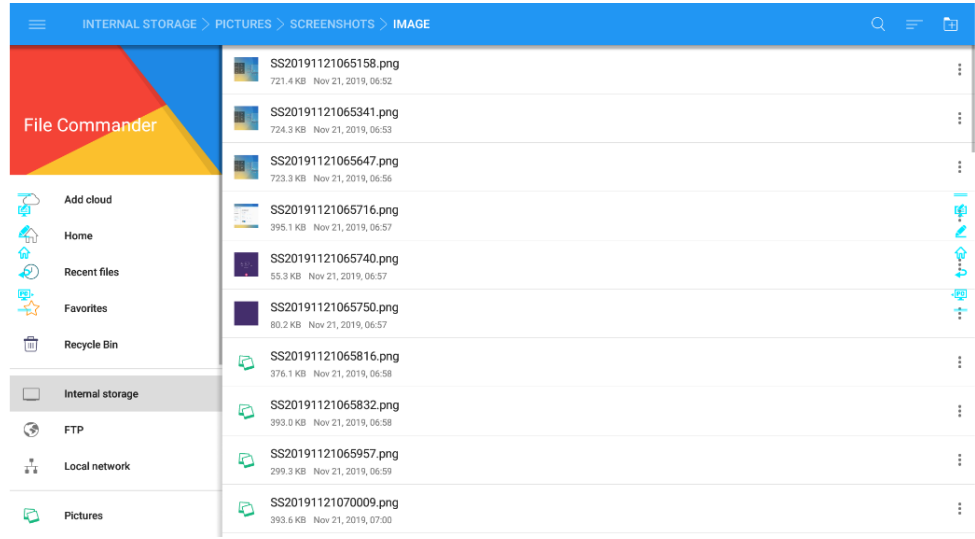

### **4.6.2 Page Management**

You can preview, select, share, save, and delete any created writing page.

### **Page Preview**

Click  $\Box$  on the lower right corner in the discussion mode. All pages will be displayed. Click one page to switch to that page for more operations, as shown in the following figure:

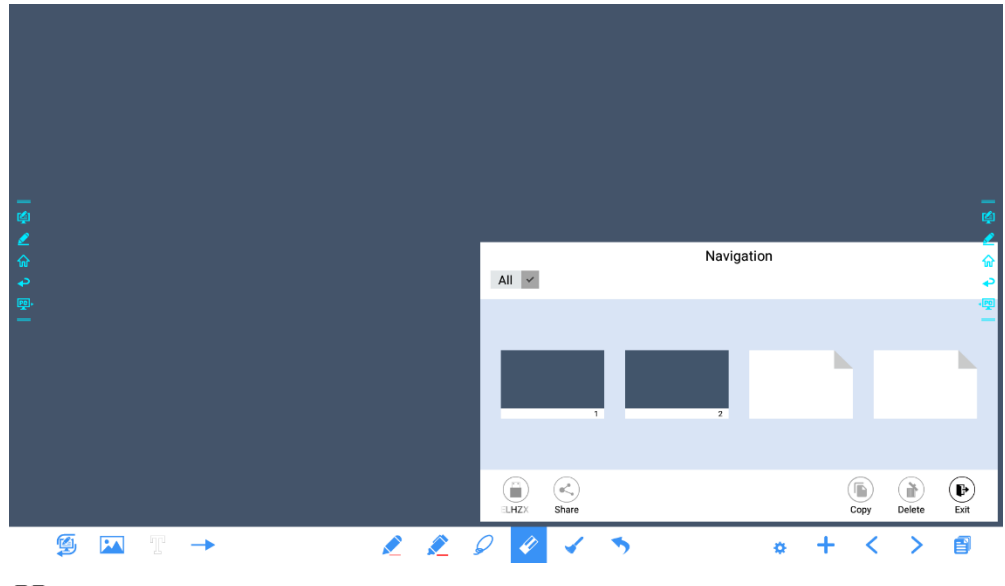

 $\square$  NOTE

Only 8 pages are displayed at once. You can slide right or left using one finger to see more.

#### **Page Select Or Delete Page**

On the **Navigation** page, you can select or delete writing pages according to requirements, as shown in the following figure.

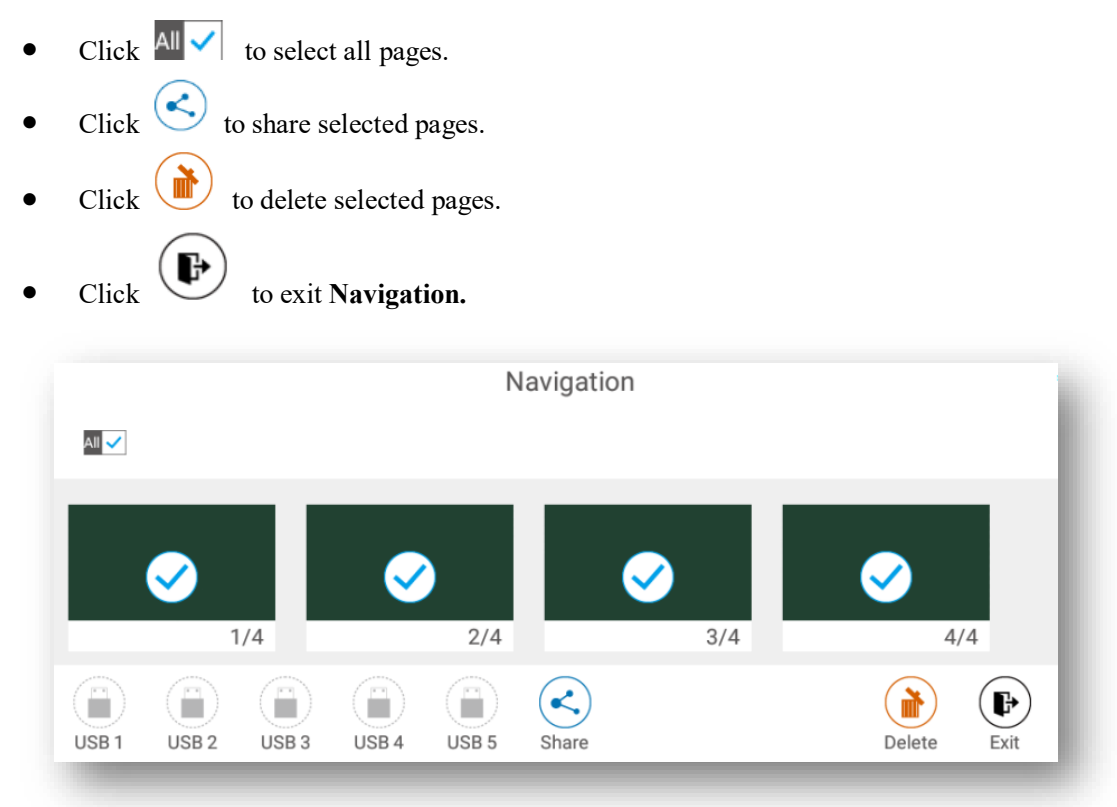

#### **Save Page**

On the Navigation page, when no external USB drives are connected, the USB icons will be gray. When an external USB drive is connected, the USB icons will turn yellow. Click the yellow USB icons and the selected whiteboard file can be saved in the folder of "Meeting + year month day hour minute second" under the root directory of the storage device.

#### $\square$  note

- Do not eject USB flash drive before completing the saving process.
- If the USB flash drive is larger than 16GB or the file format is not FAT32, the data will not be saved properly.
- If the screen is showing external source, USB port may be used by the source and USB drive may not appear in the list. In that case, please use the Android USB port on the back of the unit or change the source to the embedded operating system.

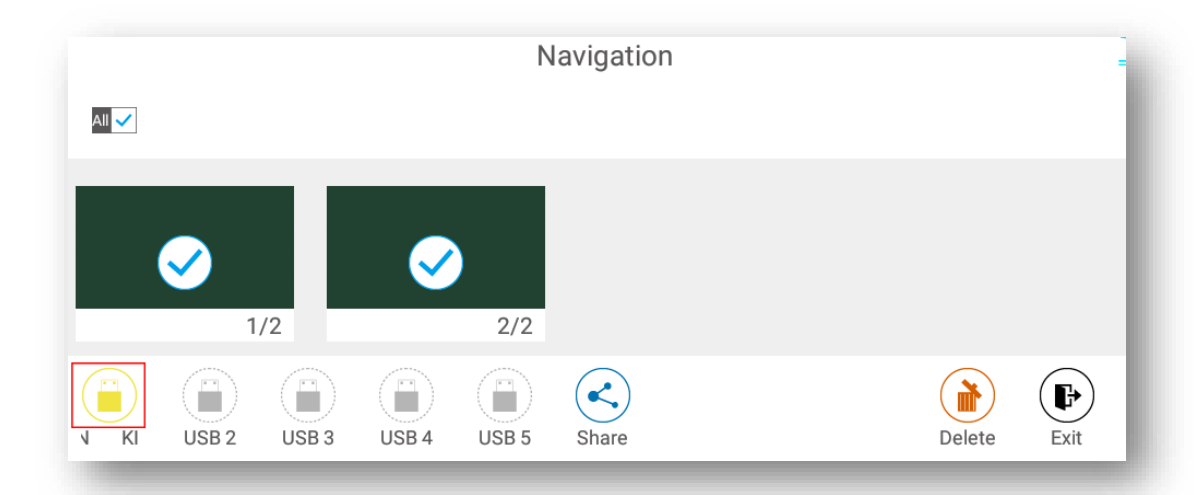

#### **Page share**

Click the button on the Navigation page, click File Commander to save to local storage or to the cloud, or click AquaMail to share current the meeting files by email. Before sending by email, confirm that an email account is successfully set up in Settings.

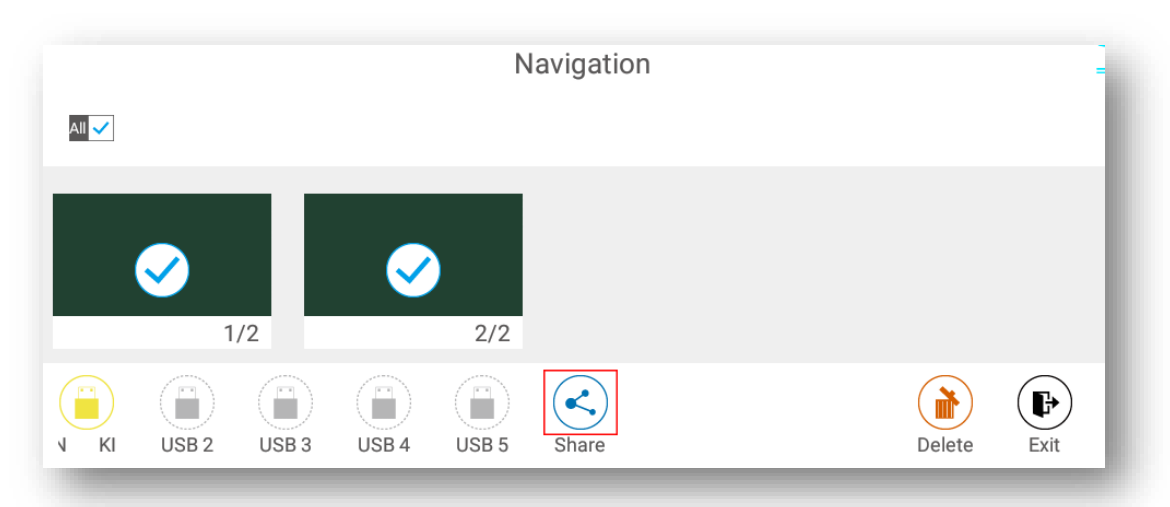

### **4.6.3 Object Detection**

This product supports object recognition and produces different effects according to the diameter and size of the input objects.

- Fist/palm: identified as an eraser (100 pt).
- Fine Pen (3mm): suggested to use while writing.
- Thick Pen  $( \geq 8 \text{ mm})$ / finger: suggested to use when you want to highlight.

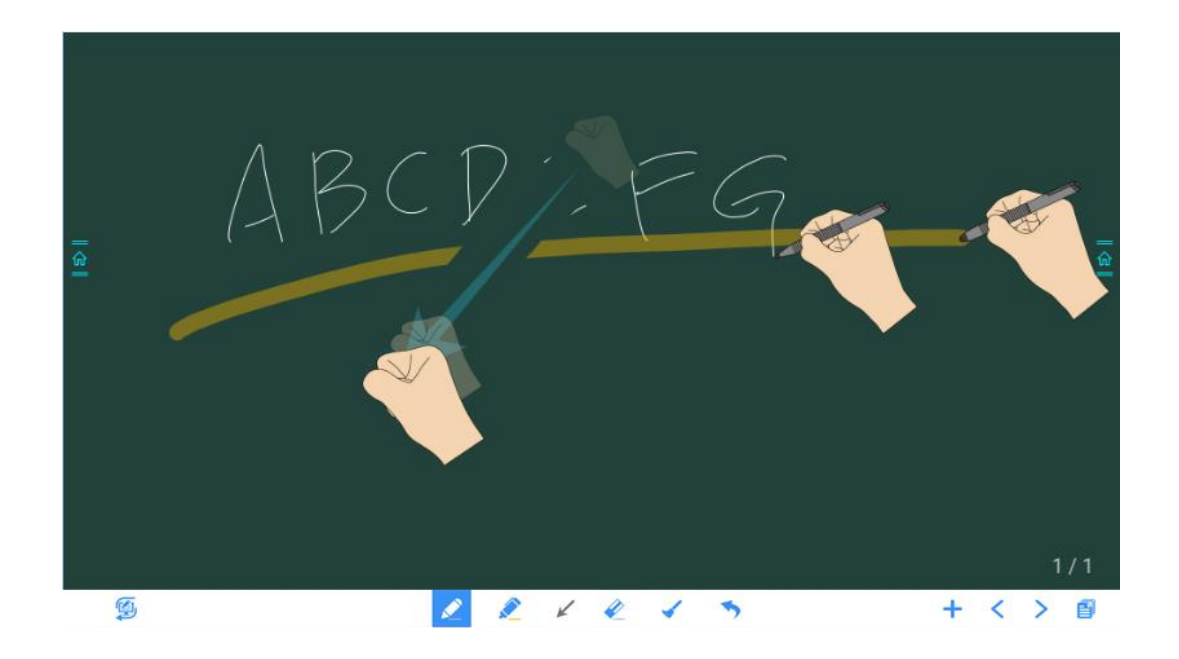

#### $\square$  Note

If the diameter or size of the input object is larger than 3mm or smaller than 8mm, there is a risk of identification failure. Keep the object vertical while writing.

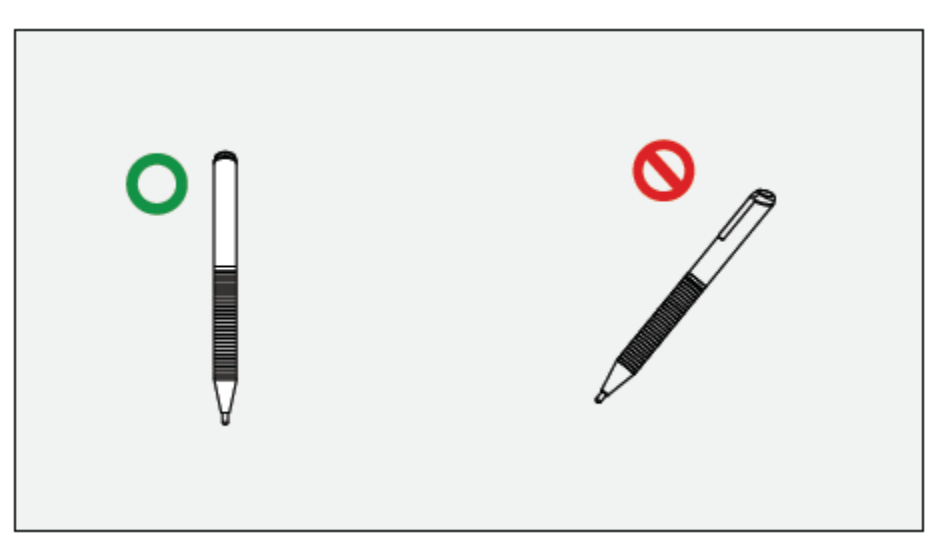

Object recognition: The system automatically remembers the settings selected for a fine pen and a thick pen. Users can use a fine pen (stylus or thick pen (finger) to utilize select functions (including pen color and thickness). After that, the system remembers this information until users change them manually.

- Fist/palm: keep the eraser (100 pt) function.
- Fine pen (3mm): before users manually change, the system remembers the previous selected attributes (including pen color and thickness).
- Thick pen ( $\geq 8$  mm): before users manually change, the system remembers the previous selected attributes (including pen color and thickness).

### **4.7 Browser**

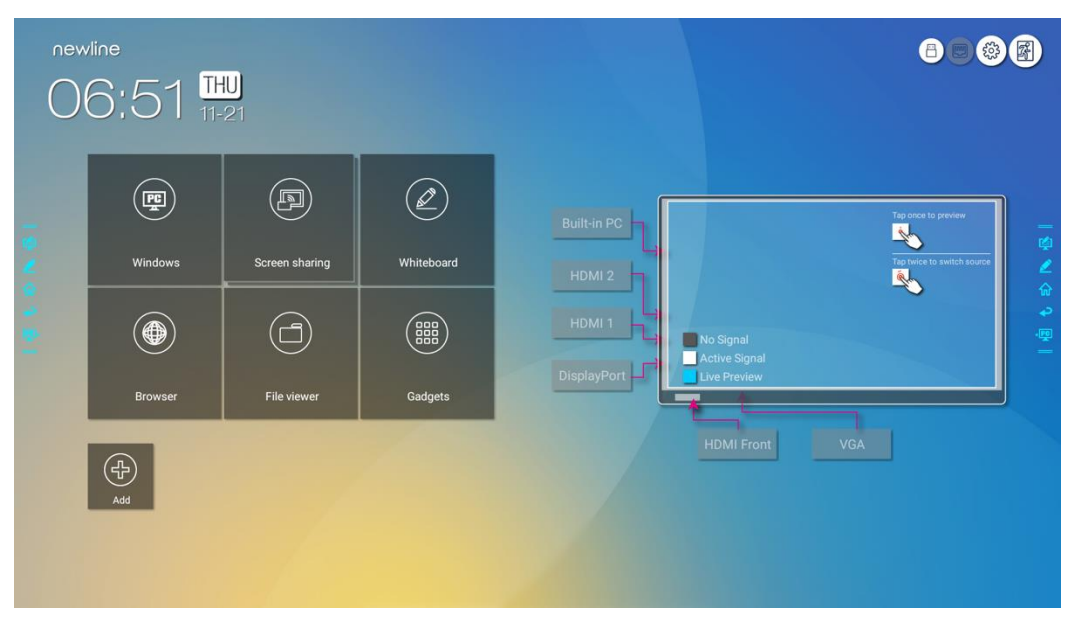

On the **Home** page, click **Browser to** view web page, as shown in the following figure:

## **4.8 File Management**

The product supports connection to USB flash memory. In File Viewer application, you can preview all files in the internal storage and storage devices connected via USB ports and select, copy, paste, delete and search for files.

### **4.8.1 File Viewer Page**

On the **Home** page, click **File Viewer**, as shown in the following figure:

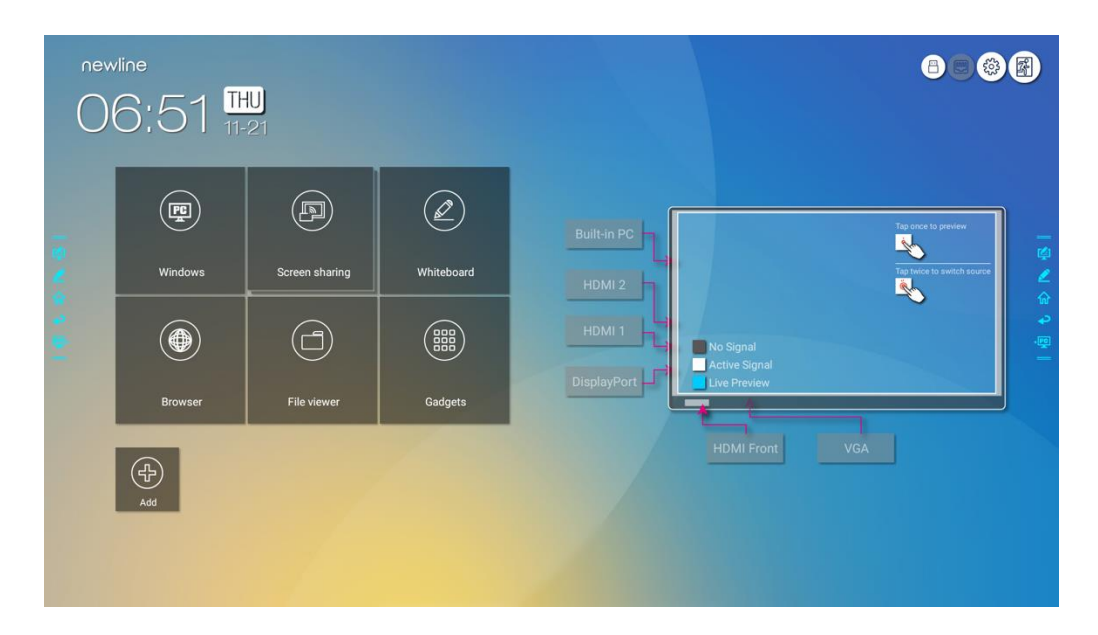

### **4.8.2 File Preview**

Using the File Viewer application, you can click the submenu on the left side to preview what files are on internal storage, external storage devices connected via the USB ports, cloud stored files, FTP uploaded files, and local network files, as shown in the following figure.

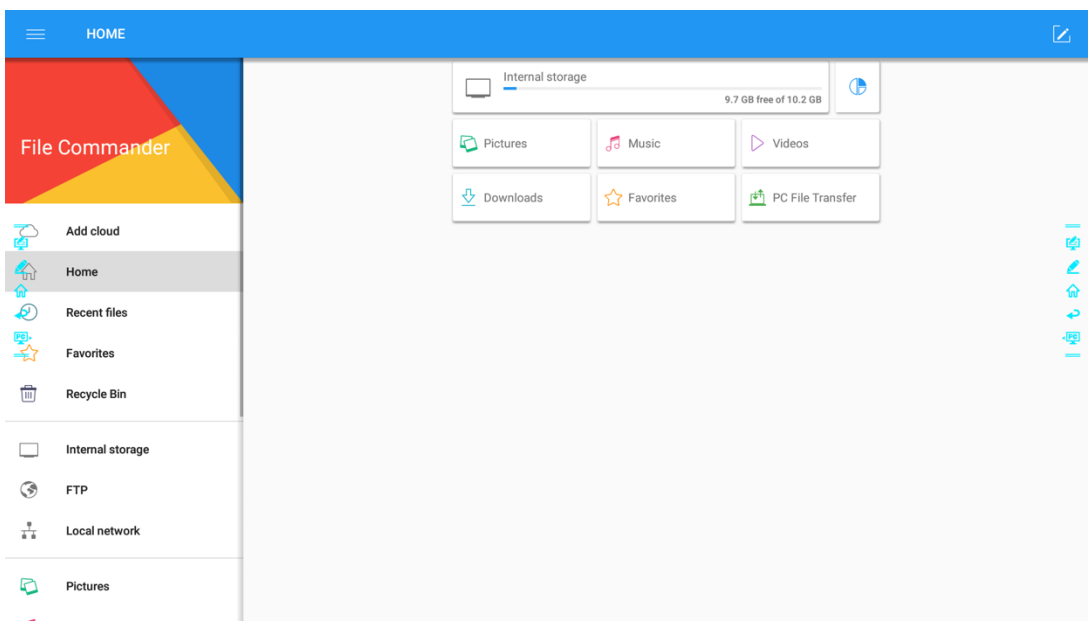

### **4.8.3 File Search**

Enter the **File Viewer** application and click **Q**. In the dialog box that pops up, enter the keywords in the search box. The system will display a list of files that match the searched for keywords.

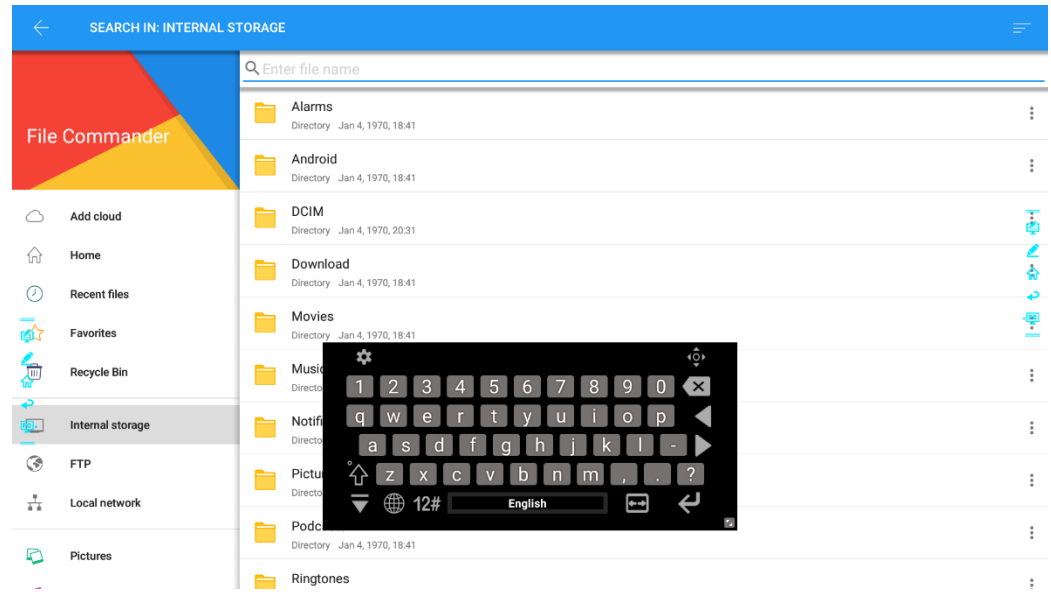

### **4.8.4 File Filtering**

You can click the menu on the left side to display files by type, for example, whether the files is a document, a picture, music, a video, archived or was downloaded.

- The system supports two view modes: list and thumbnail. You can click  $\Box$  on the top right corner to switch or view modes
- Click  $\overline{\phantom{a}}$  to display files based on name, type, size, and modification. You can also click  $\overline{\phantom{a}}$ to filter files by whether they are pictures, music or video files.

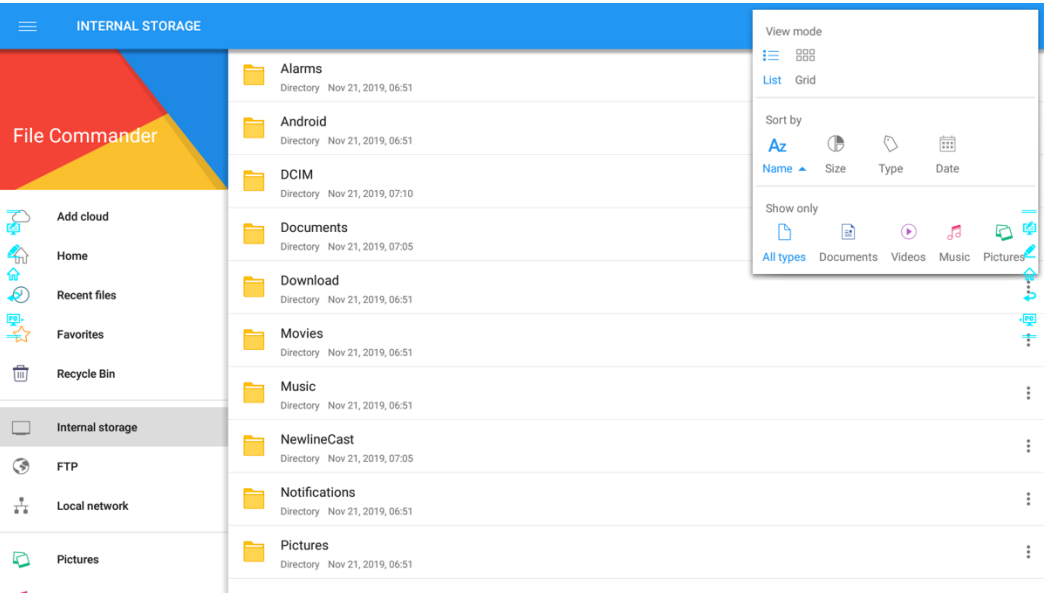

### **4.8.5 New Folder**

Enter the **File Viewer** application, and click **the state folder** as shown in the following figure.

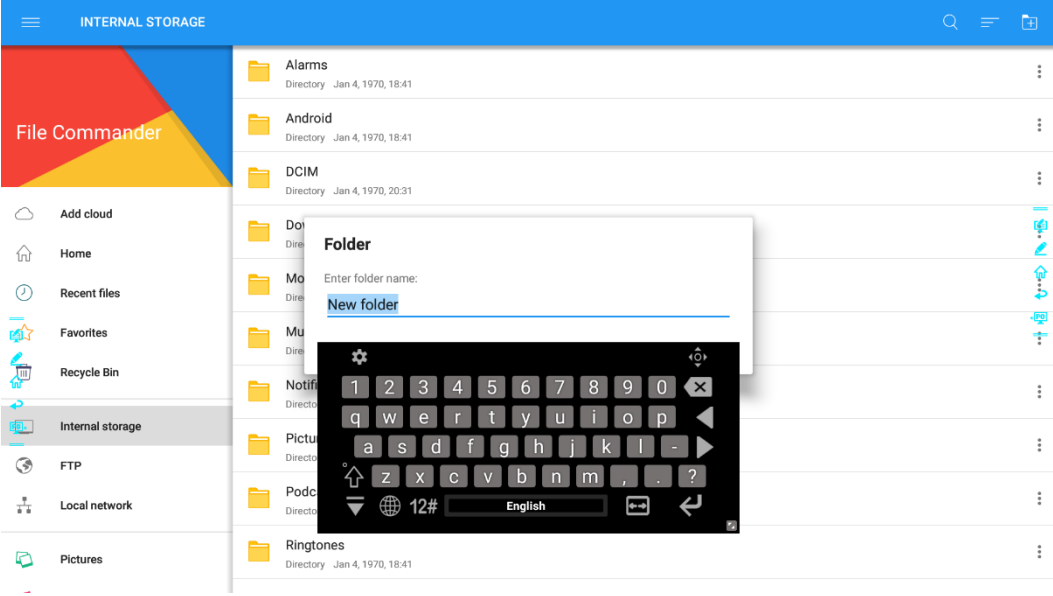

## **4.8.6 File Operation**

Enter the File Viewer application. You can create folders according to requirements, select files by long pressing, and set wallpaper/copy/paste/delete. For details on other operation, click in the upper right corner for more operation.

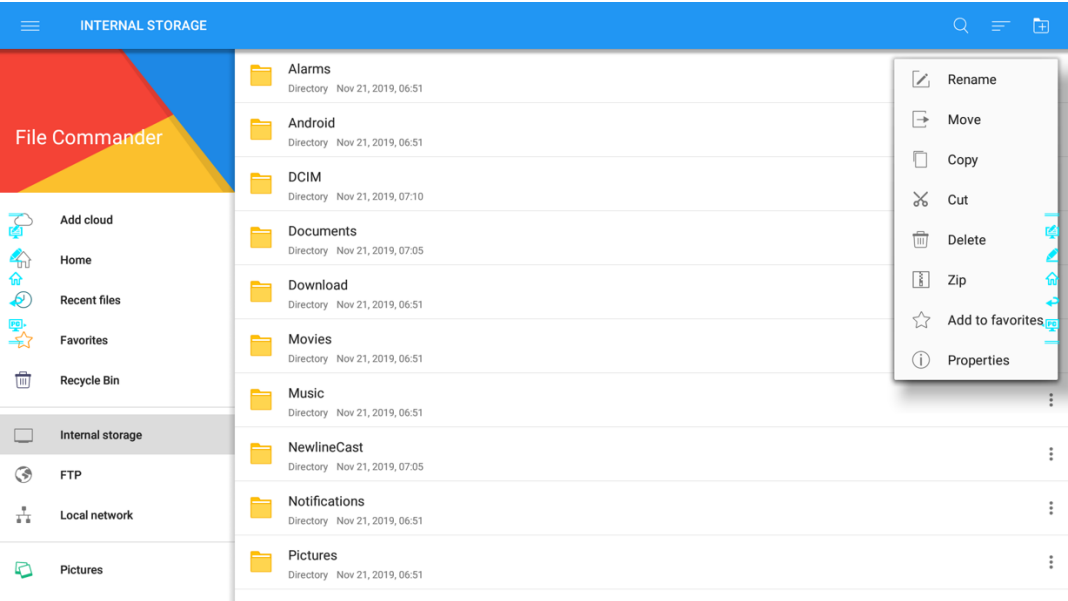

### **4.8.7 File Name**

Under the "Internal storage > Pictures > Screenshots > image" folder in the File Manager, all pictures of this meeting are saved. Screenshots include annotation page screenshots, remote control screenshots and pages in the discussion mode. Depending on the screenshots mode, picture naming is different. Picture files are named in the following of prefix + creation file.

Prefix name rule: WB (discussion mode page), AN (annotation page screenshot), and SS (remote control screenshot).

| $\equiv$              |                             | INTERNAL STORAGE $>$ PICTURES $>$ SCREENSHOTS $>$ IMAGE                          | $Q =$<br>$\Box$     |
|-----------------------|-----------------------------|----------------------------------------------------------------------------------|---------------------|
|                       |                             | SS20191121065158.png<br>721.4 KB Nov 21, 2019, 06:52                             |                     |
| <b>File Commander</b> |                             | SS20191121065341.png<br>724.3 KB Nov 21, 2019, 06:53                             |                     |
|                       |                             | SS20191121065647.png<br>723.3 KB Nov 21, 2019, 06:56                             |                     |
| 百                     | Add cloud<br>Home           | SS20191121065716.png<br>395.1 KB Nov 21, 2019, 06:57<br><b>Contract Contract</b> | ¢<br>L              |
| 命命<br>$\bigcirc$      | <b>Recent files</b>         | SS20191121065740.png<br>55.3 KB Nov 21, 2019, 06:57                              | $\frac{1}{2}$       |
| 緊                     | Favorites                   | SS20191121065750.png<br>80.2 KB Nov 21, 2019, 06:57                              | $-\frac{1}{2}$<br>÷ |
| 冊                     | <b>Recycle Bin</b>          | SS20191121065816.png<br>₽<br>376.1 KB Nov 21, 2019, 06:58                        | $\vdots$            |
|                       | Internal storage            | SS20191121065832.png<br>O<br>393.0 KB Nov 21, 2019, 06:58                        | $\vdots$            |
| ۵<br>÷                | <b>FTP</b><br>Local network | SS20191121065957.png<br>n<br>299.3 KB Nov 21, 2019, 06:59                        |                     |
|                       | <b>Pictures</b>             | SS20191121070009.png<br>D<br>393.6 KB Nov 21, 2019, 07:00                        | $\vdots$            |

## **4.9 Gadget**

On the Home page, click Gadget. On the page that is displayed, all applications can be viewed. The following figure shows applications that the system is delivered with.

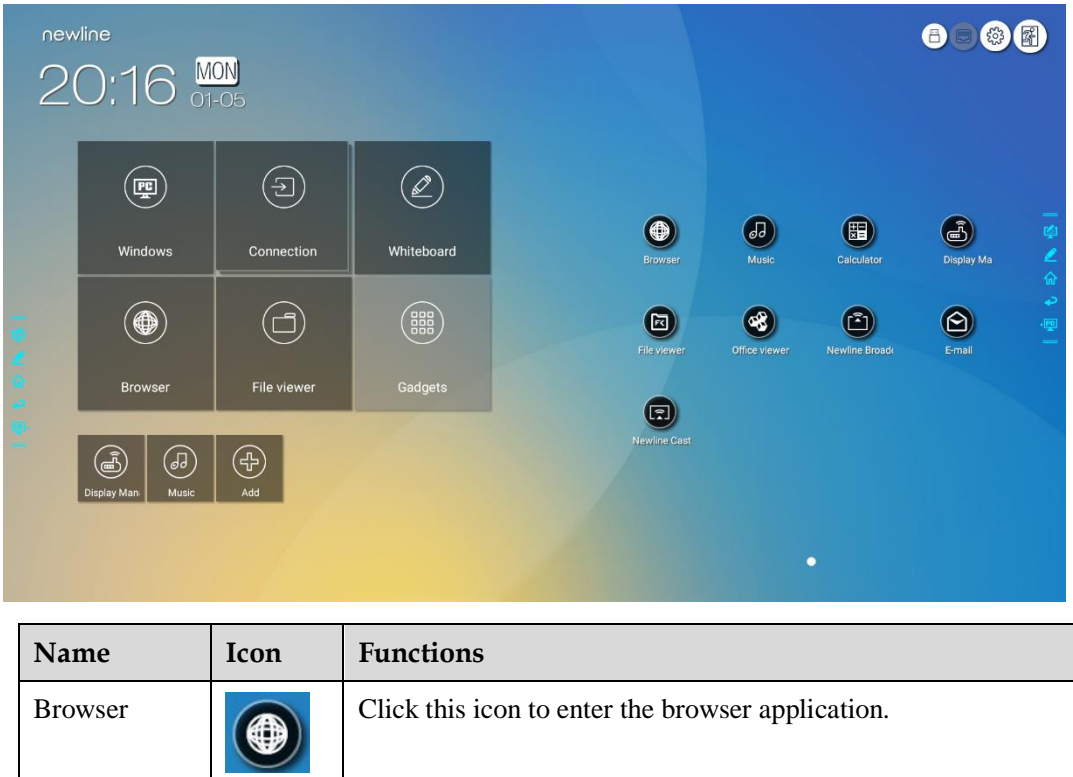

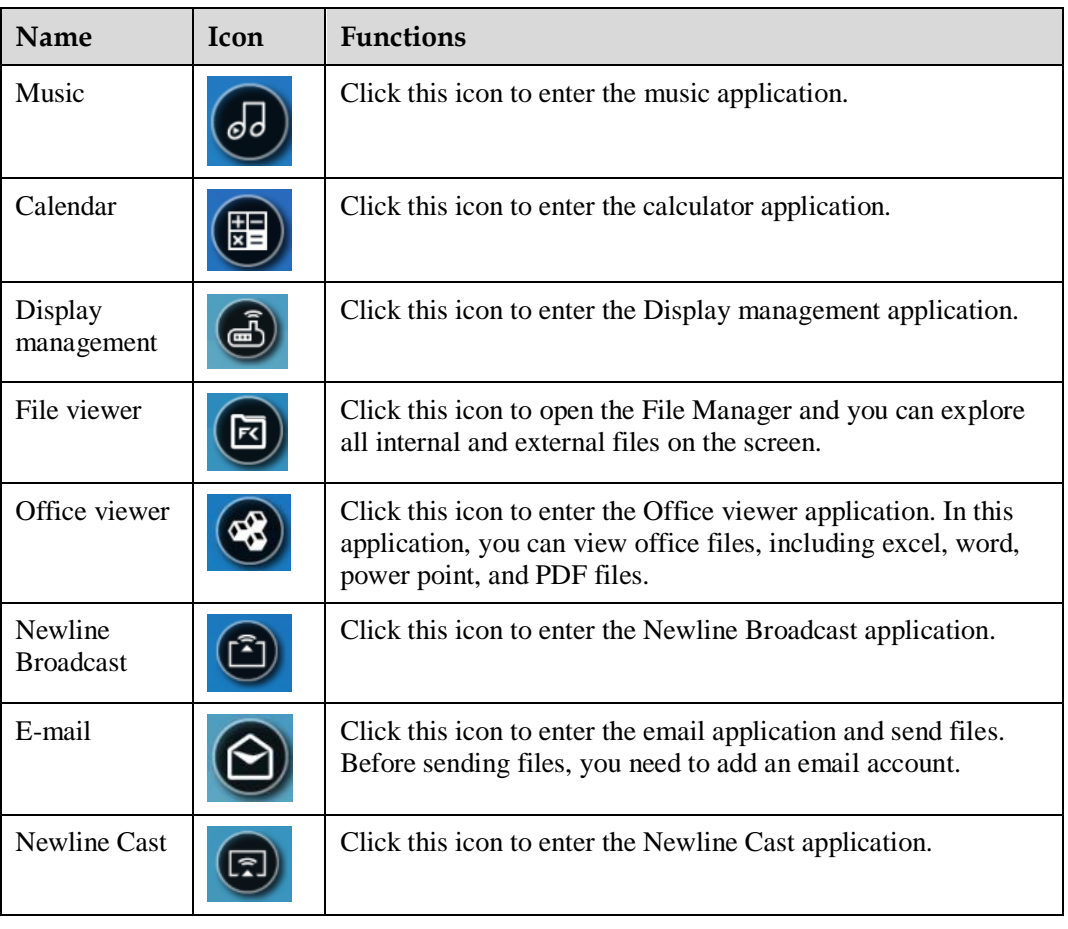

# **4.10 Add Shortcut**

## **4.10.1 Add Shortcuts to Home Page**

**Step 1** On **Home** page, click the  $\Box$  icon in the lower right corner. The interface for adding shortcuts will be displayed.

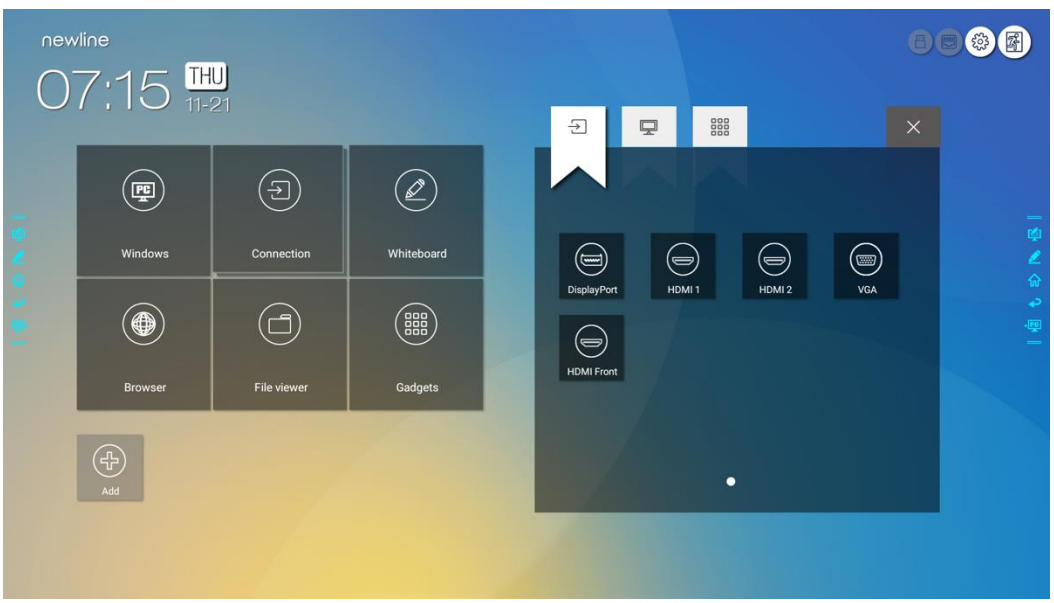

- Step 2 Click the icons on top to switch the list between external signal sources, Windows software shortcuts and pre-installed gadgets.
	- $\bullet$  Click  $\overline{\bigodot}$  to view signal sources in **Connection**.
	- $\bullet$  Click  $\bullet$  to view the Windows software shortcuts that the Newline Assistant uploads to the embedded operating system. For details, see "Add Quick Start Windows [Programs in Smart](#page-68-0)  [System"](#page-68-0).

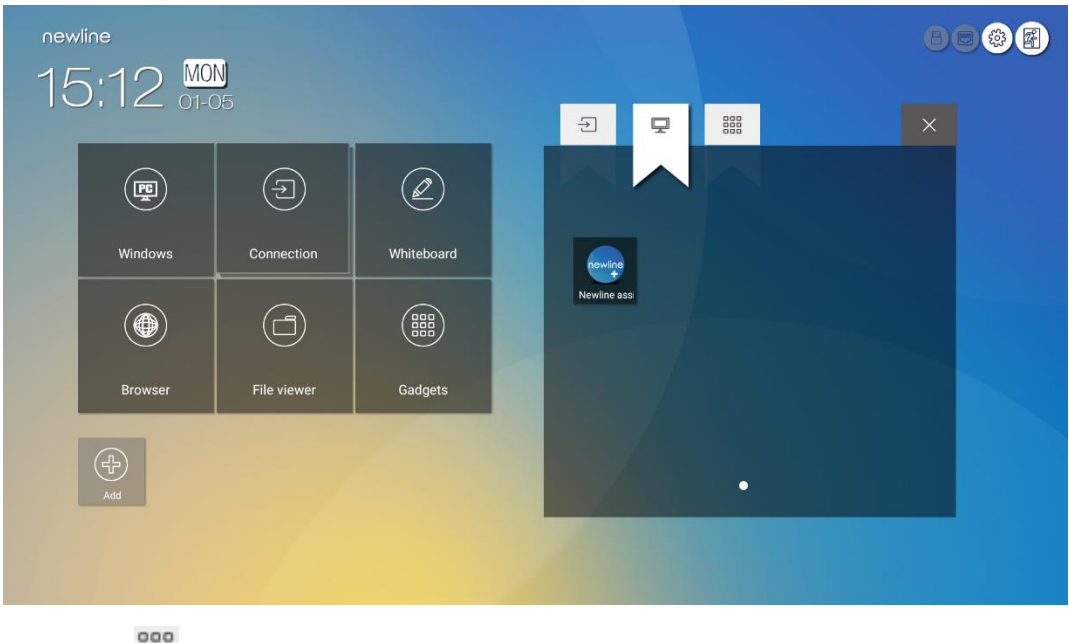

• Click **the Click** to view all Gadget applications.

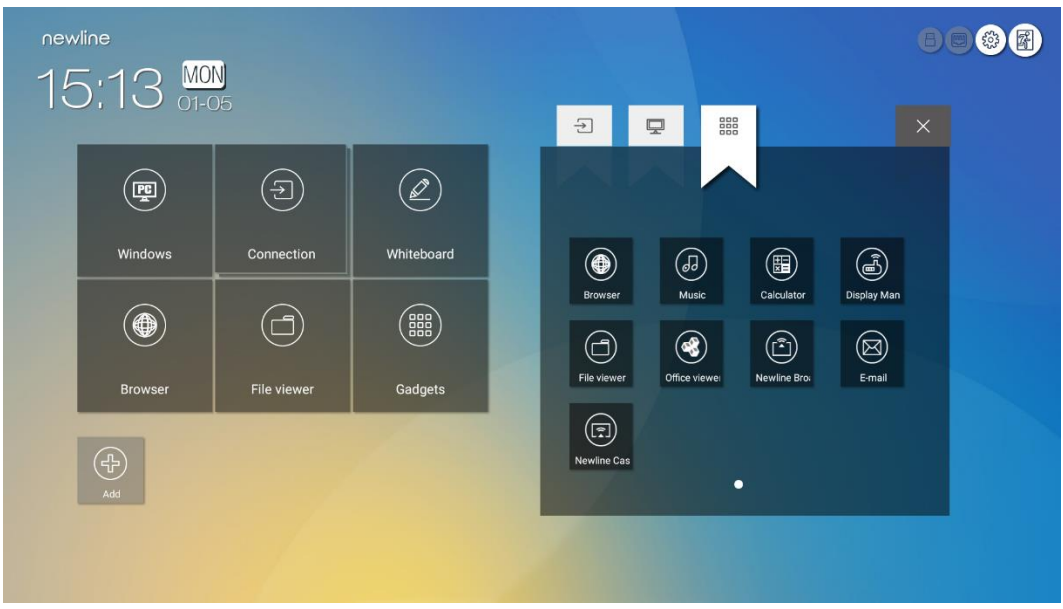

**Step 3** Add or delete applications on the tab.

- In the list, click the icon to add it as a shortcut on the Home page. A check icon will appear at the upper right corner of the shortcut icons. Up to 5 shortcuts can be added.
- Tap the icon with the check mark again. The check icon will disappear and the shortcut will be removed from the **Home** page.
- **Step 4** At the **Home** page, click the shortcut icon and you can start the program/application or change to the external signal source.

### <span id="page-68-1"></span><span id="page-68-0"></span>**4.10.2 Add Quick Start Windows Programs in Smart System**

**Step 1** In Windows, run the **Newline Assistant** program and drag the software icons or folder shortcut icons that you want to add from the desktop or menu to the **Newline Assistant** window. The applications added or deleted through the Windows system will be automatically updated to the embedded operating system until the upload progress reaches 100%. If there is an application not

updated, click  $\Box$  in the upper right corner to manually update all icons in the Newline assistant window to the smart system.

#### ©<sup>\_\_\_\_</sup> TIP

Only folders and .exe files are supported.

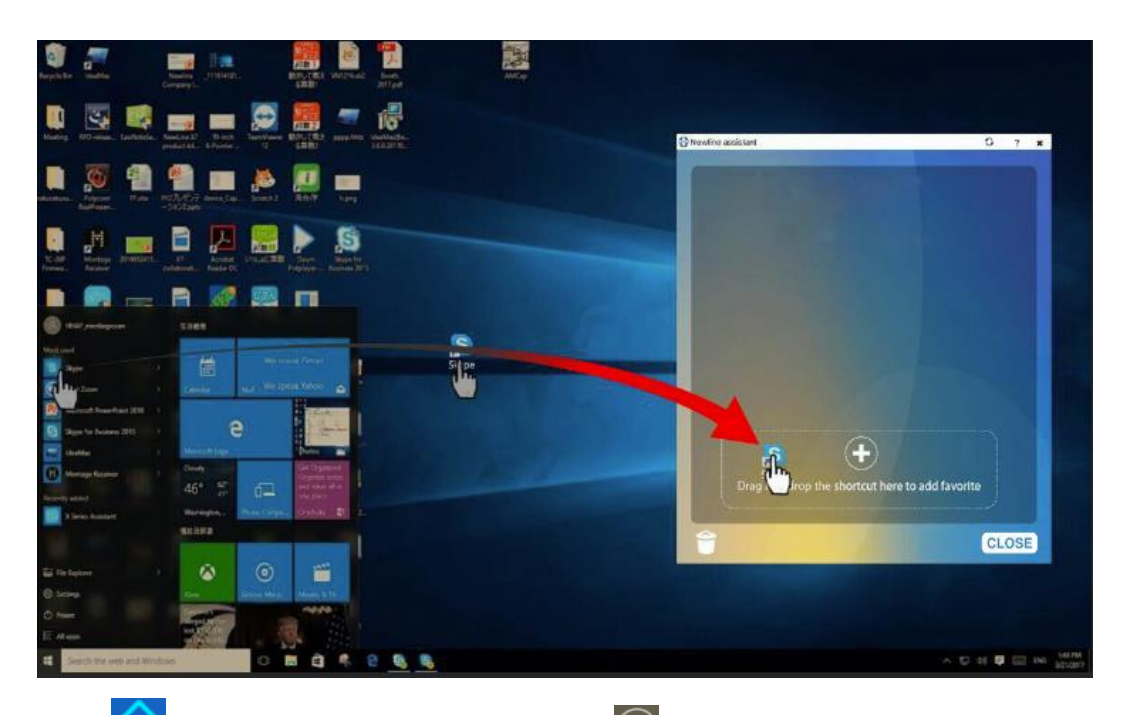

**Step 2** Click **to** return to the **Home** page. Click the  $\bigoplus$  icon and go to the shortcut settings. The page for adding application programs will be displayed.

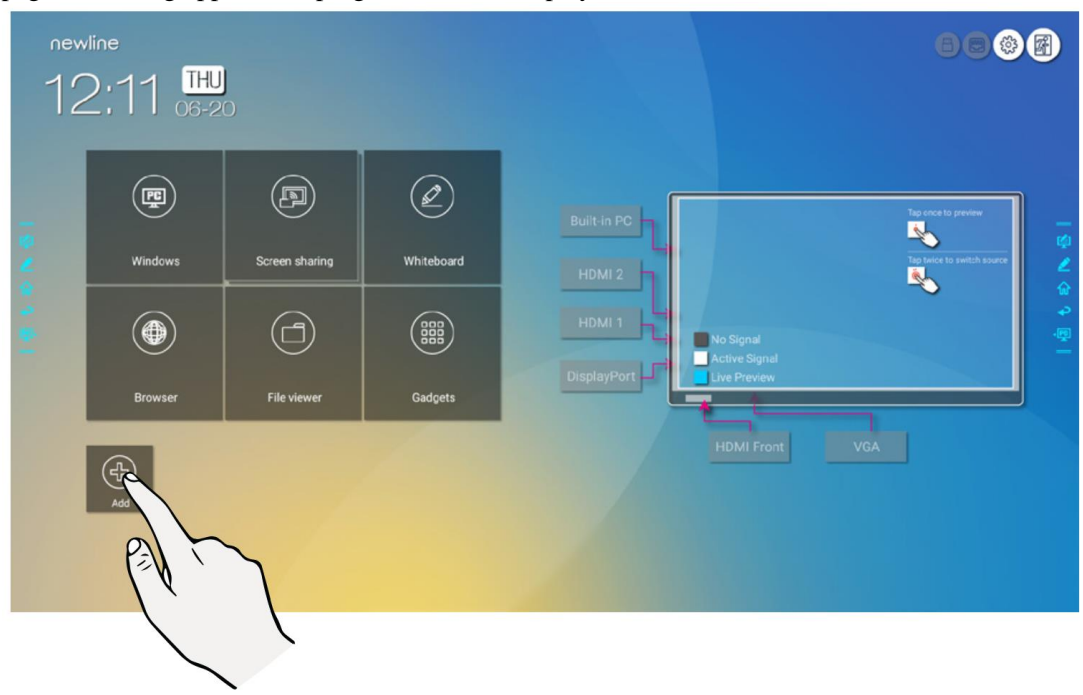

**Step 3** At the shortcut setting page, click  $\Box$  icon to view all the Windows software shortcuts added by the Newline Assistant in [Step 1.](#page-68-1)

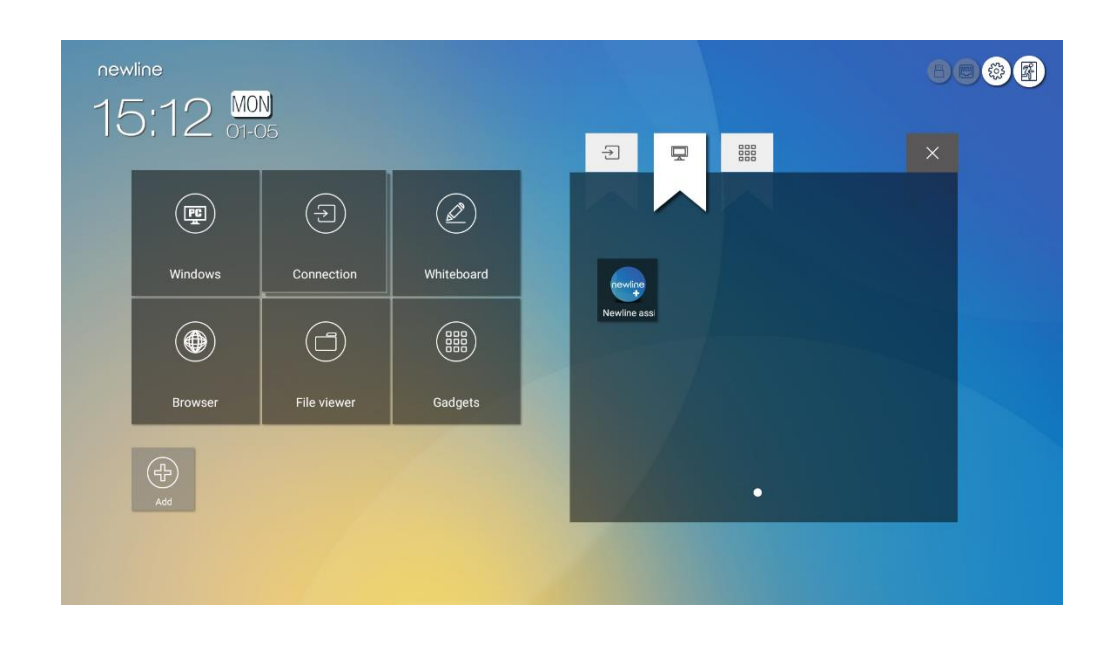

### $\square$  note

*By default, the Newline Assistant application is added on the* tab.

- **Step 4** Tap the icon and add the shortcut at the Home page. Tap again and remove it.
- **Step 5** Return to **Home** page. Click the icon of an added Windows application to start the software.

### **4.11 Preview window**

On the **Home** page, signal source preview window including internal PC, HDMI Front, HDMI Rear (1 to 2), Display Port, and VGA.

An icon without an active signal source connected will be gray, an icon with an active signal sources connected will be white, and the icon of the signal source currently being previewed will be blue. After you choose a white icon, the content of the signal source can be displayed in the window for a real-time preview, the icon color will change from white to blue, and the name of the preview window for the signal source will change to match with the signal source being previewed.

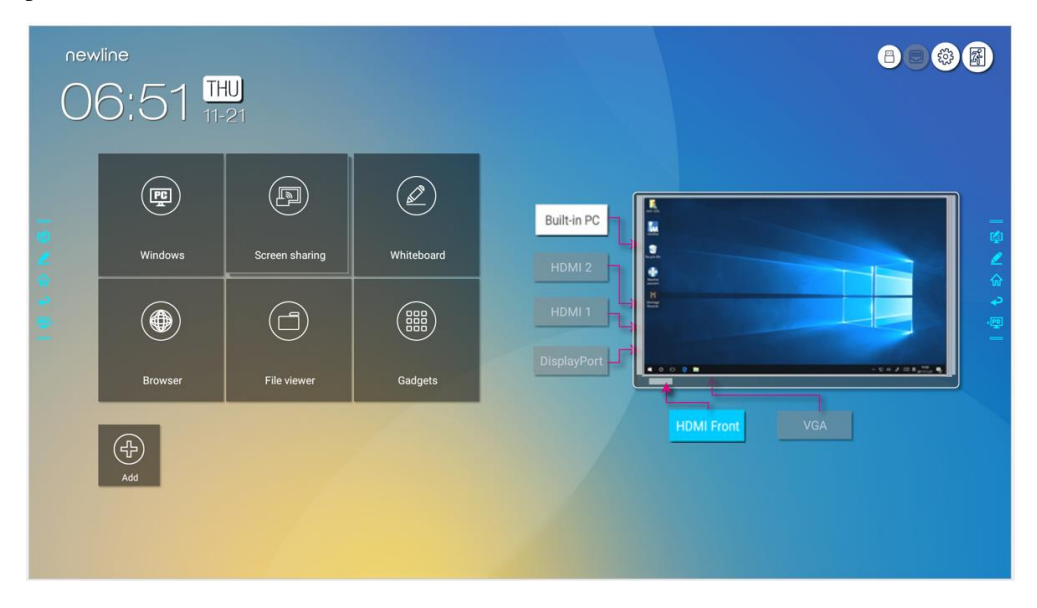

## **4.12 Automatically Power Off**

If the screen is left unoperated for a specified duration, it will be locked to guarantee your privacy. Choose Settings> Power ON/OFF Setting to set the duration. For details on the setting method, see "Power ON/OFF Setting".

After the screen is locked, if it is operated again within 120 seconds, the screen is unlocked. Otherwise, the screen enters the power off mode.
## **5 Quick Setting Menu**

Using two fingers to swipe up from the bottom of the screen, the Quick Settings menu will appear, as shown in the following figure.

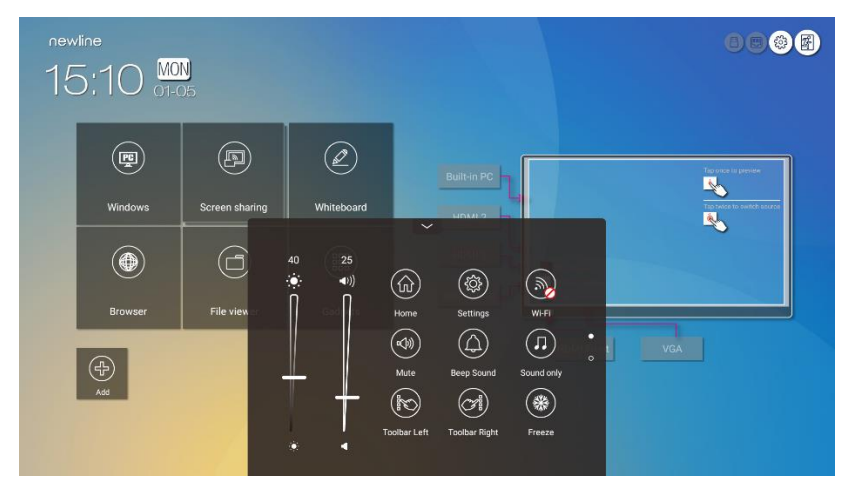

*(*绘图要求:参照下图绘制手势图替换上图*)*

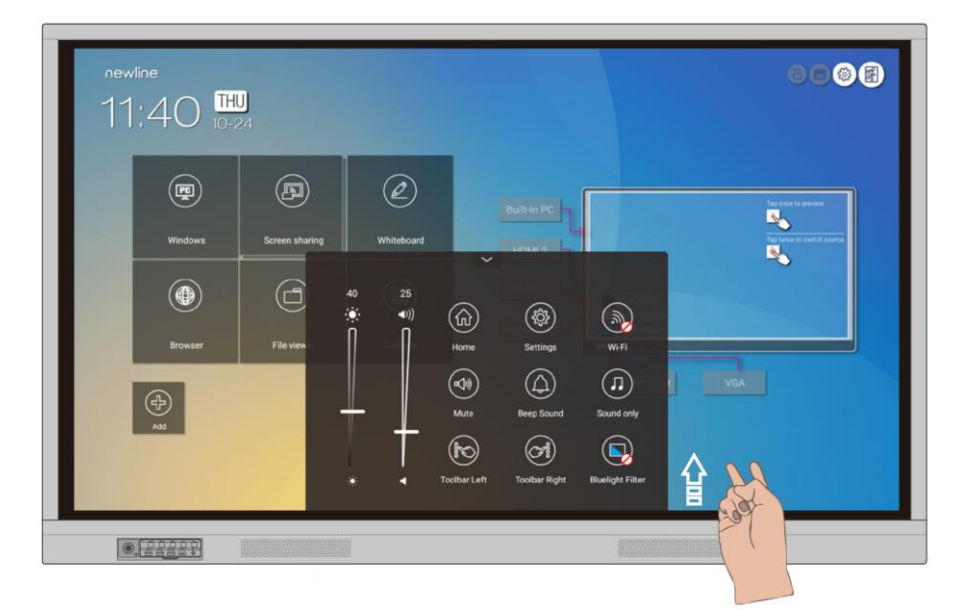

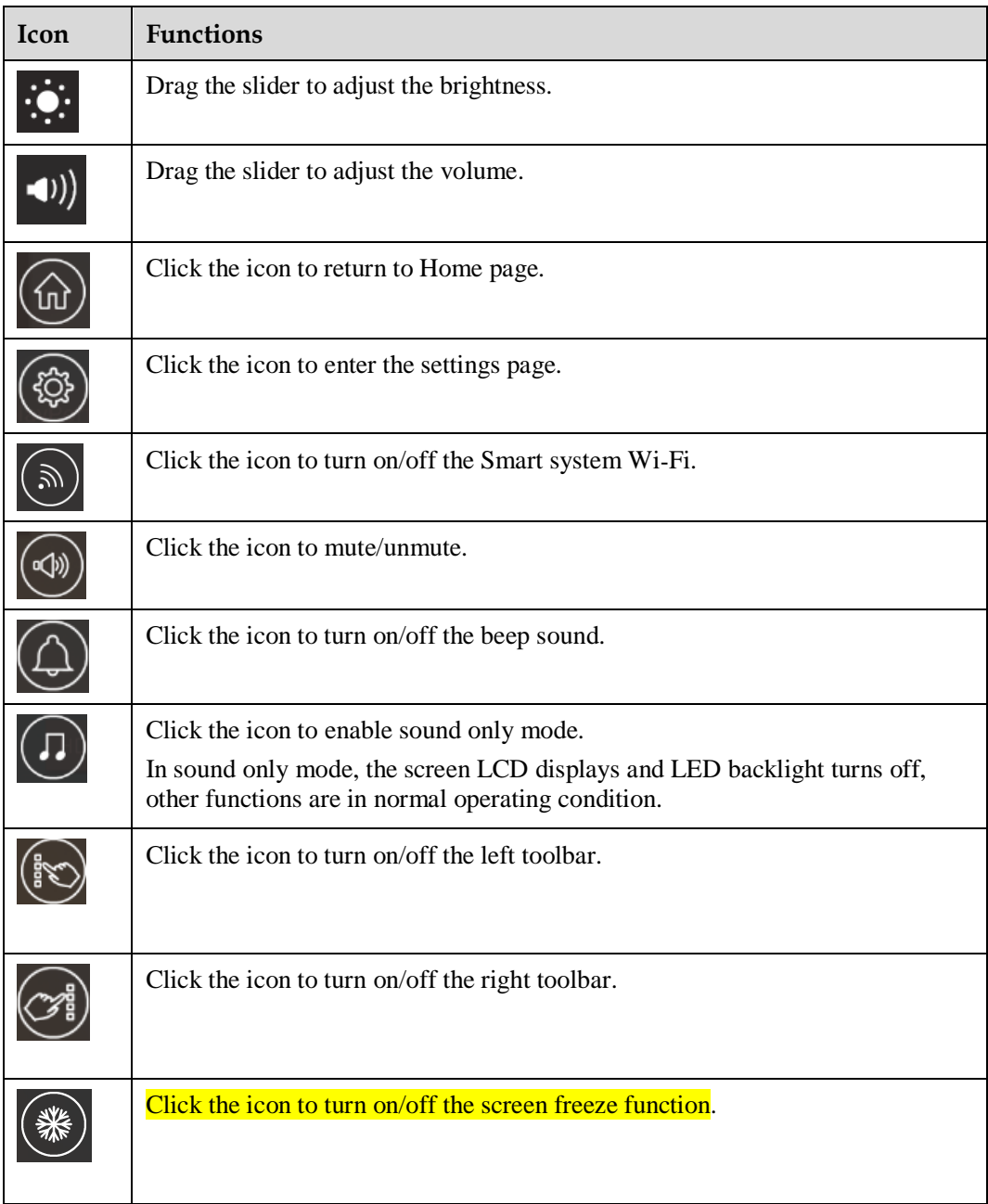

## **6 Serial Port Control**

Connect RS-232 port to the PC or controlling product. Enable RS-232 serial port connection and complete the following configuration.

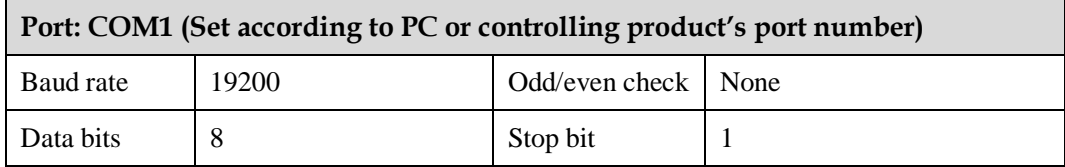

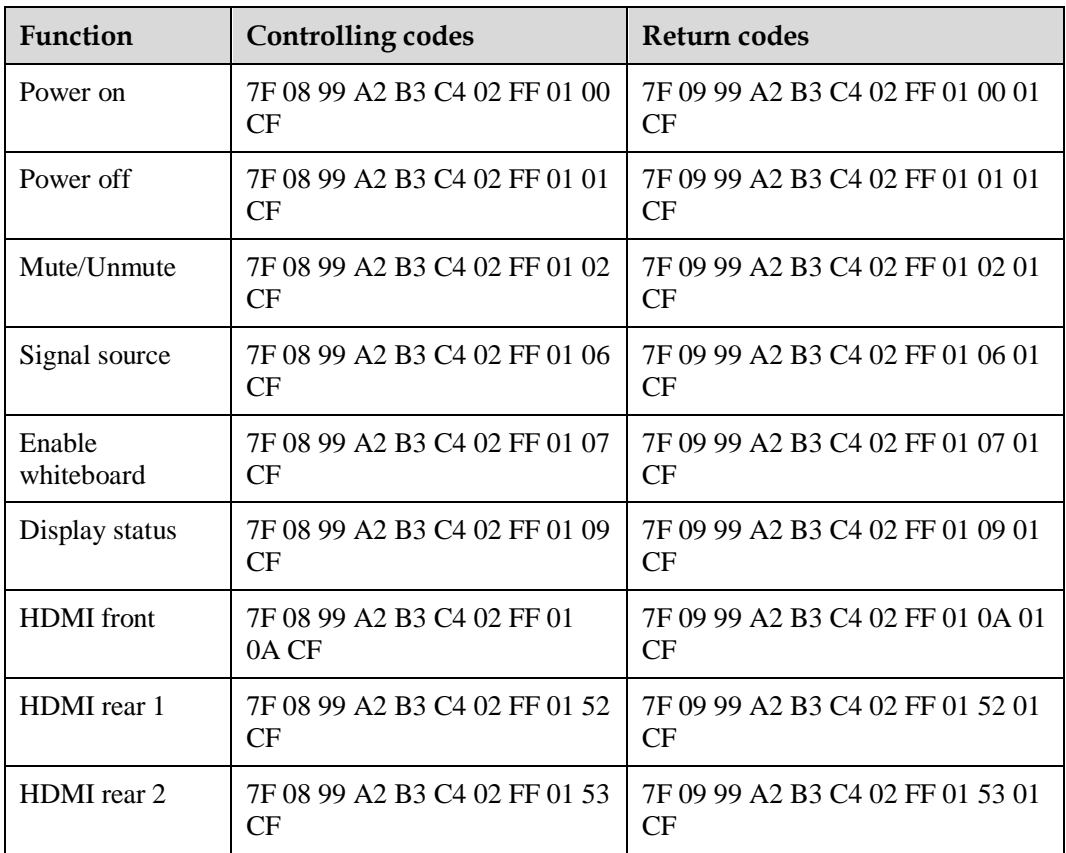

The following tables list controlling codes, querying codes and return codes.

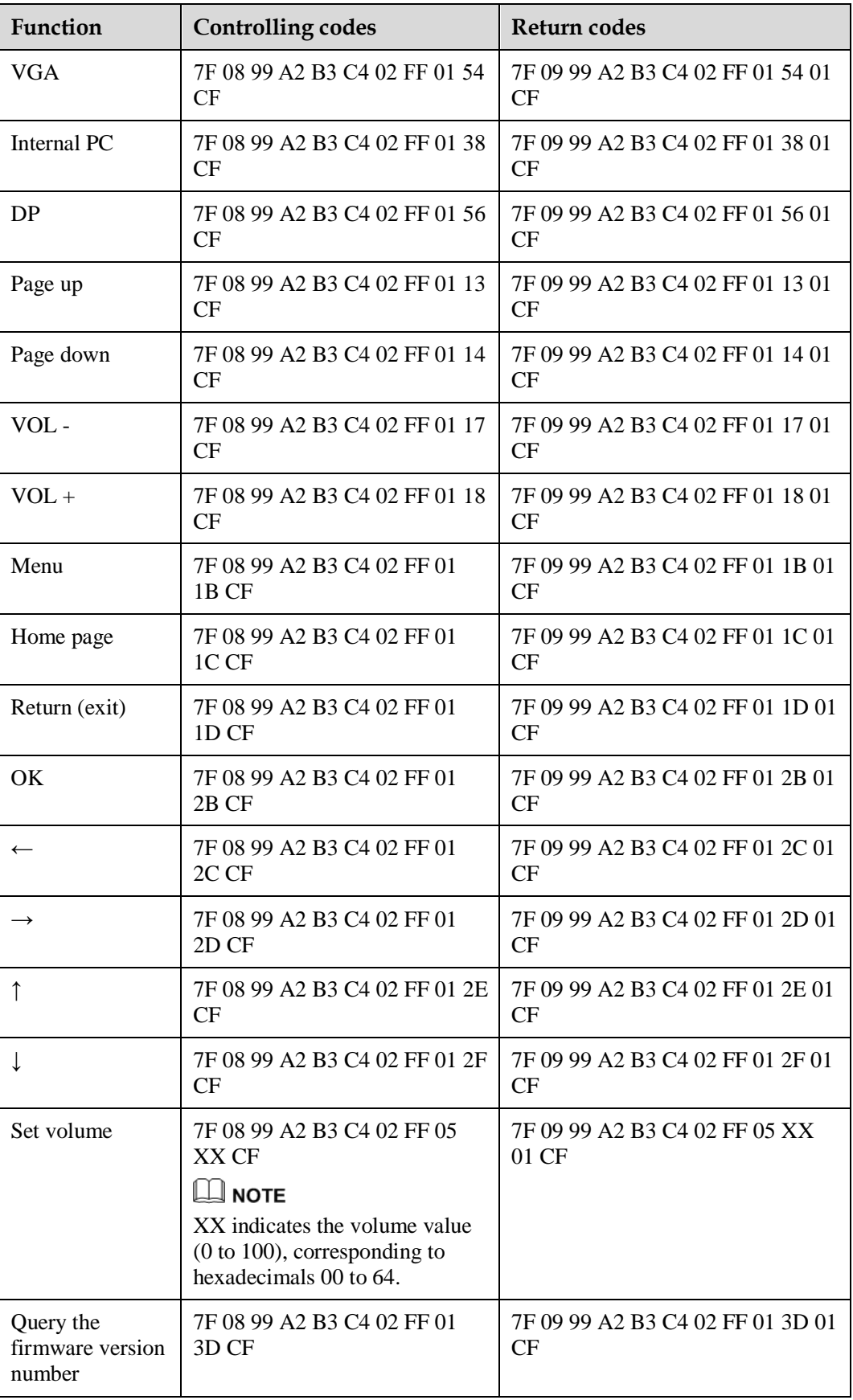

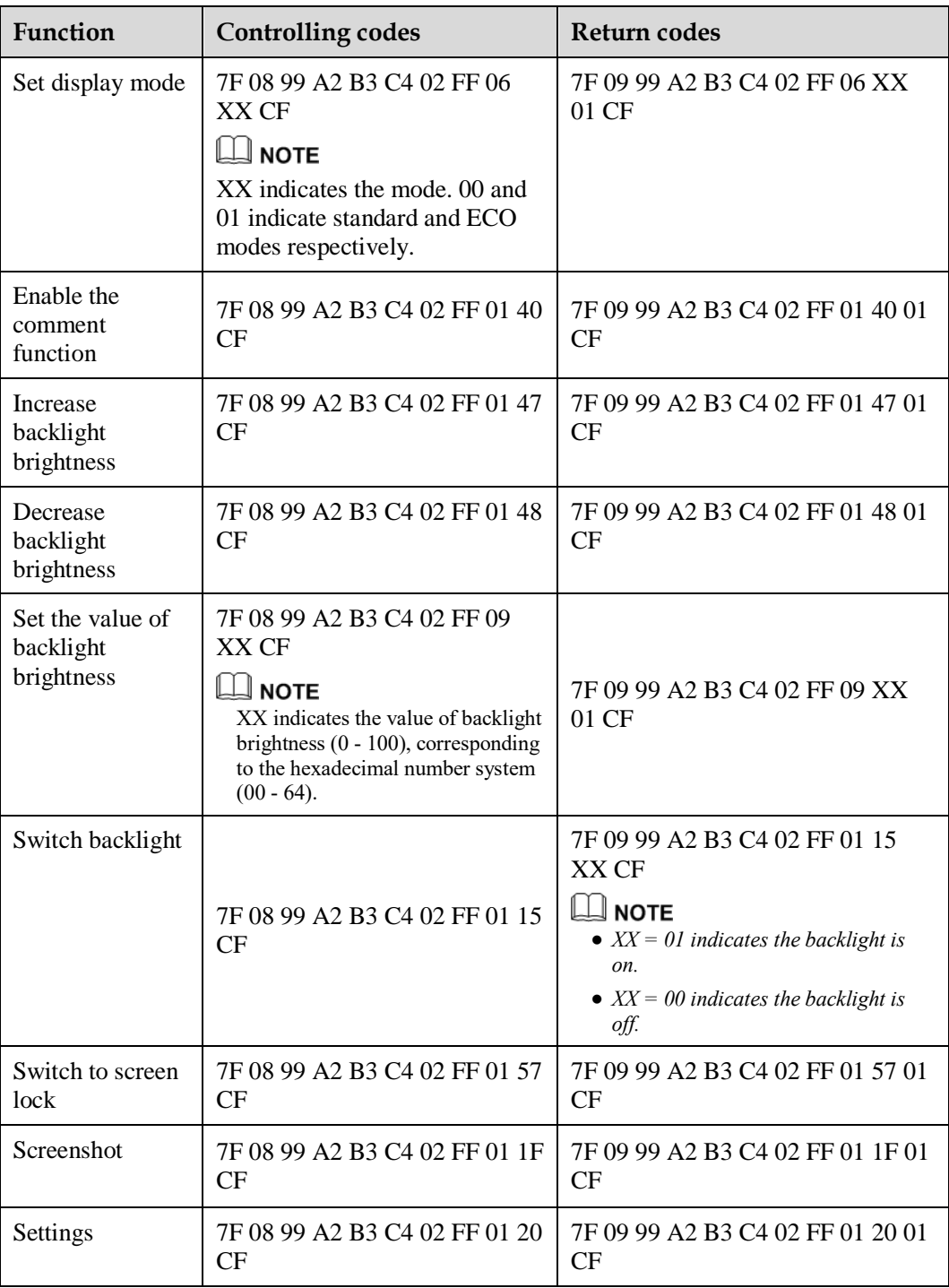

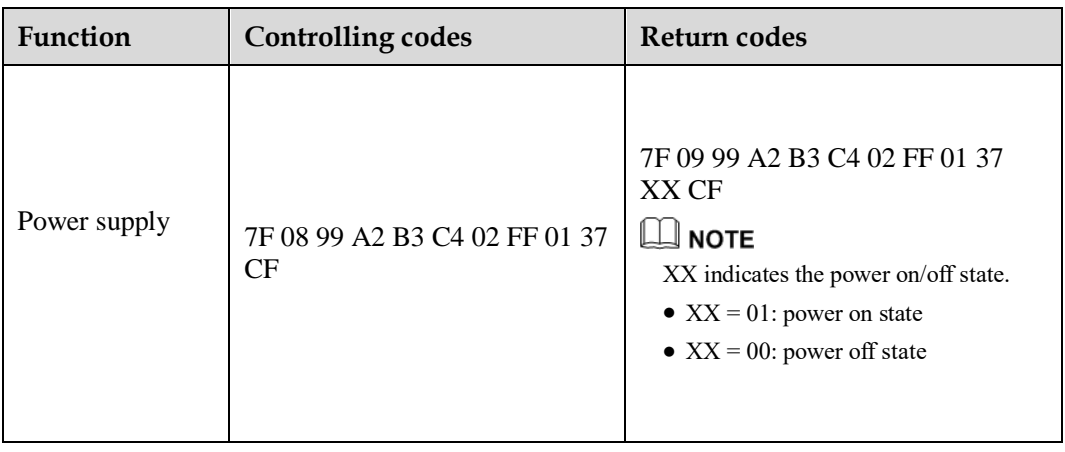

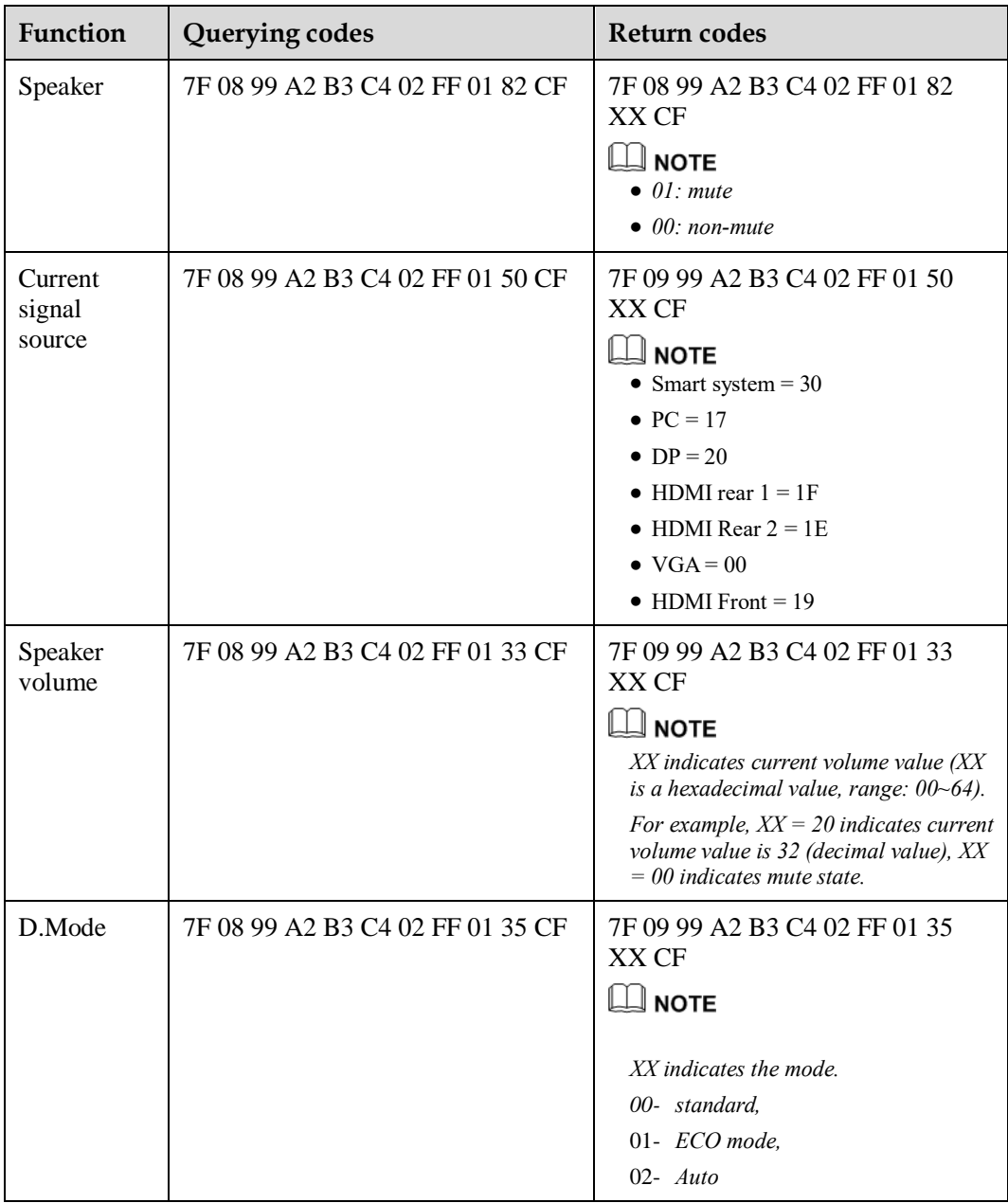

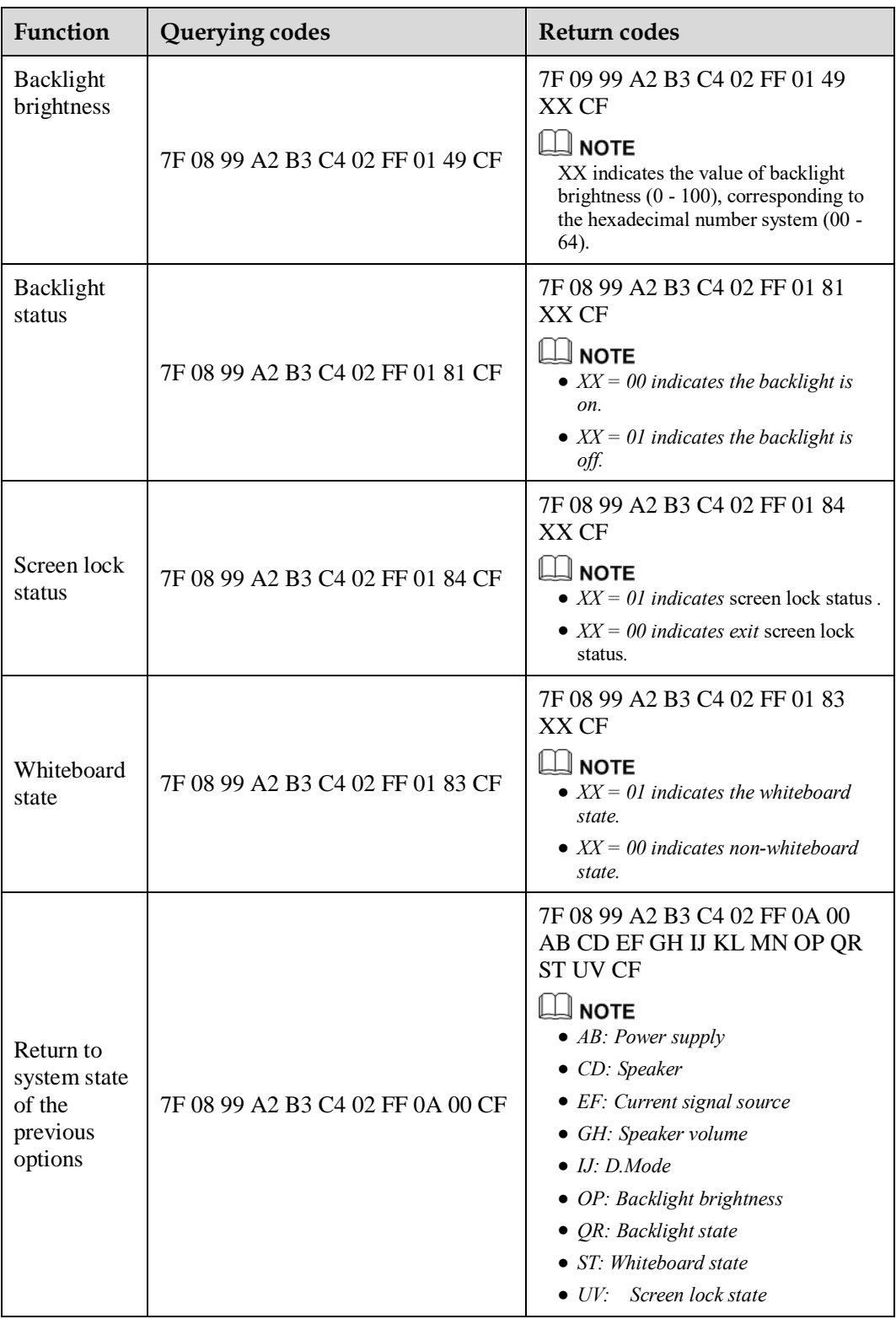

## **7 FAQs & Troubleshooting**

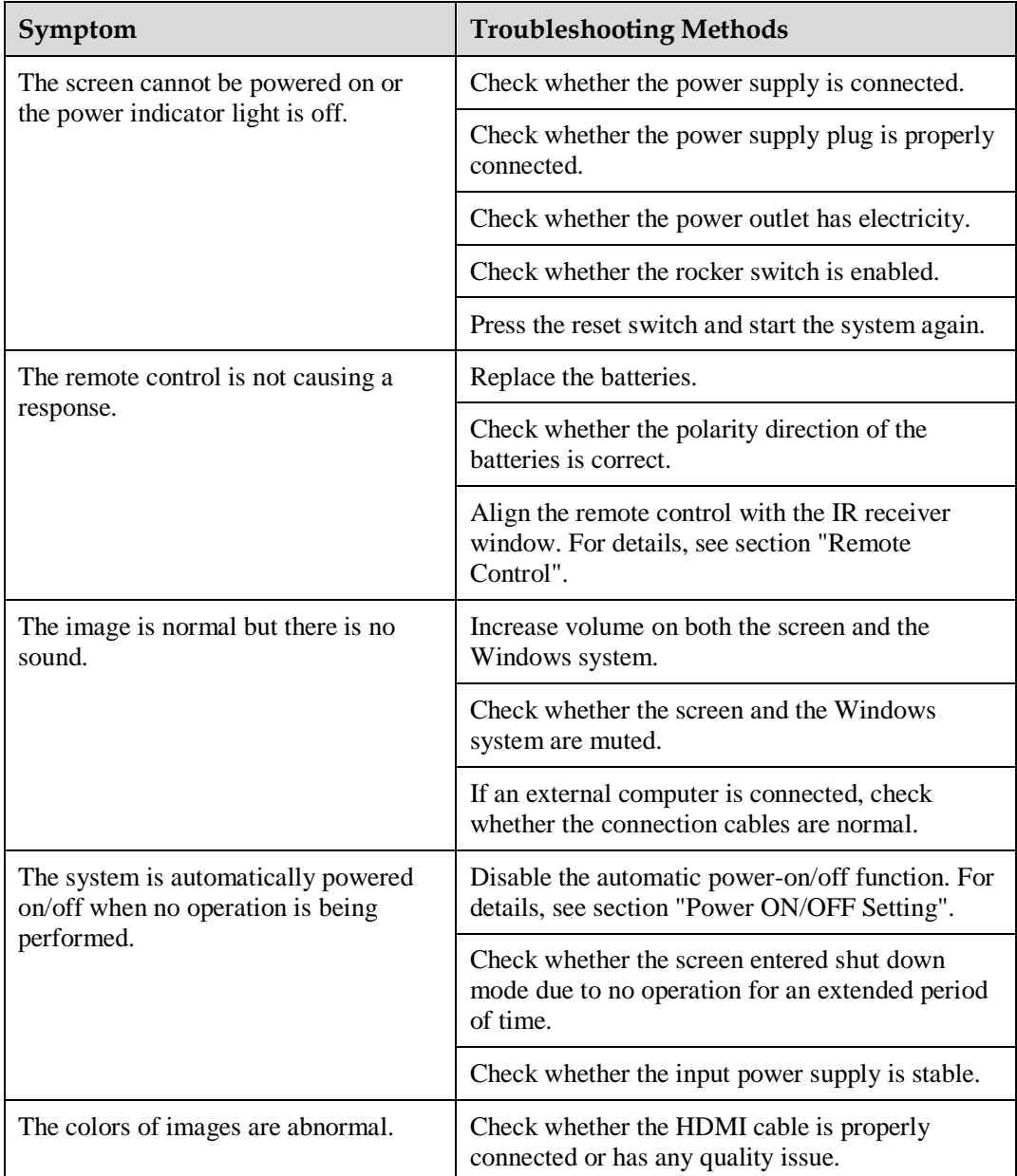

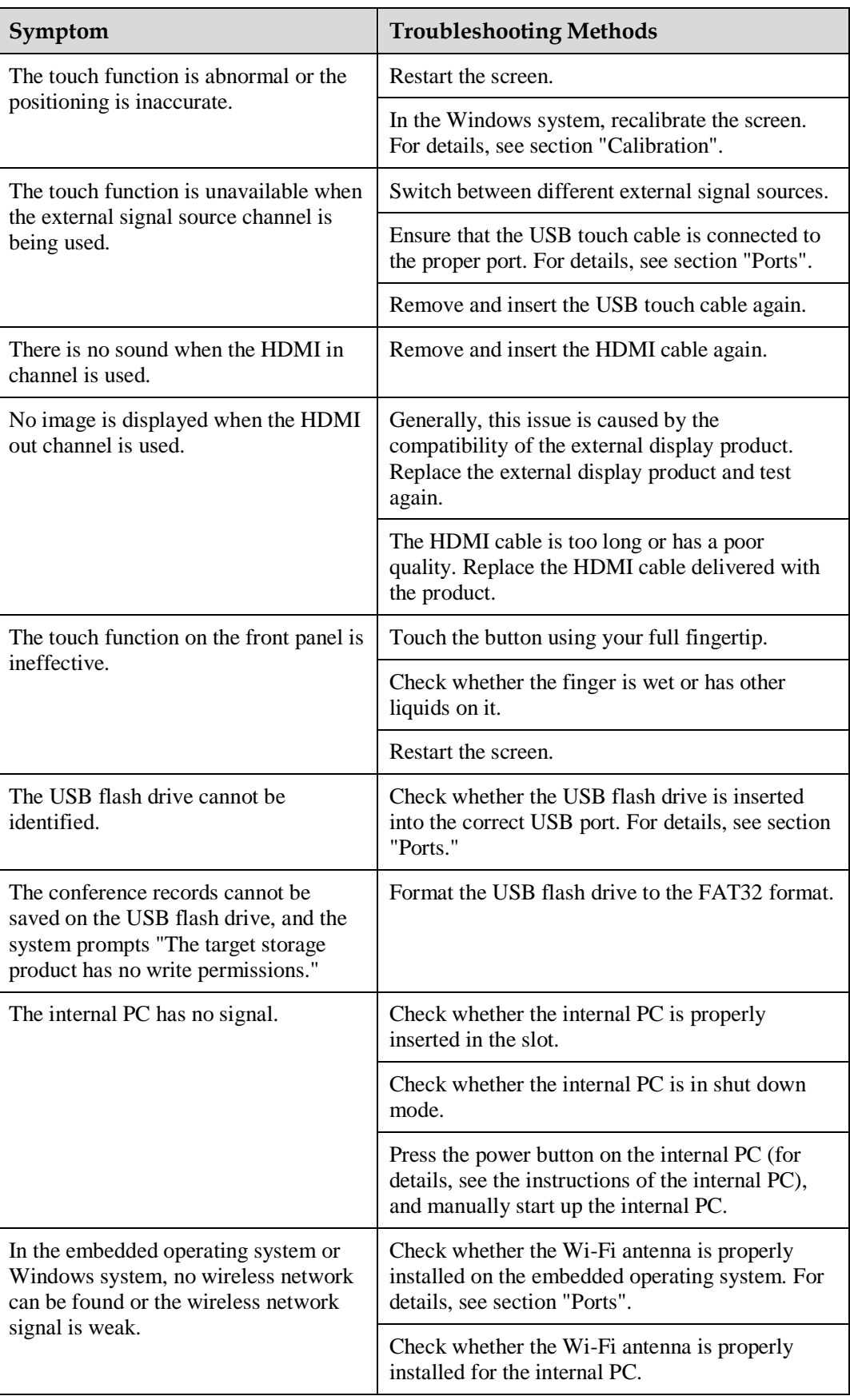

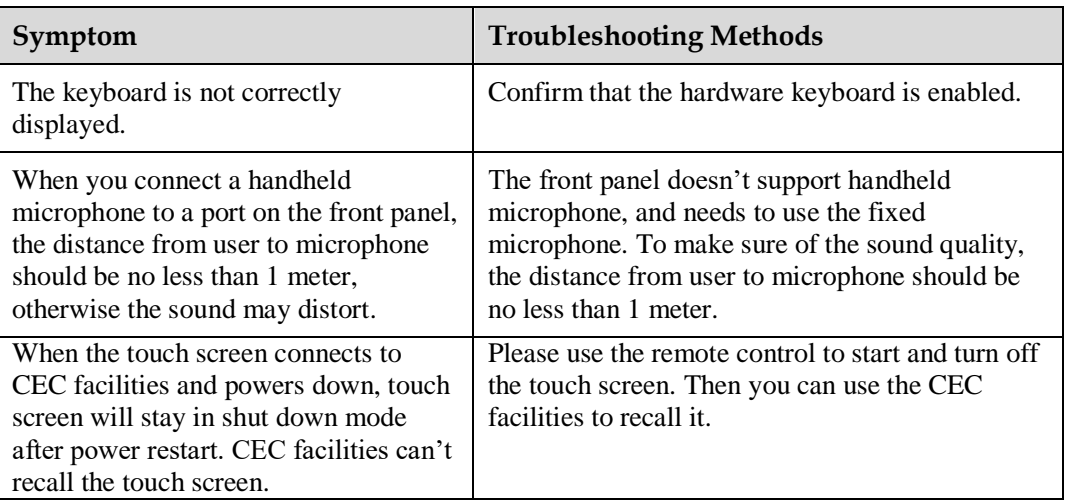

# **8 Specifications**

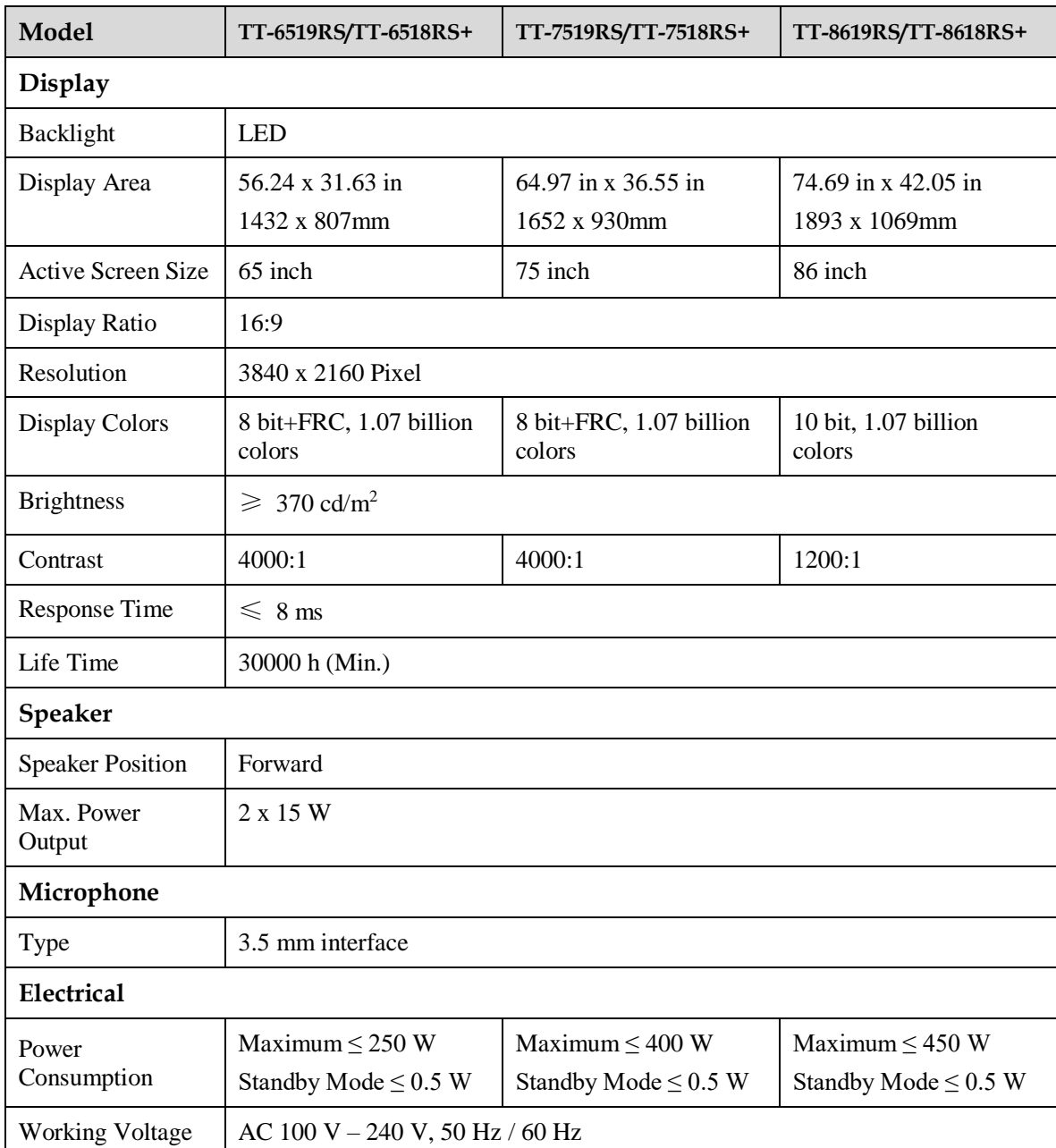

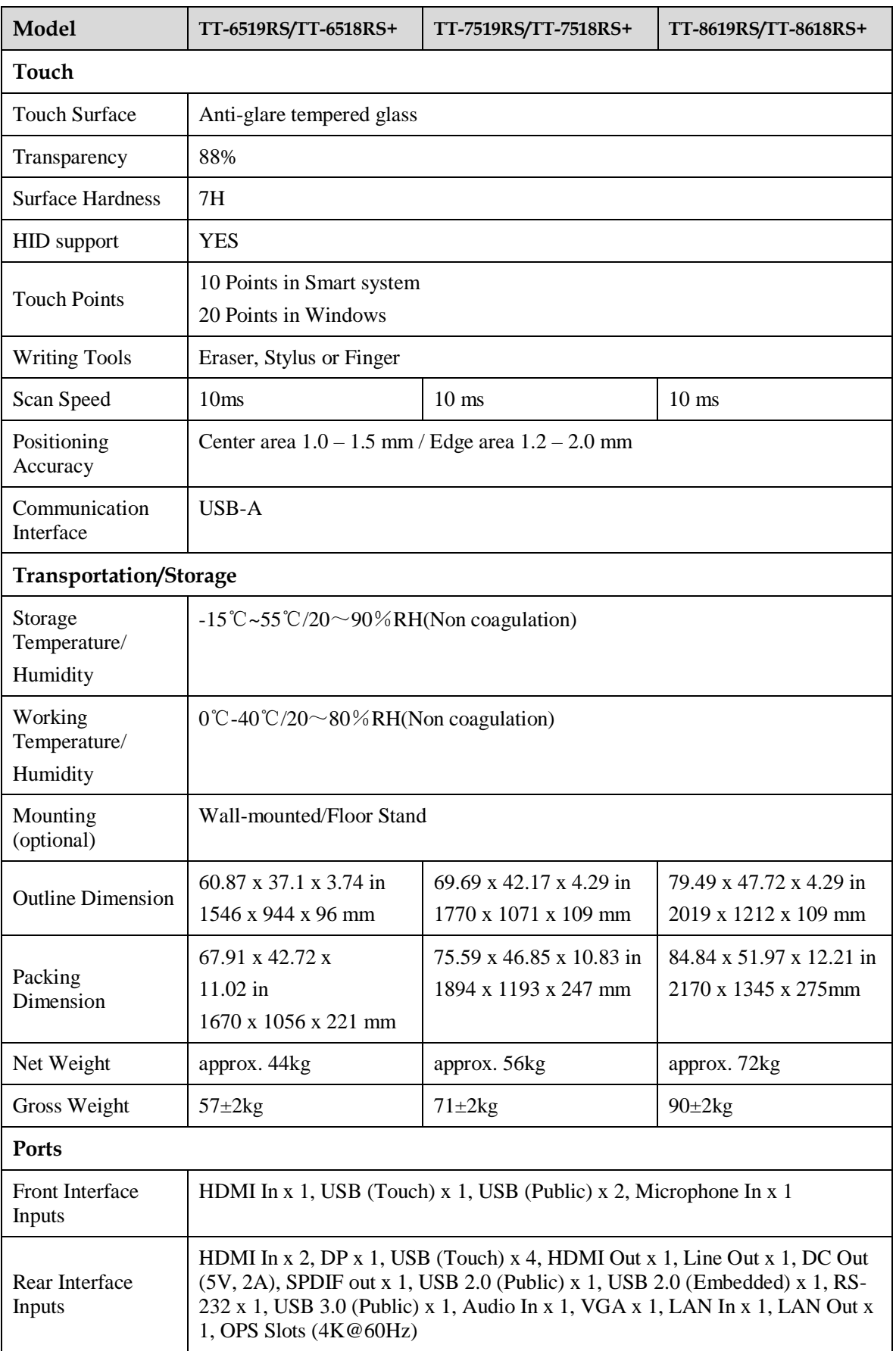

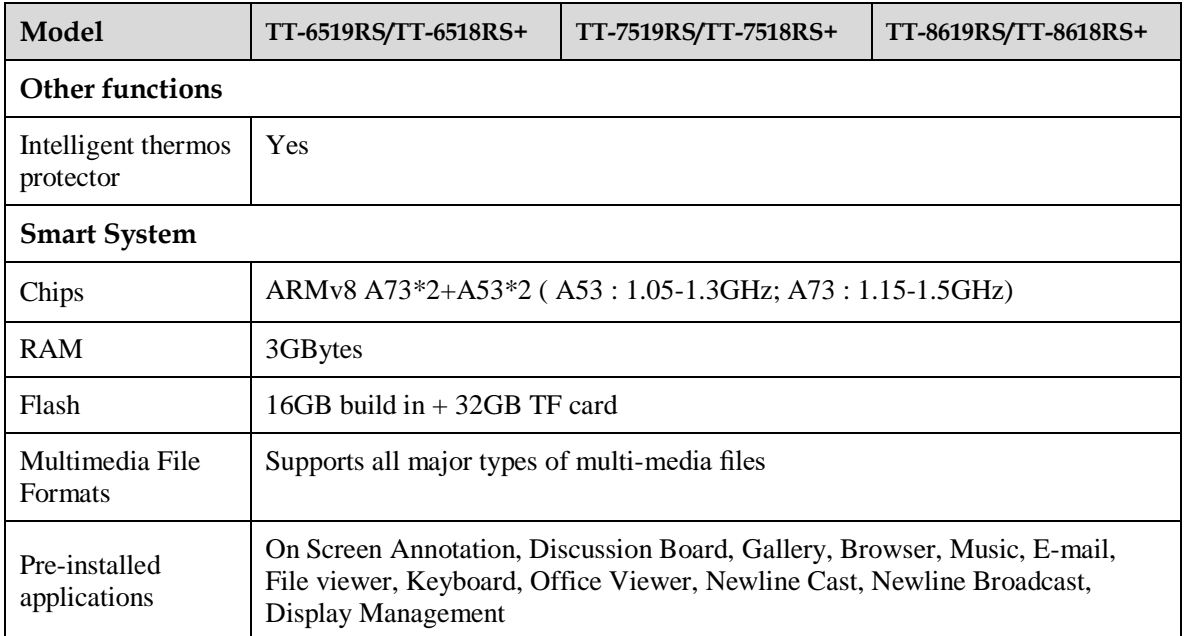

## **9 More Information**

### **For More Information**

Please visit our website [\(www.newline-interactive.com\)](http://www.newline-interactive.com/) for detailed instruction manual.

#### **Contact Us for Support**

Please email us at [support@newline-interactive.com](mailto:support@newline-interactive.com).

Our company is devoted to product innovation and technology enhancement. Therefore, we may change product specification and information without notice. Product pictures in the manual are for reference only, please refer to actual products.